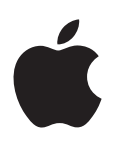

## **iPad Manual do Usuário**

Para o Software iOS 7.1

## **Índice**

#### **[Capítulo 1: Visão geral do iPad](#page-6-0)**

- [Visão Geral do iPad](#page-6-0)
- [Acessórios](#page-7-0)
- [Tela Multi-Touch](#page-8-0)
- [Botão Repouso/Despertar](#page-8-0)
- [Botão Início](#page-9-0)
- [Botões de Volume e Interruptor Lateral](#page-9-0)
- [Bandeja do cartão SIM](#page-10-0)
- [Ícones de estado](#page-10-0)

#### **[Capítulo 2: Introdução](#page-12-0)**

- [Configure o iPad](#page-12-0)
- [Conecte à rede Wi-Fi](#page-12-0)
- ID [Apple](#page-13-0)
- [Configure contas de e-mail e outras contas](#page-13-0)
- [Gerencie o conteúdo dos dispositivos iOS](#page-13-0)
- [iCloud](#page-14-0)
- [Conecte o iPad ao computador](#page-15-0)
- [Sincronize com o iTunes](#page-16-0)
- [O nome do seu iPad](#page-17-0)
- [Data e hora](#page-17-0)
- [Ajustes internacionais](#page-17-0)
- [Visualize este manual no iPad](#page-17-0)

#### **Capítulo 3: [Noções básicas](#page-18-0)**

- [Use aplicativos](#page-18-0)
- [Personalize o iPad](#page-21-0)
- [Digite texto](#page-23-0)
- [Ditado](#page-26-0)
- [Busque](#page-27-0)
- [Central de Controle](#page-28-0)
- [Alertas e Central de Notificações](#page-28-0)
- [Sons e silêncio](#page-29-0)
- [Não Perturbe](#page-29-0)
- [AirDrop, iCloud e outras maneiras de compartilhar](#page-30-0)
- [Transfira arquivos](#page-30-0)
- [Acesso Pessoal](#page-31-0)
- [AirPlay](#page-31-0)
- [AirPrint](#page-32-0)
- [Dispositivos Bluetooth](#page-32-0)
- [Restrições](#page-32-0)
- [Privacidade](#page-33-0)
- [Segurança](#page-34-0)
- [Carregue e monitore a bateria](#page-36-0)
- [Viaje com o iPad](#page-37-0)

#### **[Capítulo 4: Sir](#page-38-0) i**

- [Use a Siri](#page-38-0)
- [Conte à Siri sobre você](#page-39-0)
- [Faça correções](#page-39-0)
- [Ajustes da Siri](#page-39-0)

#### **Capítulo 5: [Mensagens](#page-40-0)**

- [Serviço iMessage](#page-40-0)
- [Envie e receba mensagens](#page-40-0)
- [Gerencie conversas](#page-41-0)
- [Compartilhe fotos, vídeos e outros itens](#page-42-0)
- [Ajustes do aplicativo Mensagens](#page-42-0)

#### **[Capítulo 6:](#page-43-0)  Mail**

- [Escreva mensagens](#page-43-0)
- [Dê uma olhada preliminar](#page-44-0)
- [Termine uma mensagem mais tarde](#page-44-0)
- [Veja mensagens importantes](#page-44-0)
- [Anexos](#page-45-0)
- [Trabalhe com várias mensagens](#page-46-0)
- [Veja e salve endereços](#page-46-0)
- [Imprimir mensagens](#page-46-0)
- [Ajustes do Mail](#page-47-0)

#### **[Capítulo 7:](#page-48-0)  Safari**

- [Visão geral do Safari](#page-48-0)
- [Para buscar na web](#page-49-0)
- [Navegue na web](#page-49-0)
- [Manter favoritos](#page-50-0)
- [Compartilhar o que você descobriu](#page-51-0)
- [Preencher formulários](#page-51-0)
- [Evite a aglomeração com o Leitor](#page-52-0)
- [Salve uma lista de leitura para ler depois](#page-52-0)
- [Privacidade e segurança](#page-53-0)
- [Ajustes do Safari](#page-53-0)

#### **[Capítulo 8: Músic](#page-54-0) a**

- [iTunes Radio](#page-54-0)
- [Obtenha músicas](#page-55-0)
- [Navegue e reproduza](#page-55-0)
- [Listas](#page-57-0)
- [Genius feito para você](#page-57-0)
- [Siri](#page-58-0)
- [iTunes Match](#page-58-0)
- [Ajustes do aplicativo Música](#page-59-0)

#### **[Capítulo 9:](#page-60-0)  FaceTime**

- [Visão geral do FaceTime](#page-60-0)
- [Faça e atenda ligações](#page-61-0)
- [Gerencie ligações](#page-61-0)

#### **[Capítulo 10:](#page-62-0)  Calendário**

- [Visão geral do Calendário](#page-62-0)
- [Convites](#page-62-0)
- [Use vários calendários](#page-63-0)
- [Compartilhe calendários do iCloud](#page-64-0)
- [Ajustes do Calendário](#page-64-0)

#### **[Capítulo 11:](#page-65-0)  Fotos**

- [Visualize fotos e vídeos](#page-65-0)
- [Organize suas fotos e vídeos](#page-66-0)
- [Fotos Via iCloud](#page-66-0)
- [Meu Compartilhamento de Fotos](#page-67-0)
- [Compartilhe fotos e vídeos](#page-68-0)
- [Edite fotos e recorte vídeos](#page-69-0)
- [Imprima fotos](#page-69-0)
- [Importe fotos e vídeos](#page-69-0)
- [Ajustes das fotos](#page-70-0)

#### **[Capítulo 12: Câmer](#page-71-0) a**

- [Visão geral da Câmera](#page-71-0)
- [Compartilhe fotos e vídeos](#page-71-0)
- [HDR](#page-72-0)
- [Visualize, compartilhe e imprima](#page-72-0)
- [Ajustes da câmera](#page-73-0)

#### **[Capítulo 13:](#page-74-0)  Contatos**

- [Visão geral dos Contatos](#page-74-0)
- [Adicione contatos](#page-75-0)
- [Ajustes dos Contatos](#page-76-0)

#### **[Capítulo 14:](#page-77-0)  Relógio**

- [Visão geral do Relógio](#page-77-0)
- [Alarmes e timers](#page-78-0)

#### **[Capítulo 15:](#page-79-0)  Mapas**

- [Encontre lugares](#page-79-0)
- [Obtenha mais informações](#page-80-0)
- [Obtenha itinerários](#page-80-0)
- [3D e Flyover](#page-81-0)
- [Ajustes dos Mapas](#page-82-0)

#### **[Capítulo 16: Vídeos](#page-83-0)**

- [Visão geral dos Vídeos](#page-83-0)
- [Adicione vídeos à sua biblioteca](#page-83-0)
- [Controle a reprodução](#page-84-0)
- [Ajustes dos Vídeos](#page-85-0)

#### **[Capítulo 17:](#page-86-0)  Notas**

- [Visão geral das Notas](#page-86-0)
- [Compartilhe notas em diversas contas](#page-87-0)

#### **[Capítulo 18:](#page-88-0)  Lembretes**

- [Lembretes programados](#page-89-0)
- [Lembretes de localização](#page-89-0)
- [Ajustes dos Lembretes](#page-90-0)

#### **Capítulo 19: [Photo Booth](#page-91-0)**

- [Tire fotos](#page-91-0)
- [Gerencie fotos](#page-92-0)

#### **Capítulo 20: [Game Center](#page-93-0)**

- [Visão geral do Game Center](#page-93-0)
- [Jogue com amigos](#page-94-0)
- [Ajustes do Game Center](#page-94-0)

#### **[Capítulo 21:](#page-95-0)  Banca**

[Visão geral da Banca](#page-95-0)

#### **[Capítulo 22:](#page-96-0)  iTunes Store**

- [Visão geral da iTunes Store](#page-96-0)
- [Explore ou busque](#page-97-0)
- [Compre, alugue ou resgate](#page-97-0)
- [Ajustes da iTunes Store](#page-98-0)

#### **[Capítulo 23:](#page-99-0)  App Store**

- [Visão geral da App Store](#page-99-0)
- [Encontre aplicativos](#page-99-0)
- [Comprar, resgatar e transferir](#page-100-0)
- [Ajustes da App Store](#page-101-0)

#### **[Capítulo 24: iBooks](#page-102-0)**

- [Obtenha o iBooks](#page-102-0)
- [Leia um livro](#page-102-0)
- [Interaja com multimídia](#page-103-0)
- [Estude notas e termos do glossário](#page-103-0)
- [Organize os livros](#page-104-0)
- [Leia PDFs](#page-104-0)
- [Ajustes do iBooks](#page-105-0)

#### **[Capítulo 25:](#page-106-0)  Podcasts**

- [Visão geral de podcasts](#page-106-0)
- [Obter podcasts](#page-106-0)
- [Controle a reprodução](#page-107-0)
- [Organize seus podcasts](#page-108-0)
- [Ajustes dos podcasts](#page-108-0)

#### **Apêndice A: [Acessibilidade](#page-109-0)**

- [Recursos de acessibilidade](#page-109-0)
- [Atalho de Acessibilidade](#page-110-0)
- [VoiceOver](#page-110-0)
- Siri
- [Zoom](#page-121-0)
- [Inverter Cores](#page-122-0)
- [Fale a Seleção](#page-122-0)
- [Falar texto automático](#page-122-0)
- [Texto grande, em negrito e de alto contraste](#page-122-0)
- [Movimento da tela reduzido](#page-122-0)
- [Etiquetas de controles do tipo ativar/desativar](#page-122-0)
- [Aparelhos auditivos](#page-123-0)
- [Legendas e legendas opcionais](#page-123-0)
- [Áudio Mono e balanço](#page-124-0)
- [Toques atribuíveis](#page-124-0)
- [Acesso Guiado](#page-124-0)
- [Controle Assistivo](#page-125-0)
- [AssistiveTouch](#page-128-0)
- [Teclados com formato panorâmico](#page-129-0)
- [Acessibilidade no OS X](#page-129-0)

#### **Apêndice B: [iPad para empresas](#page-130-0)**

- [O iPad na empresa](#page-130-0)
- [Mail, Contatos e Calendário](#page-130-0)
- [Acesso de rede](#page-130-0)
- [Aplicativos](#page-130-0)

#### **[Apêndice C: Teclados internacionais](#page-132-0)**

- [Use teclados internacionais](#page-132-0)
- [Métodos de digitação especiais](#page-133-0)

#### **Apêndice D: [Segurança, manuseio e suporte](#page-135-0)**

- [Informações importantes sobre segurança](#page-135-0)
- [Informações importantes sobre manuseio](#page-137-0)
- [Site de suporte do iPad](#page-138-0)
- [Reinicie ou redefina o iPad](#page-138-0)
- [Redefina os ajustes do iPad](#page-138-0)
- [Um aplicativo não preenche a tela](#page-139-0)
- [Se o teclado da tela não aparecer](#page-139-0)
- [Obtenha informações sobre o iPad](#page-139-0)
- [Informações de uso](#page-140-0)
- [iPad desativado](#page-140-0)
- [Ajustes de VPN](#page-140-0)
- [Ajustes de perfis](#page-140-0)
- [Faça um backup do iPad](#page-140-0)
- [Atualize e restaure o software do iPad](#page-141-0)
- [Ajustes da rede celular](#page-142-0)
- [Som, música e vídeo](#page-143-0)
- [Deseja vender ou doar o seu iPad?](#page-144-0)
- [Informações adicionais, serviço e suporte](#page-145-0)
- [Declaração de conformidade com a FCC](#page-145-0)
- [Declaração de regulamentação do Canadá](#page-146-0)
- [Informações sobre descarte e reciclagem](#page-146-0)
- [A Apple e o meio ambiente](#page-147-0)

## <span id="page-6-0"></span>**Visão geral do iPad**

# **1**

Este manual descreve o iOS 7,1 para o iPad 2, iPad (3ª e 4ª geração), iPad Air, iPad mini e iPad mini com tela Retina.

### Visão Geral do iPad

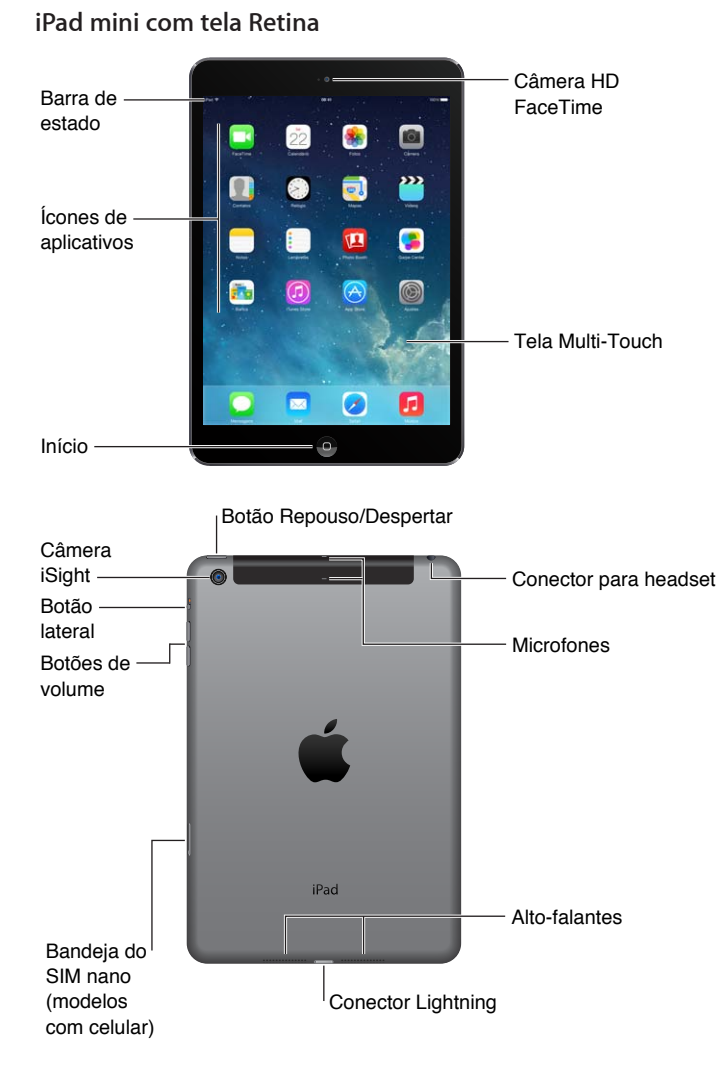

#### <span id="page-7-0"></span>**iPad Air**

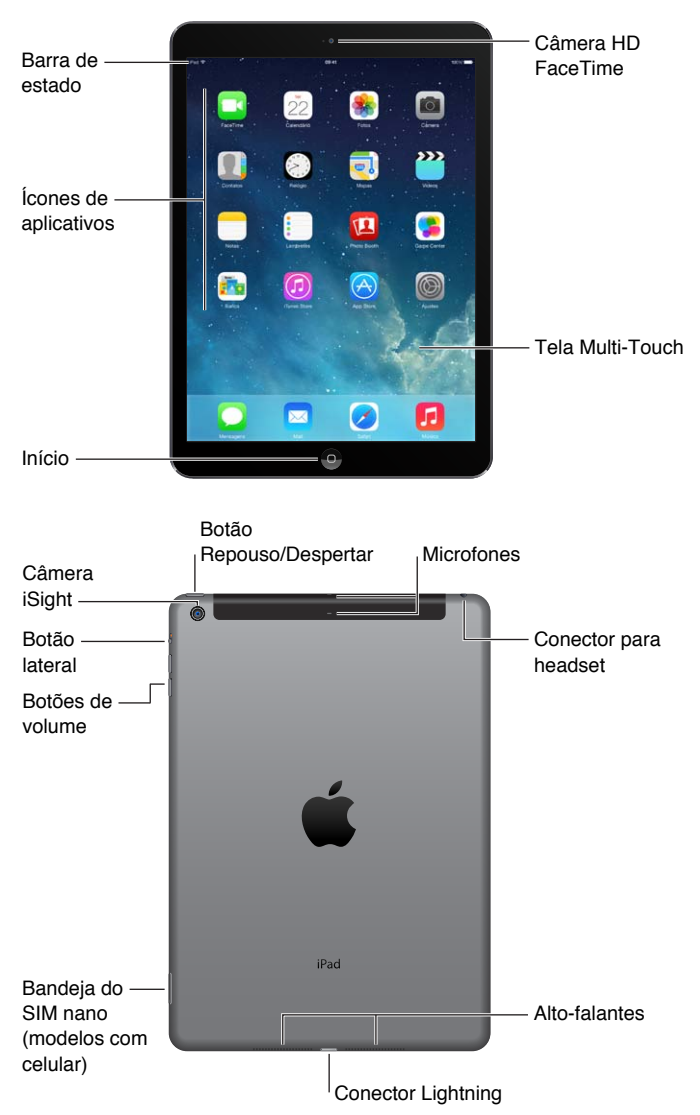

As características e aplicativos do iPad variam de acordo com o modelo de iPad que você tem, sua localização, idioma e operadora. Para descobrir quais recursos são compatíveis na sua região, consulte [www.apple.com/br/ios/feature-availability](http://www.apple.com/br/ios/feature-availability/).

#### Acessórios

Os seguintes acessórios estão incluídos com o iPad:

**Adaptador de alimentação USB:** Use o adaptador incluído para alimentar o iPad e para carregar a bateria. O adaptador se parece com o mostrado abaixo, dependendo do modelo do iPad e da sua região.

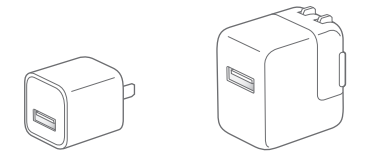

<span id="page-8-0"></span>**Cabo Lightning a USB:** Use-o para conectar o iPad (4ª geração ou posterior) ou o iPad mini ao adaptador de alimentação USB ou ao computador.

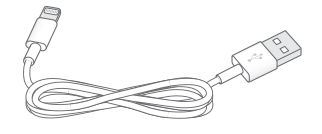

#### Tela Multi-Touch

Alguns gestos simples – tocar, arrastar, passar o dedo, juntar e separar os dedos – são tudo que você precisa para usar o iPad e seus aplicativos .

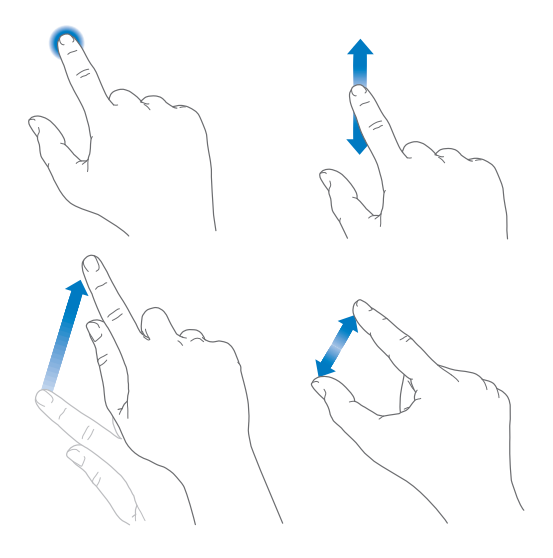

#### Botão Repouso/Despertar

Você pode bloquear o iPad e colocá-lo no modo de repouso quando não o estiver usando Quando o iPad está bloqueado, não acontece nada ao tocar na tela, mas a música continua tocando e você pode usar os botões de volume.

Botão Repouso/ Botão<br>Repouso/<br>Despertar

<span id="page-8-1"></span>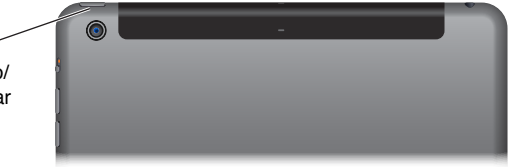

**Bloquear o iPad:** Pressione o botão Repouso/Despertar.

**Desbloquear o iPad:** Pressione o botão Início ou o botão Repouso/Despertar e depois arraste o controle deslizante que aparece na tela.

**Ligar o iPad:** Mantenha pressionado o botão Repouso/Despertar até que apareça o logotipo da Apple.

**Desligar o iPad:** Mantenha pressionado o botão Repouso/Despertar por alguns segundos até que o controle deslizante apareça, depois arraste o controle.

Se você não tocar na tela por dois minutos, o iPad se bloqueia automaticamente. Você pode alterar quanto tempo leva até que o iPad seja bloqueado, ou definir um código para desbloqueá-lo.

**Definir o tempo de bloqueio automático:** Vá em Ajustes > Geral > Bloqueio automático.

<span id="page-9-0"></span>**Definir um código:** Vá em Ajustes > Código.

A Smart Cover ou o Smart Case do iPad (vendidos separadamente) podem bloquear ou desbloquear o iPad para você (iPad 2 ou posterior).

**Bloquear e desbloquear o iPad com a Smart Cover ou o Smart Case do iPad:** Vá em Ajustes > Geral e ative a opção Bloquear/Desbloquear.

#### Botão Início

O botão Início permite voltar à tela Início a qualquer momento. Ele também oferece outros atalhos convenientes.

**Ir à tela Início:** Pressione o botão Início.

Na tela Início, toque em um aplicativo para abri-lo. Consulte [Comece no início](#page-18-1) na página [19](#page-18-0).

**Ver os aplicativos que você abriu:** Pressione duas vezes o botão Início quando o iPad estiver desbloqueado, depois arraste para a esquerda ou para a direita.

**Usar a Siri (iPad 3ª geração ou posteriores):** Mantenha pressionado o botão Início. Consulte [Use](#page-38-1)  [a Siri](#page-38-1) na página [39](#page-38-0).

#### Botões de Volume e Interruptor Lateral

Use os botões de Volume para ajustar o volume das músicas e de outras mídias, e dos avisos e efeitos sonoros. Use o Interruptor Lateral para silenciar os alertas de áudio e as notificações. Ou configure-o para impedir que o iPad alterne entre as orientações vertical e horizontal.

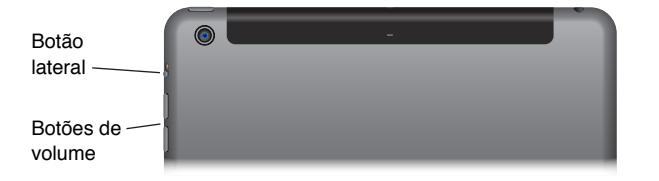

**Ajustar o volume:** Pressione os botões de Volume.

- *Silenciar o som:* Mantenha pressionado o botão de reduzir volume.
- *Definir um limite de volume:* Vá em Ajustes > Música > Limite de Volume.

*ADVERTÊNCIA:* Para obter informações importantes sobre como evitar a perda de audição, consulte [Informações importantes sobre segurança](#page-135-1) na página [136.](#page-135-0)

**Silenciar notificações, alertas e outros efeitos sonoros:** Deslize o Interruptor Lateral na direção dos botões de Volume.

O Interruptor Lateral não silencia o áudio de músicas, podcasts, filmes e programas de TV.

**Usar o Interruptor Lateral para bloquear a orientação da tela:** Vá em Ajustes > Geral e toque em Bloquear Rotação.

Você também pode usar a opção Não Perturbe para silenciar as chamadas do FaceTime, alertas e notificações.

<span id="page-10-0"></span>**Ativar o modo Não Perturbe do iPad:** Passe o dedo para cima, a partir da borda inferior da tela, para abrir a Central de Controle e, em seguida, toque em  $\bigcup$ . O modo Não Perturbe impede que os alertas e notificações façam qualquer barulho ou acendam a tela quando estiver bloqueada. Os alarmes, entretanto, ainda soam. Se a tela estiver desbloqueada, o modo Não Perturbe não tem efeito.

Para programar horas de silêncio, permitir ligações do FaceTime de pessoas específicas ou permitir que ligações repetidas do FaceTime toquem, vá em Ajustes > Notificações > Não Perturbe. Consulte [Não Perturbe](#page-29-1) na página [30](#page-29-0).

#### Bandeja do cartão SIM

O cartão SIM dos modelos do iPad Wi-Fi + celular é usado para dados de celular. Se o seu cartão SIM não estiver instalado ou se você mudar de operadora, talvez tenha que instalar ou substituir o cartão SIM.

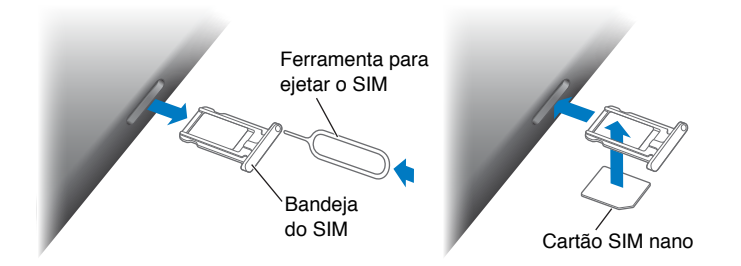

**Abrir a bandeja do SIM:** Insira uma ferramenta de ejeção no orifício do cartão SIM, então pressione e empurre a ferramenta firmemente até que a bandeja salte para fora. Puxe a bandeja SIM para instalar ou substituir o cartão SIM. Se você não tiver uma ferramenta de ejeção do SIM, tente usar a ponta de um clipe de papel pequeno.

Para obter mais informações, consulte [Ajustes da rede celular](#page-142-1) na página [143.](#page-142-0)

#### Ícones de estado

Os ícones da barra de estado situada na parte superior da tela fornecem informações sobre o iPad:

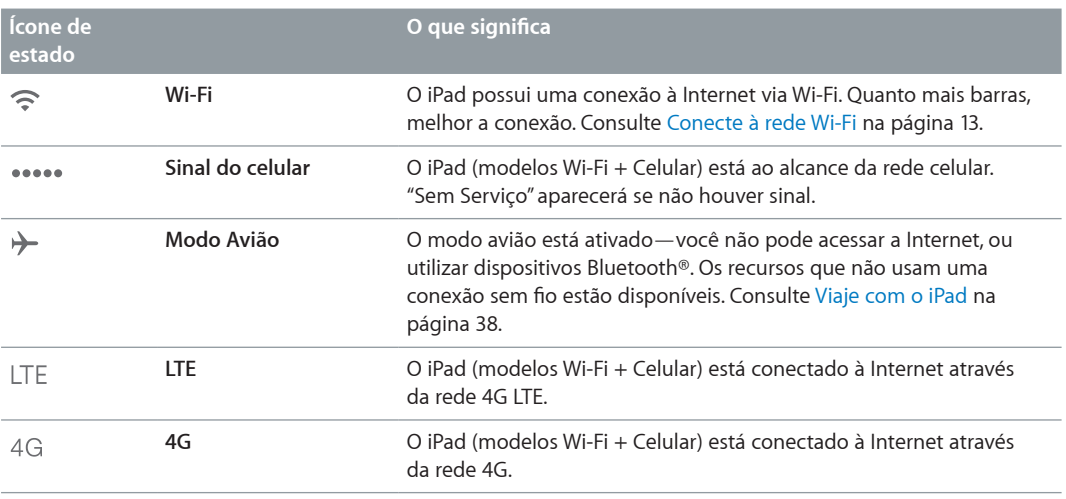

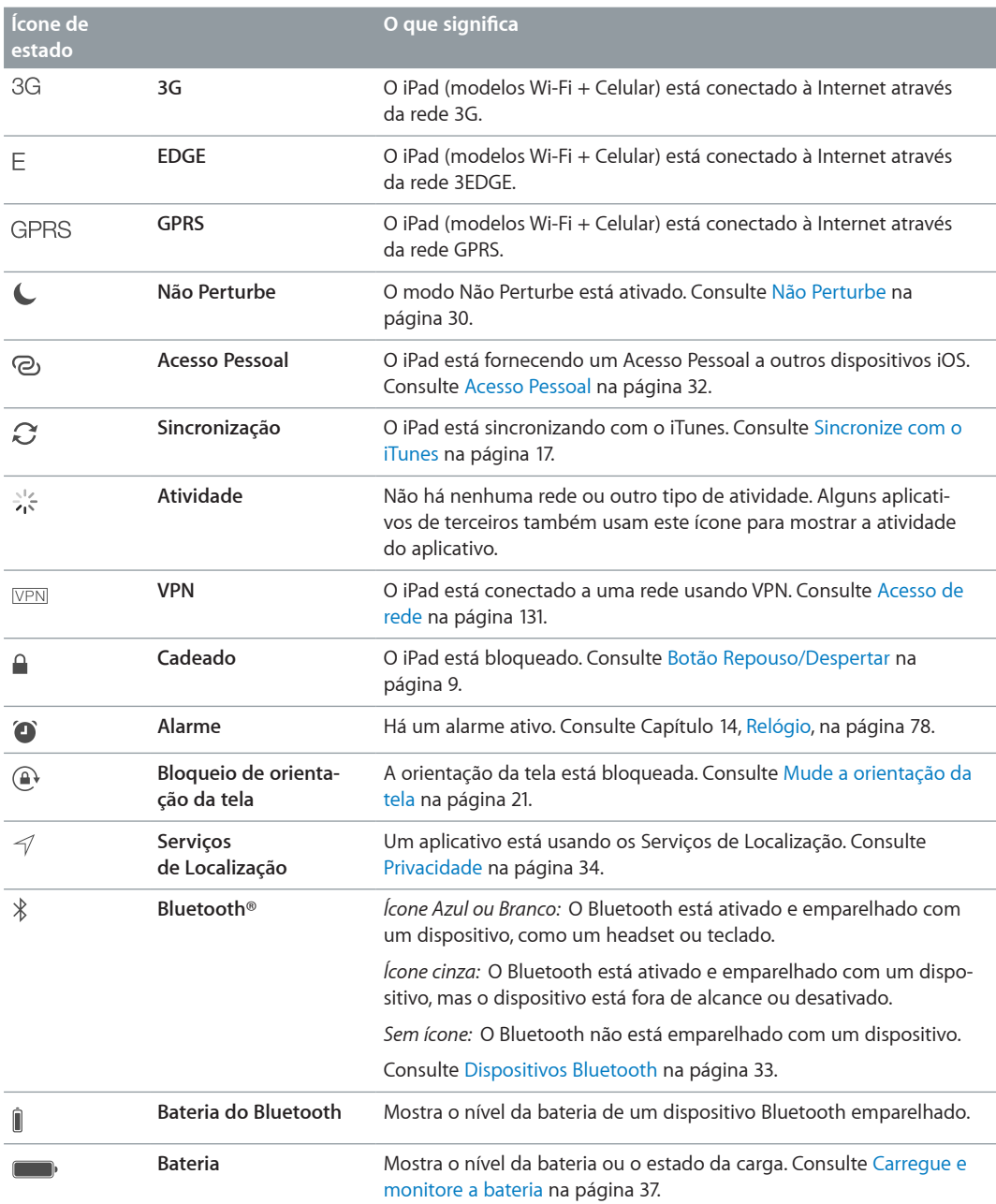

### <span id="page-12-0"></span>**Introdução**

Leia este capítulo para saber como configurar o iPad, configurar contas de correio, usar o iCloud, e muito mais.

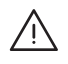

· *ADVERTÊNCIA:* Para evitar ferimentos, leia [Informações importantes sobre segurança](#page-135-1) na página [136](#page-135-0) antes de usar o iPad.

#### Configure o iPad

**Configurar o iPad:** Ligue o iPad e siga o Assistente de Configuração. O Assistente de Configuração lhe guia pelo processo, incluindo:

- A conexão a uma rede Wi-Fi.
- Como iniciar sessão com um ID Apple gratuito ou como criá-lo
- A definição de um código
- Configurando o iCloud e as Chaves do iCloud
- Como ativar os recursos recomendados, como os Serviços de Localização e Buscar Meu iPad

Durante a configuração, você pode copiar seus aplicativos, ajustes e conteúdo de outro iPad restaurando de um backup do iCloud ou do iTunes. Consulte [Faça um backup do iPad](#page-140-1) na página [141](#page-140-0).

Se você não tiver acesso a uma conexão à Internet via Wi-Fi durante a configuração, é possível usar a conexão à Internet do computador: basta conectar o iPad ao computador quando solicitado pelo Assistente de Configuração. Para obter ajuda sobre como conectar o iPad ao computador, consulte [Conecte o iPad ao computador](#page-15-1) na página [16.](#page-15-0)

#### <span id="page-12-1"></span>Conecte à rede Wi-Fi

Se  $\widehat{\mathbb{R}}$  aparecer no topo da tela, isso significa que você está conectado a uma rede Wi-Fi. O iPad se reconecta sempre que você retorna ao mesmo local.

**Acessar uma rede Wi-Fi ou ajustar as configurações de Wi-Fi:** Vá em Ajustes > Wi-Fi.

- *Escolher uma rede:* Toque em uma das redes listadas e digite a senha, caso seja solicitado.
- *Solicitar conexão à uma rede:* Ative Solicitar Conexão para ser informado quando uma rede Wi-Fi estiver disponível. Caso contrário, você terá que conectar-se manualmente quando uma rede usada anteriormente não estiver disponível.
- *Esquecer uma rede:* Toque em  $\overline{U}$  ao lado de uma rede à qual você já tenha conectado antes. Depois toque em Esquecer esta Rede.
- *Acessar outra rede:* Toque em Outra e, em seguida, digite o nome da rede. Você precisa saber o nome, o tipo de segurança e a senha da rede.

<span id="page-13-0"></span>**Configurar sua própria rede Wi-Fi:** Caso você tenha uma estação base AirPort nova ou não configurada, ativada e ao alcance, você pode usar o iPad para configurá-la. Vá em Ajustes > Wi-Fi e procure "Configurar uma estação base AirPort". Toque na sua estação base e o Assistente de Configuração fará o resto.

**Gerenciar uma rede AirPort:** Se o iPad estiver conectado a uma estação base AirPort, vá em Ajustes > Wi-Fi, toque em  $(i)$  ao lado do nome da rede e, em seguida, toque em Gerenciar esta Rede. Caso não tenha transferido o utilitário AirPort, toque em OK para abrir a App Store e transfira-o (requer uma conexão à Internet).

#### ID Apple

O ID Apple é o nome de usuário de uma conta gratuita que permite acessar serviços da Apple, como a iTunes Store, a App Store e o iCloud. Você só precisa de um ID Apple para todas as suas atividades relacionadas à Apple. Pode haver cobranças para serviços e produtos que você usa, compra ou aluga.

Se você possui um ID Apple, use-o ao configurar o iPad pela primeira vez e sempre que você precisar iniciar uma sessão em um serviço da Apple. Se você ainda não tem um ID Apple, é possível criar um quando um início de sessão for solicitado.

**Criar um ID Apple:** Vá em Ajustes > iTunes Store e App Store e toque em Iniciar Sessão. (se já iniciou a sessão e deseja criar outro ID Apple, toque primeiro no seu ID Apple e depois toque em Finalizar Sessão.)

Para obter informações adicionais, visite o site [support.apple.com/kb/he37?viewlocale=pt\\_BR.](http://support.apple.com/kb/he37?viewlocale=pt_BR)

#### Configure contas de e-mail e outras contas

O iPad funciona com o iCloud, com o Microsoft Exchange e com muitos serviços mais populares de e-mail, contatos e calendários baseados na Internet.

Se você ainda não tem uma conta de e-mail, obtenha uma conta gratuita do iCloud ao configurar o iPad, pela primeira vez, ou posteriormente em Ajustes > iCloud. Consulte [iCloud](#page-14-1) na página [15.](#page-14-0)

**Configurar uma conta de e-mail do iCloud:** Vá em Ajustes > iCloud.

**Configurar outra conta:** Vá em Ajustes > Mail, Contatos, Calendários.

Você pode adicionar contatos usando uma conta LDAP ou CardDAV, caso sua empresa ou organização seja compatível com elas. Consulte [Adicione contatos](#page-75-1) na página [76](#page-75-0).

Para obter mais informações sobre como configurar uma conta Microsoft Exchange em um ambiente empresarial, consulte [Mail, Contatos e Calendário](#page-130-2) na página [131.](#page-130-0)

#### Gerencie o conteúdo dos dispositivos iOS

Você pode transferir informações e arquivos entre o iPad e seus dispositivos iOS e computadores usando o iCloud ou o iTunes.

• O *iCloud* armazena conteúdo, tal como músicas, fotos, calendários, contatos, documentos e mais, e os envia por conexão sem fio aos seus dispositivos iOS e computadores, mantendo todos atualizados. Consulte [iCloud](#page-14-1) na página [15](#page-14-0).

<span id="page-14-0"></span>• O *iTunes* sincroniza músicas, vídeos, fotos e mais entre o computador e o iPad. As alterações feitas em um dispositivo são copiadas para o outro ao sincronizar. Você também pode usar o iTunes para copiar um arquivo para o iPad e usá-lo com um aplicativo, ou para copiar um documento criado no iPad para o computador. Consulte [Sincronize com o iTunes](#page-16-1) na página [17](#page-16-0).

Você pode usar o iCloud ou o iTunes (ou ambos), dependendo das suas necessidades. Por exemplo, você pode usar o serviço Compartilhar Fotos do iCloud para enviar automaticamente as fotos tiradas com o iPad a todos os seus dispositivos, e pode usar o iTunes para sincronizar álbuns de fotos do computador com o iPad.

*Importante:* Para evitar duplicatas, mantenhas os contatos, calendários e notas em sincronia usando o iCloud ou o iTunes, mas não ambos.

Você também pode optar por gerenciar manualmente o conteúdo do iTunes selecionando a opção correspondente no painel de Resumo do iPad. Então você poderá arrastar músicas e vídeos da biblioteca do iTunes para o iPad. Isso é útil se a sua biblioteca do iTunes contiver mais itens do que seu iPad pode comportar.

*Nota:* Se você usa o iTunes Match, só é possível gerenciar manualmente os vídeos.

#### <span id="page-14-1"></span>iCloud

O iCloud armazena conteúdo, incluindo músicas, fotos, contatos, calendários e documentos compatíveis. O conteúdo armazenado no iCloud é enviado através de uma conexão sem fio aos seus outros dispositivos iOS e computadores configurados com a mesma conta do iCloud.

O iCloud está disponível em:

- Dispositivos com o iOS 5 ou posterior
- Computadores Mac com o OS X Lion versão 10.7.2 ou posterior
- PCs com o Painel de Controle iCloud para Windows (requer o Windows & ou Windows 8)

*Nota:* Talvez o iCloud não esteja disponível em todas as regiões e os recursos do iCloud podem variar de acordo com a área. Para obter mais informações, visite o site [www.apple.com/br/icloud.](http://www.apple.com/br/icloud)

Os recursos do iCloud incluem:

- *Aplicativos e Livros* Transfira compras anteriores da App Store e da iBooks Store gratuitamente, a qualquer momento.
- *Mail, Contatos e Calendários* Mantenha todos os seus contatos, calendários, notas e lembretes atualizados em todos os seus dispositivos.
- *Documentos na Nuvem* Para os aplicativos nos quais o iCloud está ativado, mantenha dados de aplicativos e documentos atualizados em todos os seus dispositivos.
- *iTunes na Nuvem* Transfira gratuitamente músicas e programas de TV comprados anteriores do iTunes para o iPad, a qualquer momento.
- *Buscar iPad* Localize o seu iPad em um mapa, exiba uma mensagem, reproduza um som, bloqueie a tela ou apague os dados remotamente. Consulte [Buscar iPad](#page-35-0) na página [36.](#page-35-1)
- *Fotos* Se o Meu Compartilhamento de Fotos para enviar fotos que tirar com o iPad a outros dispositivos, automaticamente. Use Fotos Via iCloud para compartilhar fotos e vídeos apenas com as pessoas que escolher, e permita que eles adicionem fotos, vídeos e comentários. Consulte [Fotos Via iCloud](#page-66-1) na página [67](#page-66-0) e [Meu Compartilhamento de Fotos](#page-67-1) na página [68](#page-67-0).
- *Backup* Faça um backup automático do iPad no iCloud quando estiver conectado a uma fonte de alimentação e a uma rede Wi-Fi. Consulte [Faça um backup do iPad](#page-140-1) na página [141.](#page-140-0)
- <span id="page-15-0"></span>• *Buscar meus Amigos* – Acompanhe seus parentes e amigos (quando estiverem conectados a uma rede Wi-Fi ou celular) usando o aplicativo Buscar Amigos. Transfira o aplicativo gratuito da App Store.
- *iTunes Match* Com uma assinatura do iTunes Match, todas as suas músicas, inclusive as músicas que você importou de CDs ou comprou em outro lugar que não seja o iTunes, aparecem em todos os seus dispositivos e podem ser transferidas e reproduzidas. Consulte [iTunes](#page-58-1)  [Match](#page-58-1) na página [59](#page-58-0).
- *Abas do iCloud* Veja as páginas da web que você abriu nos seus outros dispositivos iOS e computadores com o OS X. Consulte Capítulo [7,](#page-48-0) [Safari](#page-48-0), na página [49.](#page-48-0)
- *Chaves do iCloud* Mantenha suas senhas e informações de cartão de crédito atualizadas nos seus dispositivos. Consulte [Chaves do iCloud](#page-34-1) na página [35](#page-34-0).

Com o iCloud, você ganha uma conta de e-mail gratuita e 5 GB de armazenamento para seus e-mails, documentos e backups. Os itens comprados, como músicas, aplicativos, programas de TV e livros, assim como as fotos compartilhadas, não contam na contabilização do espaço livre.

**Iniciar uma sessão, criar uma conta do iCloud ou definir opções do iCloud:** Vá em Ajustes > iCloud.

**Comprar mais armazenamento no iCloud:** Vá em Ajustes > iCloud > Armazenamento e Backup e, em seguida, toque em Comprar Mais Espaço ou Mudar Plano de Armazenamento. Para obter informações sobre como comprar espaço de armazenamento no iCloud, consulte o site [help.apple.com/icloud](http://help.apple.com/icloud).

**Ativar Transferências Automáticas de músicas, aplicativos ou livros:** Vá em Ajustes > iTunes Store e App Store.

**Visualizar e transferir compras anteriores:** 

- *iTunes Store:* Você pode acessar suas músicas e vídeos comprados nos aplicativos Música e Vídeos. Ou, na iTunes Store, toque em Comprados  $\mathcal{L}$ .
- *App Store: Vá para a App Store e, em seguida, toque em Comprados*  $\mathcal{P}.$
- *iBooks Store:* Abra o iBooks, toque em Loja e depois em Comprados  $\mathcal{C}$ .

**Buscar o iPad:** Visite o site [www.icloud.com](http://www.icloud.com), inicie a sessão com o seu ID Apple e, em seguida, escolha Buscar iPad. Você também pode usar este recurso para buscar um iPhone ou um iPod touch.

*Importante:* O recurso Buscar iPad precisa ser ativado antes em Ajustes > iCloud.

Para obter mais informações sobre o iCloud, consulte o site [www.apple.com/br/icloud.](http://www.apple.com/br/icloud) Para obter informações de suporte, consulte [www.apple.com/br/support/icloud.](http://www.apple.com/br/support/icloud)

#### <span id="page-15-1"></span>Conecte o iPad ao computador

Use o cabo USB incluído para conectar o iPad ao seu computador. A conexão do iPad ao computador também permite sincronizar informações, músicas e outros conteúdos com o iTunes. Você também pode sincronizar o iTunes sem fio. Consulte [Sincronize com o iTunes](#page-16-1) na página [17](#page-16-0). Para usar o iPad com o computador, você precisa de:

- Um Mac com uma porta USB 2.0 ou 3.0 ou um PC com uma porta USB 2.0, e um dos seguintes sistemas operacionais:
	- OS X versão 10.6.8 ou posterior
	- Windows 8, Windows 7, Windows Vista ou Windows XP Home ou Professional com o Service Pack 3 ou posterior

• iTunes, disponível em [www.itunes.com/br/download](http://www.itunes.com/br/download)

<span id="page-16-0"></span>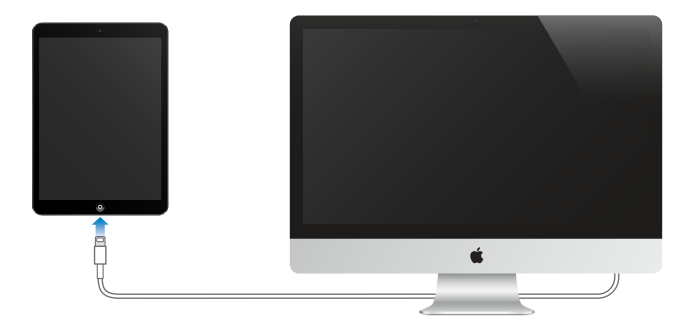

A menos que o iPad esteja sincronizando com o computador, você pode desconectá-lo a qualquer momento. Observe a parte superior da janela do iTunes no computador ou no iPad para ver se há uma sincronização em andamento. Se você desconectar o iPad enquanto uma sincronização estiver em andamento, talvez alguns dados não sejam sincronizados até a próxima vez que você conectar o iPad ao seu computador.

#### <span id="page-16-1"></span>Sincronize com o iTunes

A sincronização com o iTunes copia as informações do computador para o iPad e vice-versa. Você pode sincronizar conectando o iPad ao seu computador com o cabo USB incluído, ou pode definir o iTunes para sincronizar sem fio usando o Wi-Fi. O iTunes pode ser configurado para sincronizar músicas, fotos, vídeos, podcasts, aplicativos e muito mais. Para obter informações sobre como sincronizar o iPad, abra o iTunes no seu computador e, em seguida, selecione Ajuda iTunes no menu Ajuda.

**Sincronizar sem fio:** Conecte o iPad ao computador usando o cabo USB incluído. No iTunes do seu computador, selecione o iPad, clique em Resumo e ative a opção "Sincronizar com esse iPad via conexão Wi-Fi".

Quando a sincronização por Wi-Fi estiver ativada, o iPad sincronizará quando estiver conectado a uma fonte de alimentação, tanto o iPad quanto o computador estarão conectados à mesma rede sem fio e o iTunes estará aberto no computador.

#### **Dicas para sincronizar com o iTunes no seu computador**

Conecte o iPad ao computador, selecione-o no iTunes e defina opções nos diferentes painéis.

- No painel Resumo, é possível fazer com que o iTunes sincronize automaticamente o iPad quando ele estiver conectado ao computador. Para cancelar esse ajuste temporariamente, mantenha pressionadas as teclas Comando e Opção (Mac) ou Shift e Control (PC) até que o iPad apareça na janela do iTunes.
- Se quiser criptografar as informações armazenadas no seu computador quando o iTunes fizer um backup, selecione "Criptografar backup do iPad" no painel de Resumo. Os backups criptografados são indicados pelo ícone do cadeado  $\triangleq$ e uma senha é exigida para restaurar o backup. Se essa opção não for selecionada, outras senhas (como as de contas de e-mail) não serão incluídas no backup e você terá que digitá-las novamente se usar o backup para restaurar o iPad.
- Quando as contas de e-mail são sincronizadas no painel Informações, apenas os ajustes são transferidos do computador para o iPad. As alterações realizadas em uma conta no iPad não são sincronizadas com o seu computador.
- <span id="page-17-0"></span>• No painel de Informações, clique em Avançado para selecionar opções que permitem *substituir* as informações do iPad pelas informações do computador durante a próxima sincronização.
- No painel de Fotos, você pode sincronizar fotos e vídeos de uma pasta no computador.

#### O nome do seu iPad

O nome do seu iPad é usado no iTunes e no iCloud.

**Alterar o nome do seu iPad:** Vá em Ajustes > Geral > Sobre > Nome.

#### Data e hora

A data e a hora são geralmente definidas com base na sua localização. Verifique se estão corretas, na tela de bloqueio.

**Definir se o iPad atualiza a data e a hora automaticamente:** Vá em Ajustes > Geral > Data e Hora e ative ou desative a opção Automaticamente. Se o iPad estiver configurado para atualizar a hora automaticamente, ele determinará o horário pela rede e o atualizará para o fuso horário onde você se encontra. Algumas redes não oferecem horário da rede, então em algumas regiões talvez o iPad não possa determinar a hora local automaticamente.

**Definir a data e a hora manualmente:** Vá em Ajustes > Geral > Data e Hora e desative a opção Automaticamente.

**Definir se o iPad deve mostrar o padrão de 12h ou 24h:** Vá em Ajustes > Geral > Data e Hora e ative ou desative a opção Relógio de 24h. (O relógio de 24 horas pode não estar disponível em todas as regiões.)

#### Ajustes internacionais

Vá em Ajustes > Geral > Internacional para definir:

- O idioma do iPad
- Os teclados que você usa
- O formato regional (para datas, horas e números de telefone)
- O formato do calendário

#### Visualize este manual no iPad

Você pode visualizar o *Manual do Usuário do iPad* no iPad no Safari e no aplicativo gratuito iBooks.

**Visualizar o Manual do Usuário no Safari:** No Safari, toque em  $\Box$ , em seguida toque no favorito Manual de Usuário do iPad. Ou visite [help.apple.com/ipad](http://help.apple.com/ipad).

Adicionar um ícone do Manual do Usuário na tela de Início: Toque em  $\hat{\mathbb{D}}$  e, em seguida, toque em Adicionar à Tela de Início.

**Visualizar o Manual do Usuário no iBooks:** Se você ainda não instalou o iBooks, abra a App Store, busque e instale o iBooks. Abra o iBooks e toque em Loja. Busque "Manual do Usuário do iPad" e, em seguida, selecione e transfira o manual.

Para obter mais informações sobre o iBooks, consulte Capítulo [24](#page-102-0), [iBooks](#page-102-0), na página [103](#page-102-0).

#### Use aplicativos

Todos os aplicativos fornecidos com o iPad, bem como aqueles que você pode transferir da App Store, estão na tela de Início.

#### <span id="page-18-1"></span>**Comece no início**

Toque em um aplicativo para abri-lo.

<span id="page-18-0"></span>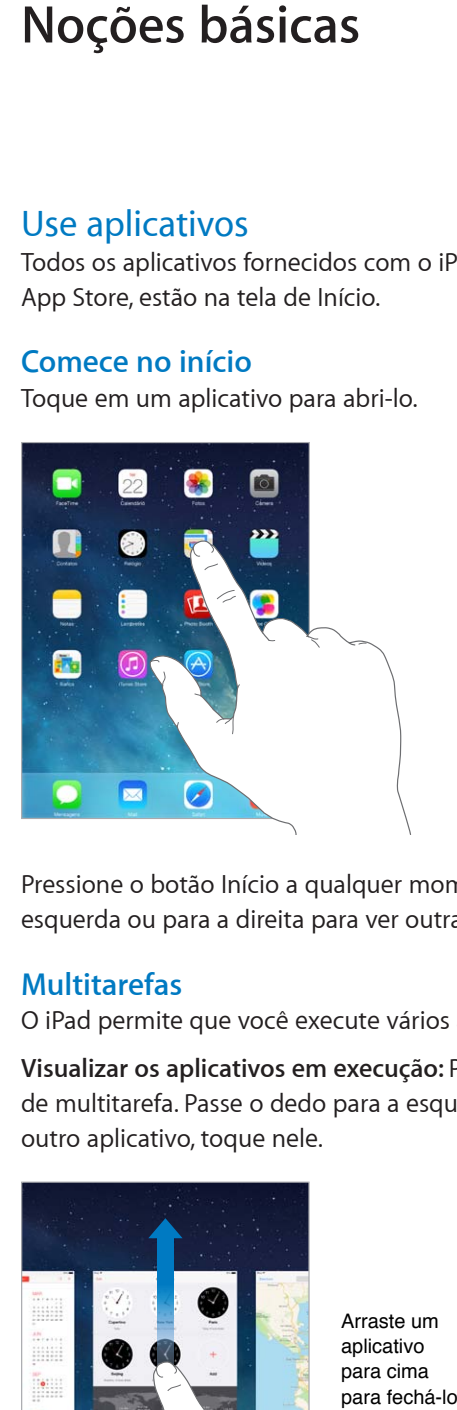

Pressione o botão Início a qualquer momento para retornar à tela inicial. Passe o dedo para a esquerda ou para a direita para ver outras telas.

#### **Multitarefas**

O iPad permite que você execute vários aplicativos ao mesmo tempo.

**Visualizar os aplicativos em execução:** Pressione duas vezes o botão Início para revelar a barra de multitarefa. Passe o dedo para a esquerda ou para a direita para ver mais. Para alternar para outro aplicativo, toque nele.

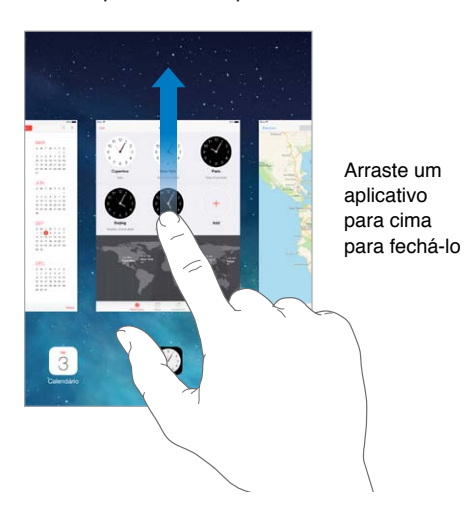

**Fechar um aplicativo:** Se um aplicativo não estiver funcionando corretamente, você pode forçar seu encerramento. Arraste o aplicativo para cima na tela de multitarefa. Tente abrir o aplicativo novamente.

Se tiver muitos aplicativos, você pode usar o Spotlight para encontrá-los e abri-los. Puxe para baixo o centro da tela de Início para mostrar o campo de busca. Consulte [Busque](#page-27-1) na página [28](#page-27-0).

#### **Olhe à sua volta**

Arraste uma lista para cima ou para baixo para ver mais. Passe o dedo para rolar rapidamente; toque na tela para parar. Algumas listas têm um índice – toque em uma letra para saltar à frente.

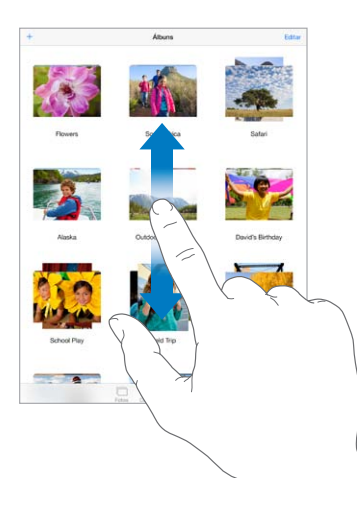

Arraste uma foto, um mapa ou uma página web em qualquer direção para ver mais.

Para saltar rapidamente ao topo da página, toque na barra de estado na parte superior da tela.

#### **Amplie ou reduza o zoom**

Estenda uma foto, página web ou mapa para ampliá-los e depois junte os dedos para reduzi-los. No aplicativo Fotos, continue com os dedos juntos para ver a coleção ou álbum ao qual pertence a foto.

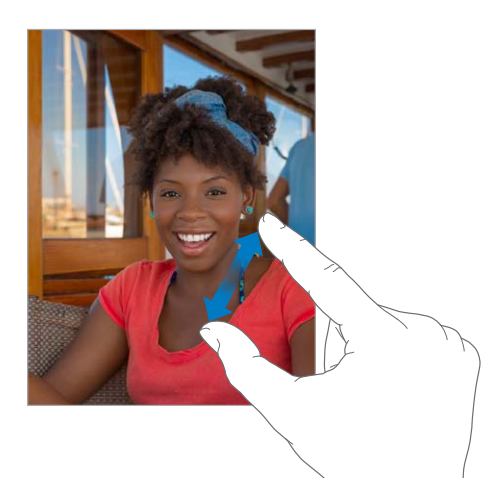

Ou toque duas vezes em uma foto ou página web para ampliar, e toque duas vezes novamente para reduzir. Em Mapas, toque duas vezes para ampliar e toque uma vez com dois dedos para reduzir.

#### <span id="page-20-1"></span>**Gestos Multitarefa**

Você pode usar gestos multitarefa no iPad para retornar à tela de Início, mostrar a tela de multitarefas ou alternar para outro aplicativo.

**Voltar à tela Início:** Junte quatro ou cinco dedos.

**Mostrar a tela de multitarefa:** Passe quatro ou cinco dedos para cima.

**Alternar entre aplicativos:** Passe quatro ou cinco dedos para a esquerda ou para a direita.

**Ativar ou desativar os gestos multitarefa:** Toque em Ajustes > Geral > Gestos Multitarefa.

#### <span id="page-20-0"></span>**Mude a orientação da tela**

Muitos aplicativos lhe dão uma visualização diferente quando você gira o iPad.

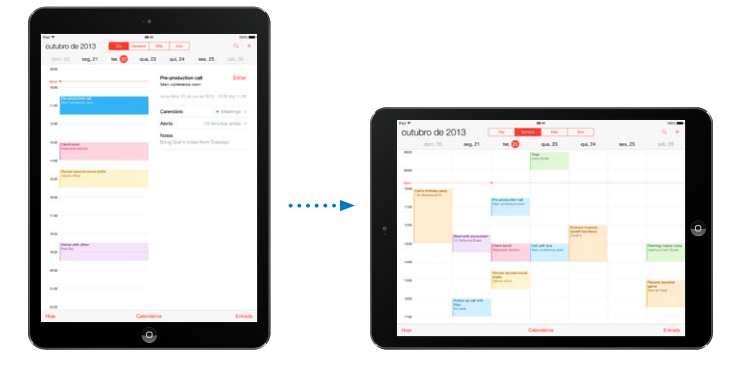

**Bloquear a orientação da tela:** Passe o dedo para cima, a partir da borda inferior da tela, para abrir a Central de Controle e, em seguida, toque em  $\bigoplus$ .

O ícone do bloqueio de orientação  $\bigoplus$  aparece na barra de estado quando a orientação da tela está bloqueada.

Você também pode configurar o Interruptor Lateral para bloquear a orientação da tela em vez de silenciar os efeitos sonoros e notificações. Toque em Ajustes > Geral > e abaixo de "Usar Interruptor Lateral para", toque em Bloquear Rotação.

#### <span id="page-21-0"></span>Personalize o iPad

#### **Organize seus aplicativos**

**Organizar aplicativos:** Toque em qualquer aplicativo da tela inicial, mantenha-o pressionado até que comece a tremer e, em seguida, arraste os aplicativos. Arraste um aplicativo até a borda da tela para movê-lo a uma tela de Início diferente ou ao Dock, na parte inferior da tela. Pressione o botão Início para salvar sua organização.

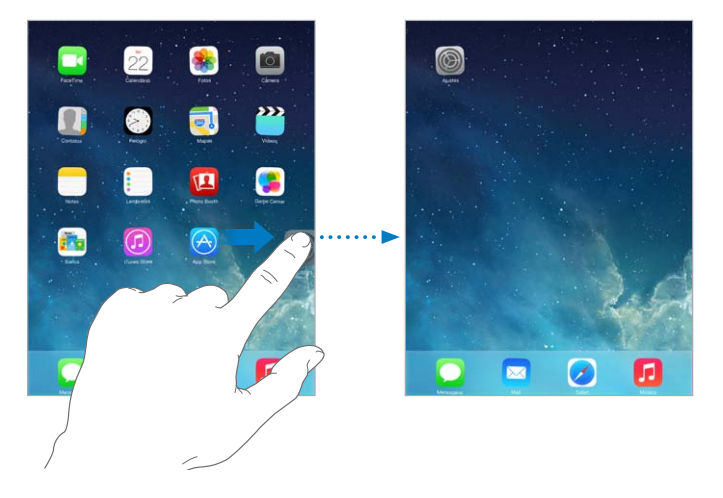

**Criar uma nova tela de Início:** Enquanto você organiza os aplicativos, arraste um aplicativo para o canto direito da tela da última tela de Início. Os pontos acima do Dock mostram qual das telas de Início você está vendo.

Quando o iPad estiver conectado ao computador, você pode personalizar a tela de Início usando o iTunes. No iTunes, selecione o iPad e clique em Aplicativos.

**Começar de novo:** Vá em Ajustes > Geral > Redefinir e depois toque em Redefinir Leiaute da Tela de Início para que sua tela Início e aplicativos retornem ao leiaute original. Pastas serão removidas e a imagem de fundo original será restaurada.

#### **Organize com pastas**

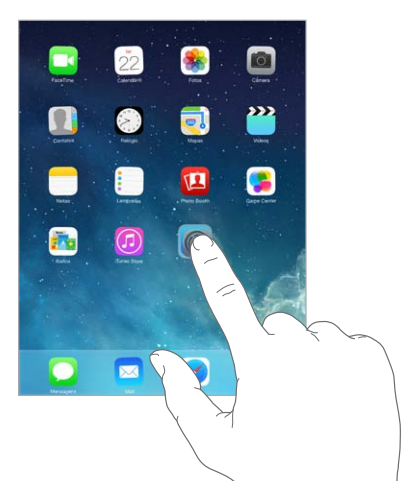

**Criar uma pasta:** Ao organizar aplicativos, arraste um aplicativo sobre outro. Toque no nome da pasta para renomeá-la. Arraste aplicativos para adicioná-los ou removê-los. Pressione o botão de Início quando tiver terminado.

Você pode ter várias páginas de aplicativos em uma pasta.

**Apagar uma pasta:** Arraste todos os aplicativos para fora – a pasta é apagada automaticamente.

#### **Altere a imagem de fundo**

Os ajustes da imagem de fundo permitem definir uma imagem ou foto como imagem de fundo para a tela Bloqueio ou para a tela de Início. Você pode escolher entre imagens dinâmicas e estáticas.

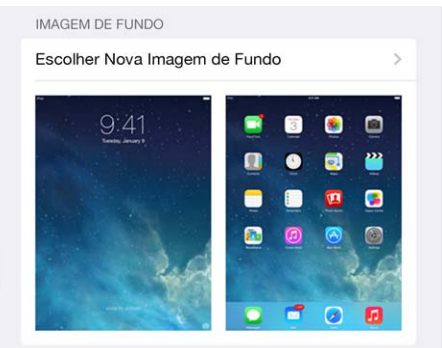

**Alterar a imagem de fundo:** Vá em Ajustes > Imagens de Fundo e Brilho > Escolher Nova Imagem de Fundo.

**Ativar ou desativar o zoom de perspectiva:** Ao escolher uma nova imagem de fundo, toque no botão Zoom de Perspectiva. Para uma imagem de fundo já definida, vá no ajuste Imagens de Fundo e Brilho e toque na imagem da tela bloqueada ou da tela inicial para exibir o botão Zoom de Perspectiva. O ajuste Zoom de Perspectiva determina se a imagem de fundo selecionada deve ser ampliada automaticamente.

*Nota:* O botão Zoom de Perspectiva não aparece se a opção Reduzir Movimento estiver ativada nos ajustes de Acessibilidade. Consulte [Movimento da tela reduzido](#page-122-1) na página [123](#page-122-0).

#### **Ajuste o brilho da tela**

**Ajustar o brilho da tela:** Vá em Ajustes > Imagens de Fundo e Brilho e arraste o controle deslizante. Se o Brilho Automático estiver ativado, o iPad ajustará o brilho da tela para as condições de luminosidade atuais usando o sensor de luz ambiente integrado.

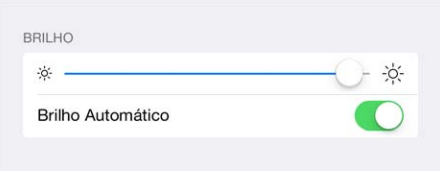

Você também pode ajustar o brilho da tela na Central de Controle.

#### <span id="page-23-0"></span>Digite texto

O teclado na tela permite que você digite texto quando necessário.

#### **Insira texto**

Toque em um campo de texto para revelar o teclado na tela e, em seguida, toque em letras para digitar.

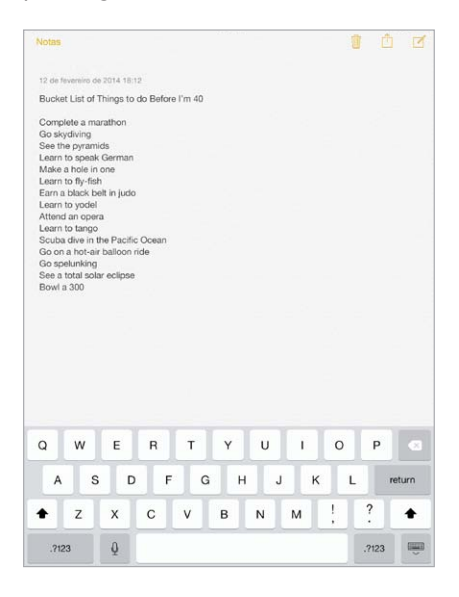

Você também pode usar um teclado Apple Wireless Keyboard para digitar. Consulte [Use um](#page-25-0)  [teclado Apple Wireless Keyboard](#page-25-0) na página [26](#page-25-1). Para ditar ao invés de digitar, consulte [Ditado](#page-26-1) na página [27.](#page-26-0)

Toque em Maiúsculas para digitar letras maiúsculas ou toque na tecla Maiúsculas e deslize para uma letra. Toque duas vezes em Maiúsculas para fixar maiúsculas. Para digitar números, pontuação ou símbolos, toque na tecla Números  $\cdot$ ?123 ou na tecla Símbolos  $+$   $\star$   $\#$ . Para terminar rapidamente uma frase usando ponto final e um espaço, basta tocar duas vezes na barra de espaço.

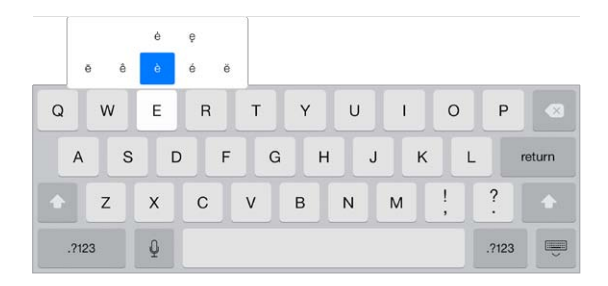

**Digitar letras com acentos ou outros caracteres alternativos:** Toque numa tecla e mantenha-a pressionada, depois deslize para escolher uma das opções.

**Ocultar o teclado na tela:** Toque na tecla do Teclado ...

Dependendo do aplicativo e do idioma que você está usando, o iPad poderá corrigir erros ortográficos e antecipar o que você está digitando. Aceite uma sugestão inserindo um espaço ou uma pontuação ou tocando em retorno. Para rejeitar uma sugestão, toque no "x". Se você rejeitar uma sugestão algumas vezes, o iPad cessará de sugeri-la. Caso você veja uma palavra sublinhada em vermelho, toque nela para revelar as correções sugeridas. Se a palavra que você quiser não aparecer, digite a correção.

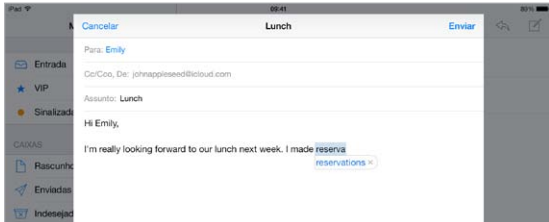

**Definir opções de digitação:** Vá em Ajustes > Geral > Teclado.

#### **Edite texto**

**Revisar o texto:** Toque e mantenha o dedo no texto para mostrar a lente de aumento e então arraste para posicionar o ponto de inserção.

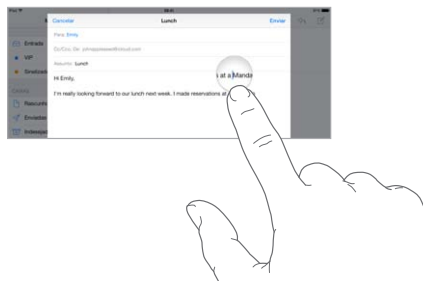

**Selecionar texto:** Toque no ponto de inserção para exibir as opções de seleção. Ou toque duas vezes em uma palavra para selecioná-la. Arraste os pontos de seleção para selecionar mais ou menos texto. Em documentos apenas para leitura, como páginas da web, toque e mantenha pressionado para selecionar uma palavra.

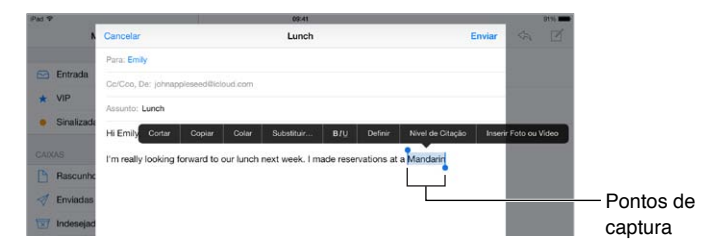

Você pode cortar, copiar ou colar um texto selecionado. Com alguns aplicativos, você também pode: ter opções de negrito, itálico ou sublinhado (toque em B/I/U); obter a definição de uma palavra; ou que o iPad sugira uma alternativa. Talvez seja necessário tocar em  $\triangleright$  para ver todas as opções.

**Desfazer a última edição:** Agite o iPad e toque em Desfazer.

**Justificar texto:** Selecione o texto e, em seguida, toque na seta para a direita ou para a esquerda (nem sempre disponível).

#### <span id="page-25-1"></span>**Salve sequências de toque**

 $On m$ **O** Omw Envia

Um atalho permite que você insira uma palavra ou frase digitando apenas alguns caracteres. Por exemplo, digitar "eac" para que apareça escrito "Estou a caminho!". Este atalho já está predefinido para você – para adicionar outros, vá para Ajustes > Geral > Teclado.

**Criar um atalho:** Vá em Ajustes > Geral > Teclado e toque em Adicionar Novo Atalho.

**Há alguma palavra ou expressão que você usa e não quer que seja corrigida?** Crie um atalho, mas deixe o campo Atalho em branco.

**Usar o iCloud para manter seu dicionário pessoal atualizado em seus outros dispositivos:**  Vá em Ajustes > iCloud e, em seguida, ative a opção Documentos e Dados.

#### <span id="page-25-0"></span>**Use um teclado Apple Wireless Keyboard**

Você pode usar um teclado Apple Wireless Keyboard (disponível separadamente) para digitar textos no iPad. O teclado é conectado via Bluetooth, então, primeiro você deve emparelhá-lo com o iPad.

**Emparelhar um teclado Apple Wireless Keyboard com o iPad:** Ative o teclado, vá em Ajustes > Bluetooth e ative o Bluetooth. Em seguida, toque no teclado quando ele aparecer na lista Dispositivos.

Uma vez emparelhado, o teclado é reconectado ao iPad sempre que estiver ao alcance – até cerca de 10 metros (30 pés). Quando o teclado estiver conectado, o teclado na tela não aparecerá.

**Economizar as pilhas:** Desative o Bluetooth e o teclado sem fio quando não estiverem em uso. Você pode desativar o Bluetooth  $\frac{1}{2}$  na Central de Controle. Para desativar o teclado, mantenha o interruptor Ativar/desativar pressionado até que a luz verde se apague.

**Desemparelhar um teclado sem fio:** Em Ajustes > Bluetooth, toque em (i) ao lado do nome do teclado, em seguida, toque em "Esquecer este Dispositivo".

Consulte [Dispositivos Bluetooth](#page-32-1) na página [33.](#page-32-0)

#### **Adicione ou altere teclados**

Você pode ativar e desativar recursos de digitação, tais como correção ortográfica; adicionar teclados para escrever em outros idiomas; e mudar o leiaute do seu teclado na tela ou teclado Apple Wireless Keyboard.

**Definir recursos de digitação:** Vá em Ajustes > Geral > Teclado.

**Adicionar um teclado em outro idioma:** Vá em Ajustes > Geral > Teclado > Teclados > Adicionar Novo Teclado.

**Alternar os teclados:** Se tiver configurado teclados para outros idiomas em Ajustes > Geral > Internacional > Teclados, você pode alternar entre eles pressionando as teclas Comando e Espaço.

Para obter informações sobre teclados internacionais, consulte [Use teclados internacionais](#page-132-1) na página [133.](#page-132-0)

**Alterar o leiaute do teclado:** Vá em Ajustes > Geral > Teclado > Teclados, selecione um teclado e, em seguida, escolha um leiaute.

#### <span id="page-26-0"></span>**Leiautes de teclado**

No iPad, você pode digitar com um teclado dividido que está na parte inferior da tela ou desacoplado e na parte central da tela.

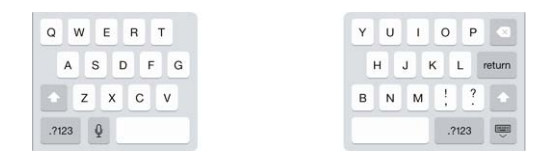

Ajustar o teclado: Mantenha pressionado **e**, em seguida:

- *Usar um teclado dividido:* Deslize seu dedo para Separar e, em seguida, solte. Ou separe o teclado a partir do meio.
- *Mover o teclado completo para o meio da tela:* Deslize seu dedo para Separar e, em seguida, solte.
- *Retornar para um teclado completo:* Deslize seu dedo para Separar e Combinar, em seguida, solte.
- *Retornar um teclado completo para a parte inferior da tela:* Deslize seu dedo para Separar e, em seguida, solte.

**Ativar ou desativar o Teclado Dividido:** Toque em Ajustes > Geral > Teclado > Teclado Dividido.

#### <span id="page-26-1"></span>Ditado

Em um iPad compatível, você pode ditar ao invés de digitar. Verifique se a Siri está ativada (em Ajustes > Geral > Siri) e se o iPad está conectado à Internet.

*Nota:* O Ditado pode não estar disponível em todos os idiomas ou em todas as áreas, e seus recursos podem variar. Podem ser cobradas taxas sobre dados celulares.

Ditar texto: Toque em v no teclado do iPad e fale. Quando terminar, pressione OK.

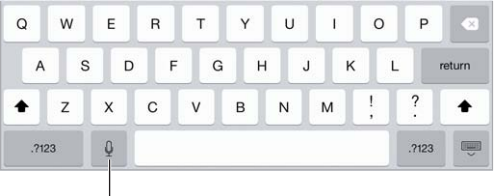

Toque para começar o ditado.

Adicionar texto: Toque em **v** novamente e continue ditando. Para inserir texto, primeiro toque para posicionar o ponto de inserção. Você também pode ditar para substituir o texto selecionado.

**Adicionar pontuação ou formatar o texto:** Diga a pontuação ou a formatação. Por exemplo, "Dear Mary comma the check is in the mail exclamation mark" transforma-se em "Dear Mary, the check is in the mail!". Os comandos de pontuação e formatação incluem:

- quote … end quote
- new paragraph
- nova linha
- cap para iniciar a próxima palavra com uma letra maiúscula
- caps on … caps off … fixar maiúsculas inativo para iniciar todas as palavras com uma letra maiúscula
- <span id="page-27-0"></span>• all caps – para escrever a próxima palavra com todas as letras maiúsculas
- all caps on … all caps off para escrever as palavras entre os comandos com todas as letras maiúsculas
- no caps on … no caps off para escrever as palavras entre os comandos com todas as letras minúsculas
- no space on … no space off para juntar uma série de palavras
- smiley para inserir :-)
- frowny para inserir :-(
- winky para inserir  $;-$ )

#### <span id="page-27-1"></span>**Busque**

Vários aplicativos incluem um campo de busca onde você pode digitar para encontrar algo que o aplicativo conheça. Com a Busca do Spotlight, você pode buscar em todos os aplicativos de uma vez.

**Buscar no iPad:** Arraste para baixo o meio de qualquer tela de Início para revelar o campo de busca. Os resultados ocorrem à medida que você digita. Para ocultar o teclado e ver mais resultados na tela, toque em Buscar. Toque em um item da lista para abri-lo.

Você pode usar a Busca do Spotlight para encontrar e abrir aplicativos.

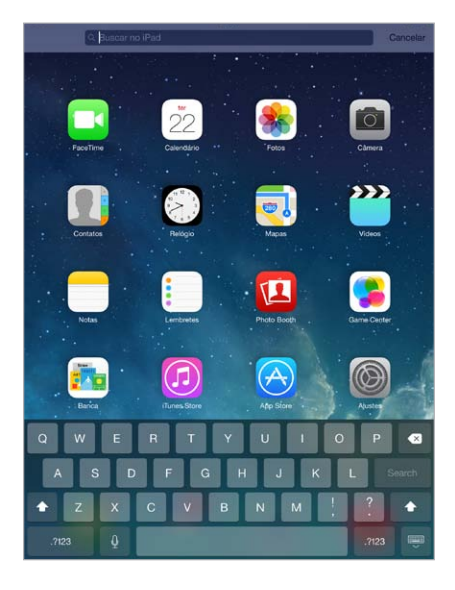

**Escolher quais aplicativos e conteúdo devem ser buscados:** Vá em Ajustes > Geral > Busca do Spotlight. Você também pode alterar a ordem de busca.

#### <span id="page-28-1"></span><span id="page-28-0"></span>Central de Controle

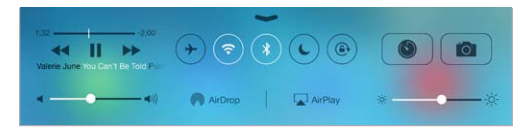

A Central de Controle oferece acesso instantâneo a: câmera, AirDrop, AirPlay, timer, controles de reprodução de áudio e outros recursos práticos. Você pode ajustar o brilho, bloquear a tela, ativar ou desativar serviços sem fio e ativar o AirDrop para trocar fotos e outros itens com outros dispositivos do iOS 7 compatíveis com o AirDrop. Consulte [AirDrop, iCloud e outras maneiras de](#page-30-1)  [compartilhar](#page-30-1) na página [31](#page-30-0).

**Abrir a Central de Controle:** Passe o dedo para cima a partir da margem inferior de qualquer tela (até mesmo da tela bloqueada).

**Abrir o aplicativo de áudio em execução no momento:** Toque no título da música.

**Fechar a Central de Controle:** Passe o dedo para baixo, toque na parte superior da tela ou pressione o botão Início.

**Desative o acesso a Central de Controle nos aplicativos ou na tela de Bloqueio:** Abra Ajustes > Central de Controle.

#### Alertas e Central de Notificações

#### **Alertas**

Os alertas avisam você sobre eventos importantes. Eles podem aparecer brevemente no topo da tela ou permanecer no meio da tela até que você os reconheça.

Talvez alguns aplicativos incluam um símbolo no ícone da sua tela Início para permitir que você saiba quantos itens novos estão esperando - por exemplo, o número de novas mensagens de e-mail. Se houver um problema, como uma mensagem que não pôde ser enviada, um ponto de exclamação  $\Box$ ) aparece no aviso. Em uma pasta, um aviso numerado indica o total de notificações para todos os aplicativos contidos nela.

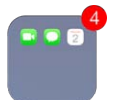

Os alertas também podem aparecer na tela bloqueada.

**Responder a um alerta quando o iPad estiver bloqueado:** Passe o dedo sobre o alerta, da esquerda para a direita.

**Silenciar os alertas:** Vá em Ajustes > Não Perturbe.

**Definir os sons:** Vá em Ajustes > Sons.

#### **Central de Notificações**

A Central de Notificações coleta suas notificações em um lugar, para que você possa revisá-las sempre que estiver preparado. Reveja todos os seus alertas ou apenas aqueles que perdeu. Ou toque na aba Hoje para obter um resumo dos eventos do dia – tais como a previsão do tempo, compromissos, aniversários, ações da bolsa de valores e até mesmo um resumo rápido do que há para amanhã.

**Abrir a Central de Notificações:** Passe o dedo para baixo, a partir da borda superior da tela.

<span id="page-29-0"></span>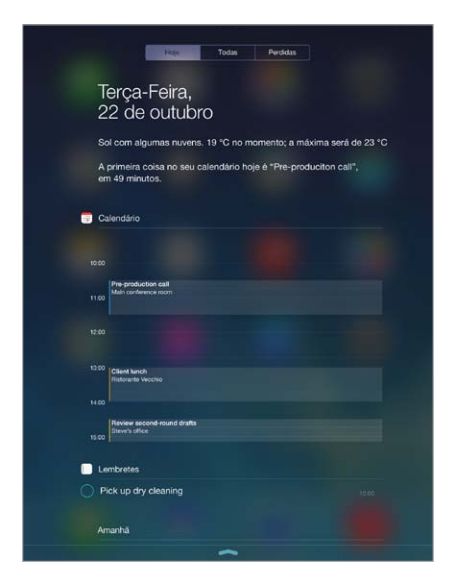

**Definir opções de notificação:** Abra Ajustes > Central de Notificações. Toque em um aplicativo para definir suas opções de notificação. Você também pode tocar em Editar para ordenar as notificações de aplicativos. Toque em e arraste para uma nova posição.

**Sair da Central de Notificações:** Passe o dedo para cima ou pressione o botão de Início.

#### Sons e silêncio

Você pode mudar ou desativar os sons que o iPad reproduz quando você recebe uma ligação do FaceTime, mensagem de texto, e-mail, tuíte, publicação do Facebook, lembrete ou outro evento.

**Definir opções de sons:** Vá em Ajustes > Sons para ver opções como toques e tons de alerta, além do volume para toques e alertas.

Se quiser silenciar temporariamente as ligações do FaceTime, alertas e efeitos sonoros, consulte a seção a seguir.

#### <span id="page-29-1"></span>Não Perturbe

O modo Não Perturbe é uma maneira fácil de silenciar o iPad se você estiver comendo ou indo dormir. Ele impede que as ligações do FaceTime e alertas façam qualquer barulho ou acendam a tela.

**Ativar o modo Não Perturbe:** Passe o dedo para cima, a partir da borda inferior da tela, para abrir a Central de Controle e, em seguida, toque em  $\bigcup$ . Quando o modo Não Perturbe estiver ativado,  $\blacktriangle$  aparece na barra de estado.

*Nota:* Os alarmes ainda soam, mesmo quando o modo Não Perturbe estiver ativado. Para ter certeza de que o iPad permaneça silencioso, desative-o.

**Configurar o modo Não Perturbe:** Vá em Ajustes > Não Perturbe.

Você pode programar horas silenciosas, permitir ligações do FaceTime de seus Favoritos ou grupos de contatos e permitir que ligações repetidas do FaceTime toquem durante situações de emergência. Você também pode definir se o modo Não Perturbe deve silenciar o iPad somente quando bloqueado ou também quando não estiver bloqueado.

#### <span id="page-30-1"></span><span id="page-30-0"></span>AirDrop, iCloud e outras maneiras de compartilhar

Em vários aplicativos, você pode tocar em Compartilhar ou em  $\mathbb D$  para ver opções de compartilhamento e outras. As opções variam de acordo com o aplicativo usado.

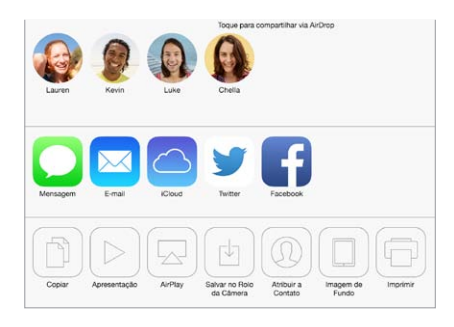

O AirDrop permite que você compartilhe sem fios suas fotos, vídeos, sites, localizações e outros itens com outros dispositivos iOS 7 próximos que sejam compatíveis com o AirDrop. O AirDrop requer uma conta iCloud e transfere informações usando Wi-Fi e Bluetooth. Os dispositivos devem estar na mesma rede Wi-Fi ou dentro de uma distância de aproximadamente 10 metros. As transferências são criptografadas por segurança.

**Compartilhar um item usando o AirDrop:** Toque em Compartilhar ou em  $\hat{\mathbb{L}}$ , em seguida, toque em AirDrop e toque no nome de uma pessoa próxima que esteja usando o AirDrop. O AirDrop também está disponível na Central de Controle - basta passar o dedo para cima a partir da margem inferior da tela.

**Receber itens do AirDrop de outras pessoas:** Passe o dedo para cima na tela, a partir da margem inferior, para abrir a Central de Controle. Toque em AirDrop e, em seguida, escolha receber itens apenas dos Contatos ou de Todos. Você pode aceitar ou recusar cada solicitação.

**Adicionar uma foto ou um vídeo a um álbum compartilhado:** Toque em iCloud (uma opção de compartilhamento no aplicativo Fotos), escolha um álbum (ou crie um novo) e, em seguida, toque em Publicar.

**Usar o Twitter, Facebook, Flickr ou Vimeo:** Inicie a sessão na sua conta nos Ajustes. Os botões de compartilhamento do Twitter, Facebook, Flickr e do Vimeo levarão você aos respectivos ajustes caso você ainda não tenha iniciado a sessão.

*Nota:* Enquanto estiver escrevendo um tuíte, o número no canto inferior direito mostra o número de caracteres restantes. Observe que os anexos usam parte dos 140 caracteres de um tuíte.

#### Transfira arquivos

Há várias maneiras de transferir arquivos entre o iPad e o seu computador ou outro dispositivo iOS. Se você tiver um aplicativo que funciona com o iCloud em vários dispositivos, poderá usar o iCloud para manter os documentos do aplicativo atualizados automaticamente nos seus dispositivos. Consulte *iCloud* na página [15](#page-14-0).

**Transferir arquivos usando o iTunes:** Conecte o iPad ao computador usando o cabo incluído. No iTunes do computador, selecione o iPad e clique em Aplicativos. Use a seção Compartilhamento de Arquivos para transferir documentos entre o iPad e o computador. Os aplicativos compatíveis com o compartilhamento de arquivos aparecem na lista Aplicativos. Para apagar um arquivo, selecione-o na lista Documentos e pressione a tecla Apagar.

<span id="page-31-0"></span>Você também pode visualizar os arquivos recebidos como anexos de e-mail no iPad.

Alguns aplicativos podem compartilhar conteúdos usando o AirDrop. Consulte [AirDrop, iCloud e](#page-30-1)  [outras maneiras de compartilhar](#page-30-1) na página [31](#page-30-0).

#### <span id="page-31-1"></span>Acesso Pessoal

Use um Acesso Pessoal para compartilhar a conexão à Internet do seu iPad (modelos Wi-Fi + Celular). Computadores podem compartilhar a sua conexão à Internet por meio de Wi-Fi, Bluetooth ou um cabo USB. Outros dispositivos iOS podem compartilhar a conexão usando Wi-Fi. O Acesso Pessoal funciona somente se o iPad estiver conectado à Internet através da rede de dados celular.

*Nota:* Esse recurso pode não estar disponível em todas as operadoras. Podem ser cobradas taxas adicionais. Entre em contato com sua operadora para obter mais informações.

**Compartilhar uma conexão à Internet:** Vá em Ajustes > Celular e toque em Configurar Acesso Pessoal (se estiver visível) para configurar o serviço com a sua operadora.

Após ativar o Acesso Pessoal, outros dispositivos poderão conectar das seguintes maneiras:

- *Wi-Fi:* No dispositivo, escolha seu iPad na lista de redes Wi-Fi disponíveis.
- *USB:* Conecte o iPad ao computador usando o cabo que o acompanha. Nas preferências de Rede do computador, escolha o iPad e configure os ajustes da rede.
- *Bluetooth:* No iPad, vá em Ajustes > Bluetooth e ative o Bluetooth. Para emparelhar e conectar o iPad com o dispositivo, consulte a documentação fornecida com o computador.

*Nota:* Quando um dispositivo está conectado, uma faixa azul aparece na parte superior da tela do iPad. O ícone do Acesso Pessoal  $\mathfrak{D}$  aparece na barra de estado dos dispositivos iOS que estão usando o Acesso Pessoal.

**Alterar a senha Wi-Fi do iPad:** Vá em Ajustes > Acesso Pessoal > Senha Wi-Fi e, em seguida, digite uma senha com pelo menos oito caracteres.

**Monitorar o uso da rede de dados celular:** Vá em Ajustes > Celular. Consulte [Ajustes da rede](#page-142-1)  [celular](#page-142-1) na página [143.](#page-142-0)

#### <span id="page-31-2"></span>**AirPlay**

Usar o AirPlay para transmitir músicas, fotos e vídeos sem fio para Apple TV e outros dispositivos compatíveis com AirPlay na mesma rede Wi-Fi do iPad.

**Exibir os controles do AirPlay:** Passe o dedo para cima, a partir da borda inferior da tela, para abrir a Central de Controle e, em seguida, toque em  $\mathbb{Z}$ .

**Transmitir conteúdo:** Toque em e e, em seguida, escolha o dispositivo para o qual deseja transmitir.

Alternar a reprodução de volta ao iPad: Toque em **Ladio esta e iPad.** 

Exibir a tela do iPad em uma TV: Toque em **D**, escolha uma Apple TV e toque em Espelhamento. Uma barra azul aparecerá no topo do iPad quando esse recurso estiver ativado.

Você também pode conectar o iPad a uma TV, um projetor ou outro monitor externo usando um cabo Apple ou adaptador adequados. Consulte [support.apple.com/kb/HT4108?viewlocale=pt\\_BR](http://support.apple.com/kb/HT4108?viewlocale=pt_BR).

#### <span id="page-32-0"></span>AirPrint

Use o AirPrint para imprimir sem fios em uma impressora ativada com o AirPrint, a partir de aplicativos como o Mail, Fotos e Safari. Vários aplicativos disponíveis na App Store também são compatíveis com o AirPrint.

O iPad e a impressora devem estar na mesma rede Wi-Fi. Para obter informações sobre o AirPrint, consulte o site [support.apple.com/kb/HT4356?viewlocale=pt\\_BR](http://support.apple.com/kb/HT4356?viewlocale=pt_BR).

Imprimir um documento: Toque em  $\Diamond$  ou  $\mathbb D$  (dependendo do aplicativo sendo usado).

**Ver o estado de um trabalho de impressão:** Pressione duas vezes o botão Início e depois toque em Impressão. O aviso no ícone mostra quantos documentos estão na fila.

**Cancelar um trabalho de impressão:** Selecione-o na Impressão e toque em Cancelar Impressão.

#### <span id="page-32-1"></span>Dispositivos Bluetooth

Você pode usar dispositivos Bluetooth com o iPad, como fones de ouvido estéreo ou um teclado Apple Wireless Keyboard. Para obter os perfis Bluetooth compatíveis, visite o site [support.apple.com/kb/HT3647?viewlocale=pt\\_BR](http://support.apple.com/kb/HT3647?viewlocale=pt_BR).

*ADVERTÊNCIA:* Para obter informações importantes sobre como evitar perda de audição e como evitar distrações enquanto dirige, consulte [Informações importantes sobre segurança](#page-135-1) na página [136.](#page-135-0)

*Nota:* O uso de certos acessórios com o iPad pode afetar o desempenho sem fio. Nem todos os acessórios para iPhone e iPod touch são compatíveis com o iPad. A ativação do modo avião pode eliminar a interferência de áudio entre o iPad e um acessório. O desempenho sem fio pode melhorar se o iPad e o acessório conectado forem reorientados ou relocados.

**Ativar o Bluetooth:** Vá em Ajustes > Bluetooth.

**Conectar a um dispositivo Bluetooth:** Toque no dispositivo na lista Dispositivos e depois siga as instruções da tela para conectá-lo. Consulte a documentação que acompanha o dispositivo para obter informações sobre o emparelhamento Bluetooth. Para obter informações sobre como usar um teclado Apple Wireless Keyboard, consulte [Use um teclado Apple Wireless Keyboard](#page-25-0) na página [26](#page-25-1).

O iPad deve estar a um máximo de 10 metros do dispositivo Bluetooth.

**Retornar a saída de áudio para o iPad:** Desative ou desemparelhe o dispositivo, desative o Bluetooth em Ajustes > Bluetooth, ou use o AirPlay  $\Box$  para alternar a saída de áudio para o iPad. Consulte [AirPlay](#page-31-2) na página [32.](#page-31-0) A saída de áudio retorna ao iPad se o dispositivo Bluetooth estiver fora de alcance.

**Desemparelhar um dispositivo:** Vá em Ajustes > Bluetooth, toque em  $(i)$  ao lado do dispositivo e, em seguida, toque em "Esquecer este Dispositivo". Se a lista Dispositivos não estiver aparecendo, verifique se o Bluetooth está ligado.

#### Restrições

Você pode definir restrições para alguns aplicativos e para o conteúdo comprado. Por exemplo, pais podem restringir a visualização de música explícita nas listas ou impedir mudanças em determinados ajustes. Use restrições para impedir o uso de determinados aplicativos, a instalação de novos aplicativos, mudanças em contas ou o limite do volume.

<span id="page-33-0"></span>**Ativar as restrições:** Vá em Ajustes > Geral > Restrições e toque em Ativar Restrições. Você terá que definir um código para controlar quaisquer alterações nas restrições realizadas. Este código pode ser diferente do código utilizado para o desbloqueio do iPad.

*Importante:* Se você esquecer o código de restrições, terá que restaurar o software do iPad. Consulte [Restaure o iPad](#page-142-2) na página [143](#page-142-0).

#### <span id="page-33-1"></span>Privacidade

Os ajustes de privacidade permitem ver e controlar quais aplicativos e serviços do sistema têm acesso aos Serviços de Localização e aos contatos, calendários, lembretes e fotos.

Os Serviços de Localização permitem que aplicativos como Mapas, Tempo e Câmera obtenham e usem dados que indicam a sua localização. Sua localização aproximada é determinada utilizando informações disponíveis de redes Wi-Fi locais (se você tiver ativado o Wi-Fi). Os dados de localização obtidos pela Apple não são obtidos de forma que possam identificar você pessoalmente. Quando um aplicativo estiver usando os Serviços de Localização,  $\mathcal A$  aparecerá na barra de estado.

**Ativar ou desativar os Serviços de Localização:** Vá em Ajustes > Privacidade > Serviços de Localização. Você pode desativá-los em alguns ou todos os aplicativos e serviços. Se os Serviços de Localização forem desativados, será solicitado que você os reative na próxima vez em que um aplicativo ou serviço tentar usá-los.

**Desativar os Serviços de Localização em serviços do sistema:** Diversos serviços do sistema usam os Serviços de Localização, tais como o iAds, baseados em localização. Para ver o estado dos Serviços de Localização, ativá-los ou desativá-los ou mostrar  $\mathcal I$  na barra de menu quando esses serviços usarem a sua localização, vá em Ajustes > Privacidade > Serviços de Localização > Serviços do Sistema.

**Desativar o acesso a informações privadas:** Vá em Ajustes > Privacidade. Você pode ver quais aplicativos e recursos solicitaram e receberam acesso às seguintes informações:

- Contatos
- Calendário
- Lembretes
- Fotos
- Compartilhamento por Bluetooth
- Microfone
- Twitter
- Facebook

É possível desativar o acesso de cada aplicativo a cada categoria de informações. Reveja os termos e a política de privacidade de cada aplicativo de terceiros para compreender como os dados solicitados são usados.

#### <span id="page-34-0"></span>Segurança

Os recursos de segurança ajudam a proteger as informações do seu iPad, impedindo que sejam acessadas por outras pessoas.

#### **Use um código com proteção de dados**

Para obter uma segurança melhor, é possível definir um código que precisa ser digitado sempre que você ligar ou despertar o iPad.

**Definir um código:** Vá em Ajustes > Código e defina um código de 4 dígitos.

A configuração de um código ativa a proteção de dados, usando seu código de acesso como chave para criptografar mensagens do Mail e seus anexos armazenados no iPad, por meio de criptografia AES de 256 bits. (Outros aplicativos também podem usar proteção de dados.)

**Aumentar a segurança:** Desative o Código Simples e use um código mais longo. Para inserir um código que seja uma combinação de números e letras, utilize o teclado. Se você prefere desbloquear o iPad usando o teclado numérico, defina um código mais longo que usa apenas números.

**Permitir o acesso a recursos quando o iPad estiver bloqueado:** Vá em Ajustes > Código. Os recursos opcionais incluem:

• Siri (se estivar ativada, consulte [Ajustes da Siri](#page-39-1) na página [40](#page-39-0))

**Permitir o acesso à Central de Contatos quando o iPad estiver bloqueado:** Abra Ajustes > Central de Controle. Consulte [Central de Controle](#page-28-1) na página [29.](#page-28-0)

**Apagar os dados após dez tentativas incorretas para digitar o código:** Vá em Ajustes > Código e toque em Eliminar Dados. Após dez tentativas incorretas, todos os ajustes serão redefinidos e todas as suas informações e mídias serão apagadas com a remoção do código de criptografia dos dados.

Se você esquecer o código, terá que restaurar o software do iPad. Consulte [Restaure o iPad](#page-142-2) na página [143](#page-142-0).

#### <span id="page-34-1"></span>**Chaves do iCloud**

As Chaves do iCloud mantêm os seus nomes de usuário e senhas de sites, e informações de cartão de créditos configuradas com o Safari, atualizados no iPad e nos seus outros dispositivos iOS e em Macs com o OS X Mavericks.

As Chaves do iCloud funcionam com o Gerador de Senhas do Safari e o Preenchimento Automático. Quando você está configurando uma nova conta, o Gerador de Senhas do Safari sugere senhas únicas e difíceis de adivinhar. Você pode usar o Preenchimento Automático para fazer com que o iPad insira seu nome de usuário e senha, facilitando o início da sessão. Consulte [Preencher formulários](#page-51-1) na página [52](#page-51-0).

*Nota:* Alguns sites não são compatíveis com o Preenchimento Automático.

As Chaves do iCloud funcionam em todos os dispositivos iOS 7 e Macs com o OS X Mavericks aprovados. As Chaves do iCloud são seguras com criptografia AES de 256 bits durante o armazenamento e transmissão, e não podem ser lidas pela Apple.

**Configuração das Chaves do iCloud:** Vá em Ajustes > iCloud > Chaves. Toque em Chaves do iCloud e siga as instruções na tela. Se você configurou as Chaves do iCloud em outros dispositivos, é necessário aprovar o uso das Chaves do iCloud de um desses dispositivos ou usar o Código de Segurança do iCloud.

<span id="page-35-1"></span>*Importante:* Seu Código de Segurança do iCloud não pode ser obtido pela Apple. Se você esquecer o seu código de segurança, terá que reiniciar o processo e configurar suas Chaves do iCloud novamente.

**Configurar Preenchimento Automático:** Vá em Ajustes > Safari > Senhas e Preenchimento Automático Certifique-se de que os Nomes e Senhas, e Cartões de crédito, estejam ativados (eles estão por padrão). Para adicionar informações sobre os cartões de crédito, toque em Salvar Cartões de Crédito.

O código de segurança doo seu cartão de crédito não está salvo, você deve digitá-lo manualmente.

Para preencher automaticamente os nomes, senhas ou informações de cartões de crédito em sites que suportam, toque em um campo de texto, depois toque em Preenchimento Automático.

Para proteger suas informações pessoais, defina um código se você ativar as Chaves do iCloud e o Preenchimento Automático.

#### **Limite a publicidade rastreada**

**Restringir ou redefinir a Publicidade Rastreada:** Vá para Ajustes > Privacidade > Publicidade. Ative a opção Limitar Publicidade Rastreada para impedir que aplicativos acessem o identificador de publicidade do iPad. Para obter informações adicionais, toque em Mais Informações.

#### <span id="page-35-0"></span>**Buscar iPad**

O aplicativo Buscar iPad pode ajudar a localizar e proteger o seu iPad. Use o aplicativo Buscar iPad (disponível gratuitamente na App Store) em outro iPad, iPhone ou iPod touch, ou use um navegador num Mac ou PC com uma sessão iniciada em [www.icloud.com/find](http://www.icloud.com/find). O aplicativo Buscar iPad inclui o Bloqueio de Ativação, que torna difícil a utilização ou venda do iPad por outra pessoa, caso você o perca. Seu ID Apple e senha são exigidos para desativar o recurso Buscar iPad ou para apagar e reativar o iPad.

**Ativar o recurso Buscar Meu iPad:** Vá em Ajustes > iCloud.

*Importante:* Para usar estes recursos, o serviço Buscar iPad deve ser ativado *antes* de que o seu iPad seja perdido. O iPad deve ser capaz de conectar-se à Internet para que você possa localizar e proteger o dispositivo.

**Usar o aplicativo Buscar iPhone:** Abra o aplicativo Buscar iPhone em um dispositivo iOS ou visite [www.icloud.com/find](http://www.icloud.com/find) no seu computador inicie a sessão e selecione o seu dispositivo.

- *Reproduzir um Som:* Reproduz um som por dois minutos.
- *Modo Perdido:* Você pode bloquear imediatamente o iPad perdido com um código e enviar uma mensagem a ele exibindo um número de contato. O iPad também rastreia e informa sua localização, para que você possa ver onde ele esteve ao verificar o aplicativo Buscar iPhone.
- *Apagar iPad:* Apague todas as informações e mídias do seu iPad e restaure-o aos ajustes originais de fábrica.

*Nota:* Antes de vender ou dar o iPad, você deve apagá-lo completamente para remover todos os seus dados pessoais e desativar o Bloqueio de Ativação do recurso Buscar iPad. Vá para Ajustes > Geral > Redefinir > Apagar Todo o Conteúdo e Ajustes. Consulte [Deseja vender ou doar o seu](#page-144-1)  [iPad?](#page-144-1) na página [145](#page-144-0).
#### Carregue e monitore a bateria

O iPad possui uma bateria interna recarregável de íon de lítio. Para obter mais informações sobre a bateria, incluindo dicas para maximizar sua vida útil, consulte [www.apple.com/br/batteries.](http://www.apple.com/br/batteries/)

*ADVERTÊNCIA:* Para obter informações de segurança importantes sobre a bateria e o carrega-mento do iPad, consultelnformações importantes sobre segurança na página [136.](#page-135-1)

**Carregar a bateria:** A melhor maneira de carregar a bateria do iPad é conectar o iPad à uma tomada usando o cabo incluído e o adaptador de alimentação USB.

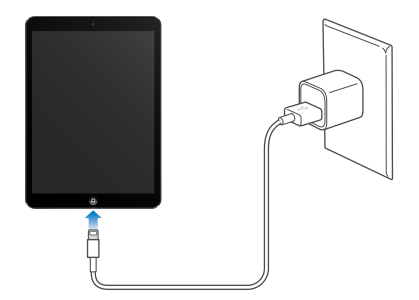

O iPad também pode carregar lentamente se conectá-lo à uma porta USB 2.0 do seu computador. Se o seu Mac ou PC não fornecerem energia suficiente para carregar o seu iPad, uma mensagem "Não está carregando" aparecerá na barra de estado.

*Importante:* A bateria do iPad pode se consumir em lugar de carregar se o iPad estiver conectado a um computador desligado ou em modo repouso ou espera, a um hub USB, ou à porta USB em um teclado.

O ícone da bateria no canto superior direito da barra de estado mostra o nível de bateria ou o estado do carregamento.

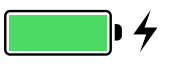

**Exibir a porcentagem da carga da bateria:** Vá em Ajustes > Geral > Uso e ative a opção Nível da Bateria.

*Importante:* Se a carga da bateria do iPad estiver muito baixa, ele pode exibir uma imagem de uma bateria com a carga reduzida, indicando que o iPad precisa ser carregado por até vinte minutos antes de que você possa usá-lo. Se a carga da bateria do iPad estiver extremamente baixa, a tela poderá ficar em branco por até dois minutos antes que uma das imagens indicando pouca bateria apareça.

As baterias recarregáveis possuem um número limitado de ciclos de carregamento e talvez necessitem ser trocadas com o passar do tempo. A bateria do iPad não pode ser substituída pelo usuário. Ela só pode ser substituída por um provedor de serviço autorizado. Visite o site [www.apple.com/br/batteries/replacements.html.](http://www.apple.com/br/batteries/replacements.html)

#### Viaje com o iPad

Sua companhia aérea pode deixá-lo usar o iPad se você ativar o Modo Avião – ouça os anúncios após embarcar, ou pergunte a um membro da tripulação. Os recursos de Wi-Fi e Bluetooth são desativados no Modo Avião, então você não pode fazer um receber ligações do FaceTime ou usar recursos que exijam comunicação sem fio. Você pode ouvir músicas, jogar jogos, assistir vídeos ou usar outros aplicativos que não exijam acesso à Internet. Caso a companhia aérea permita, você pode reativar o Wi-Fi ou o Bluetooth, mesmo quando estiver no modo Avião.

**Ativar o Modo Avião:** Passe o dedo para cima, a partir da borda inferior da tela, para abrir a Central de Controle e, em seguida, toque em  $\rightarrow$ . Você também pode ativar ou desativar o Modo Avião em Ajustes. Quando o modo avião estiver ativo,  $\rightarrow$  aparecerá na barra de estado na parte superior da tela.

Você também pode ativar o Wi-Fi e o Bluetooth na Central de Controle. Consulte [Central de](#page-28-0)  [Controle](#page-28-0) na página [29.](#page-28-1)

# <span id="page-38-1"></span>**Siri**

# <span id="page-38-0"></span>Use a Siri

Basta pedir e você terá o poder da Siri.

**Convocar a Siri:** Toque e mantenha pressionado o botão de Início até soar o bipe da Siri.

*Nota:* Para usar a Siri, o iPad deve estar conectado à Internet. Consulte [Conecte à rede Wi-Fi](#page-12-0) na página [13](#page-12-1). Podem ser cobradas taxas sobre dados celulares.

Solicite qualquer coisa à Siri, desde "set the timer for 3 minutes" até "what movies are showing tonight?". Abra aplicativos e ative ou desative recursos, como o Bluetooth, Não Perturbe e Acessibilidade. A Siri entende a fala natural, então você não precisa aprender comandos especiais ou palavras-chave.

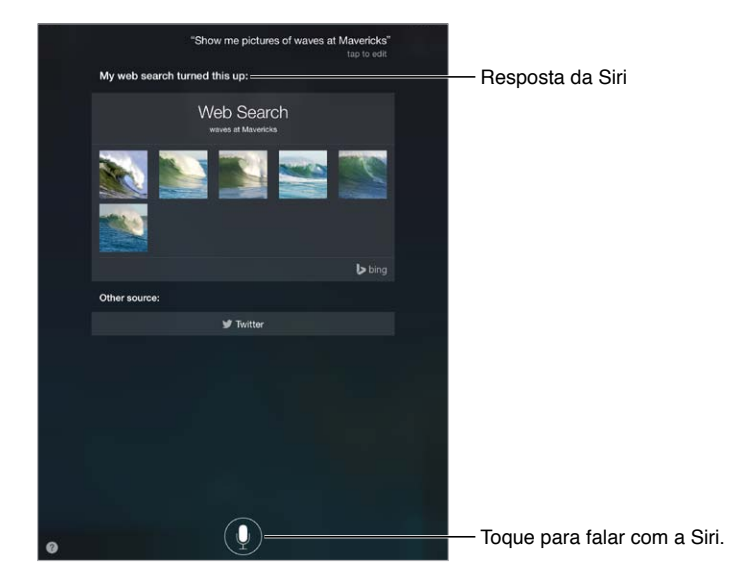

Para obter mais dicas, pergunte à Siri "what can you do?" ou toque em 2.

A Siri sempre mostra informações úteis na sua tela. Toque nas informações para abrir um aplicativo relacionado ou obter mais detalhes.

**Controlar manualmente quando a Siri deve ouvir:** Como uma alternativa para deixar que a Siri detecte automaticamente quando você parar de falar, você pode manter o botão de Início pressionado enquanto fala e soltá-lo quando terminar.

**Alterar o sexo da voz da Siri:** Abra Ajustes > Geral > Siri (talvez não esteja disponível em todas as regiões).

**Falar com a Siri usando um headset:** Conecte o headset, depois toque e mantenha pressionado o botão central ou de chamada.

#### Conte à Siri sobre você

Se você disser à Siri quem você é, você pode obter serviço personalizado, como "Tell me how to get home".

**Dizer à Siri quem você é:** Preencha seu cartão nos Contatos e depois abra Ajustes > Geral > Siri > Meus Dados e toque no seu cartão de contato.

Certifique-se de incluir seus endereços de casa e do trabalho, bem como seus relacionamentos.

*Nota:* As informações de localização não são rastreadas ou armazenadas fora do iPad. Se não quiser usar Serviços de Localização, abra Ajustes > Privacidade > Serviços de Localização para desativá-los. Você ainda poderá usar a Siri, mas ela não será capaz de fazer qualquer ação que exija o conhecimento da sua localização.

## Faça correções

**Deseja cancelar o último comando?** Diga "cancel", toque no ícone da Siri ou pressione e o botão Início.

Caso a Siri não capte algo corretamente, você pode tocar para editar a sua solicitação.

Ou toque em  $\mathbb P$  novamente e repita sua solicitação. Por exemplo, "I meant Boston". Não se preocupe em dizer o que você *não* quis dizer.

## Ajustes da Siri

Para definir opções para a Siri, vá em Ajustes > Geral > Siri. As opções incluem:

- Ativar ou desativar a Siri
- Idioma
- Gênero da voz (talvez não esteja disponível em todas as áreas)
- Retorno de voz
- cartão Meus Dados

**Impedir o acesso à Siri quando o iPad estiver bloqueado:** Vá em Ajustes > Código. Você também pode ativar restrições para desativar a Siri. Consulte [Restrições](#page-32-0) na página [33.](#page-32-1)

# **Mensagens**

# **5**

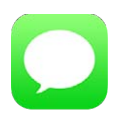

#### Serviço iMessage

Com o aplicativo Mensagens e o serviço integrado iMessage, você pode enviar mensagens de texto ilimitadas por Wi-Fi usando o iOS 5 ou posterior, ou usando o OS X Mountain Lion ou posterior. As mensagens podem incluir fotos, vídeos e outras informações. Você pode ver quando a pessoa está digitando e notificá-la quando tiver lido a mensagem. As iMessages são exibidas em todos os seus dispositivos iOS 5 que usem a mesma conta, então você pode iniciar uma conversa em um dispositivo e continuá-la em outro. Por segurança, as iMessages são criptografadas antes de serem enviadas.

*ADVERTÊNCIA:* Para obter informações importantes sobre como evitar distrações enquanto dirige, consulte [Informações importantes sobre segurança](#page-135-0) na página [136.](#page-135-1)

*Nota:* Cobranças de dados de celular ou taxas adicionais podem incidir para você e para os usuários de iPhone e iPad com quem você trocar mensagens através da rede de dados deles.

# Envie e receba mensagens

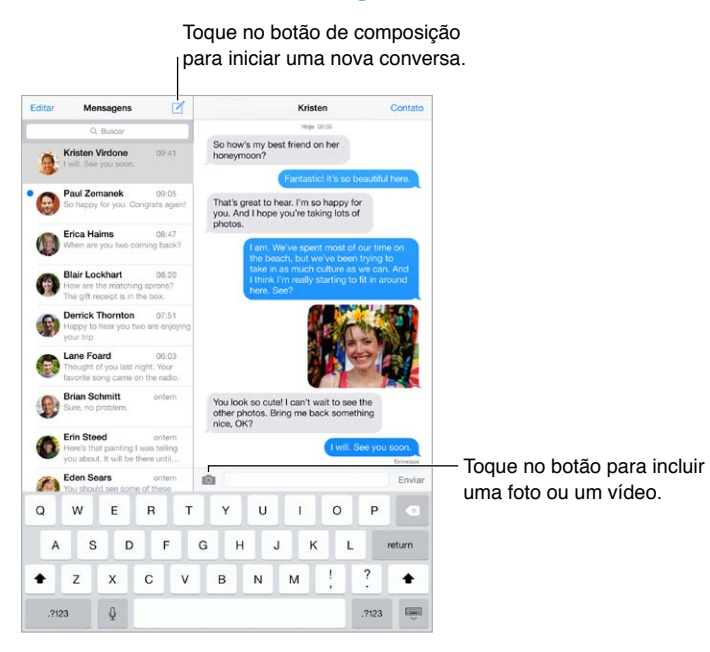

Iniciar uma conversa por texto: Toque em  $\mathbb Z$  e, em seguida, um número de telefone ou endereço de e-mail, ou toque em  $\oplus$  e escolha um contato.

*Nota:* Um alerta  $\Omega$  aparecerá se a mensagem não puder ser enviada. Toque no alerta em uma conversa para tentar enviar a mensagem novamente.

**Retomar uma conversa:** Toque na conversa na lista Mensagens.

**Ocultar o teclado:** Toque em  $\overline{w}$  no canto inferior direito.

**Usar caracteres de figura:** Vá em Ajustes > Geral > Teclado > Teclados > Adicionar Novo Teclado e toque em Emoji para disponibilizar esse teclado. Então, enquanto digita, toque em  $\bigcircledast$  para exibir o teclado Emoji. Consulte [Métodos de digitação especiais](#page-133-0) na página [134](#page-133-1).

**Ver a que horas uma mensagem foi enviada ou recebida:** Arraste qualquer balão para a esquerda.

**Fazer uma ligação do FaceTime para a pessoa a quem você está enviando mensagens de texto:** Toque em Contato na parte superior da tela e, em seguida, toque em  $\Box$ <sup>d</sup>.

**Ver os dados de contato de uma pessoa:** Toque em Contato na parte superior da tela e, em seguida, toque em  $\overline{1}$ . Toque nos itens de dados para realizar ações, como fazer uma ligação do FaceTime.

**Ver as mensagens anteriores de uma conversa:** Toque na barra de estado para rolar para o topo. Toque em Carregar Mensagens Anteriores, se necessário.

Enviar mensagens a um grupo: Toque em  $\mathbb Z$  e digite diversos destinatários.

**Boquear mensagens indesejadas:** Em um cartão de contato, toque em Bloquear este Chamador. Para ver o cartão de contato de alguém enquanto estiver visualizando uma mensagem, toque em Contato e depois em  $(i)$ . Você também pode bloquear chamadores em Ajustes  $>$ FaceTime > Bloqueado. Você não receberá ligações do FaceTime ou mensagens de texto de chamadores bloqueados. Para obter informações sobre como bloquear ligações, consulte [support.apple.com/kb/HT5845?viewlocale=pt\\_BR](http://support.apple.com/kb/HT5845?viewlocale=pt_BR).

#### Gerencie conversas

As conversas são salvas na lista Mensagens. Um ponto azul **O** indica mensagens não lidas. Toque em uma conversa para visualizá-la ou continuá-la.

**Visualizar a lista de Mensagens:** Passe o dedo para a direita.

**Encaminhar uma conversa:** Selecione a conversa, mantenha uma mensagem pressionada, toque em Mais, selecione as partes que deseja incluir e toque em  $\leftrightarrow$ .

**Apagar uma mensagem:** Toque e mantenha pressionada uma mensagem ou anexo, toque em Mais, selecione mais, se desejar, e então toque em  $\mathbb{I}\mathbb{I}$ . Para apagar todo o texto e os anexos, sem apagar a conversa, toque em Apagar Tudo.

**Apagar uma conversa:** Na lista Mensagens, passe o dedo sobre a conversa da direita para a esquerda e toque em Apagar.

**Buscar conversas:** Na lista das Mensagens, toque na parte superior da tela para mostrar o campo de busca e digite o texto que você está procurando. Você também pode buscar conversas na tela de Início. Consulte [Busque](#page-27-0) na página [28.](#page-27-1)

#### Compartilhe fotos, vídeos e outros itens

Você pode enviar fotos, vídeos, localizações, informações de contato e gravações. O limite de tamanho para os anexos é determinado pela sua operadora. O iPad comprime anexos com fotos e vídeos, se necessário.

**Enviar uma foto ou vídeo:** Toque em **Co**. Você pode escolher uma foto ou vídeo existente no iPad ou fazer um novo.

**Ver fotos ou vídeos em tamanho completo:** Toque na foto ou no vídeo. Para ver outras fotos e vídeos na conversa, toque em  $:=$ . Toque em  $\zeta$  para voltar à conversa.

**Enviar itens de outro aplicativo:** No outro aplicativo, toque em Compartilhar ou  $\hat{\mathbb{C}}$  e, em seguida, toque em Mensagem.

**Compartilhar, salvar ou imprimir um anexo:** Toque no anexo e, em seguida, toque em  $\mathbb{L}$ .

**Copiar uma foto ou vídeo:** Toque e mantenha pressionado o anexo e, em seguida, toque em Copiar.

**Adicionar alguém aos seus contatos:** Em uma conversa, toque em Contato e, em seguida, toque em Criar Novo Contato.

**Salvar informações de contato:** Toque em Contato na parte superior da tela, toque em  $\overline{1}$ ) e, em seguida, toque em Criar Novo Contato ou a Adicionar a Contato.

#### Ajustes do aplicativo Mensagens

Vá em Ajustes > Mensagens, onde é possível:

- Ativar ou desativar o recurso iMessage
- Notificar outras pessoas ao ler as mensagens delas
- Especificar números de telefone, IDs Apple e endereços de e-mail para usar com o Mensagens
- Mostrar o campo Assunto
- Bloquear mensagens indesejadas

**Gerenciar as notificações de mensagens:** Consulte [Central de Notificações](#page-28-2) na página [29](#page-28-1).

**Definir o som de alerta para mensagens de texto recebidas:** Consulte [Sons e silêncio](#page-29-0) na página [30](#page-29-1).

# **Mail**

**6**

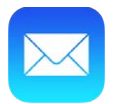

#### Escreva mensagens

O Mail permite que você acesse suas contas de e-mail em qualquer lugar.

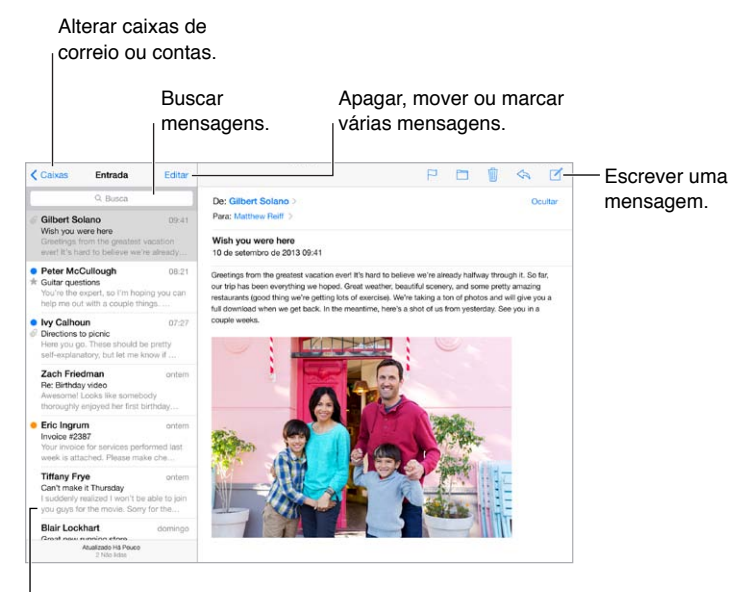

Altere o tamanho da pré-visualização em Ajustes > Mail, Contatos, Calendários.

**Inserir uma foto ou um vídeo:** Toque no ponto de inserção, depois toque em Inserir Foto ou Vídeo. Consulte também [Edite texto](#page-24-0) na página [25.](#page-24-1)

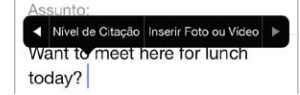

**Citar parte de um texto ao responder:** Toque no ponto de inserção e selecione o texto que deseja incluir. Toque em  $\leqslant$  e depois em Responder. Você pode desativar o recuo do texto citado em Ajustes > Mail, Contatos, Calendários > Aumentar Nível de Citação.

**Enviar uma mensagem a partir de outra conta:** Toque no campo De para escolher uma conta.

**Alterar um destinatário de Cc para Cco:** Após digitar os destinatários, você pode arrastá-los de um campo para outro ou alterar sua ordem.

# Dê uma olhada preliminar

• Michelle Humphrey  $09:38$ Fwd: You will NOT believe this. I can't stop laughing! To check this out, turn the brightness up all the way, ...

**Ver uma pré-visualização mais longa:** Vá em Ajustes > Mail, Contatos, Calendários > Pré-Visualização. Você pode exibir até cinco linhas.

**Essa mensagem é para mim?** Ative Ajustes > Mail, Contatos, Calendários > Mostrar Para/Cc. Se a etiqueta disser Cc em vez de Para, você foi apenas copiado nesta mensagem. Você também pode usar a caixa Para/Cc, que reúne todos os endereços de e-mail para você. Para mostrá-la, toque em Editar enquanto estiver visualizando a lista Caixas.

## Termine uma mensagem mais tarde

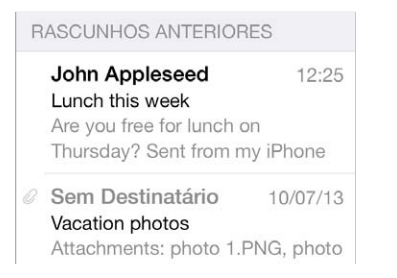

**Salvar e não enviar:** Se você está escrevendo uma mensagem e quer terminá-la posteriormente, toque em Cancelar e depois em Salvar Rascunho.

**Terminar um rascunho salvo:** Toque e mantenha pressionado Nova Mensagem. Selecione o rascunho da lista, termine-o e envie ou salve-o novamente como um rascunho.

**Mostrar mensagens de rascunho de todas as suas contas:** Enquanto estiver visualizando a lista de caixas de correio, toque em Editar, toque em Adicionar Caixa de Correio e depois ative a caixa Todos os Rascunhos.

**Apagar um rascunho:** Na lista de Rascunhos Anteriores, passe o dedo para a esquerda em um rascunho e depois toque em Apagar.

## Veja mensagens importantes

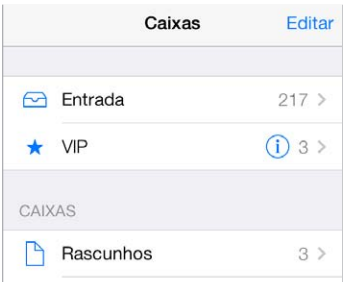

**Reunir mensagens importantes:** Adicione pessoas importantes à sua lista VIP. Assim, todas as mensagens delas aparecerão na caixa VIP. Toque no nome do remetente em uma mensagem e depois toque em Adicionar aos VIPs. Para mostrar a caixa de correio VIP, toque em Editar enquanto estiver visualizando a lista Caixas.

**Receber notificações de mensagens importantes:** A Central de Notificações permite que você seja avisado quando receber mensagens nas caixas de correio dos favoritos ou mensagens das suas pessoas VIP. Abra Ajustes > Central de Notificações > Mail.

**Sinalizar uma mensagem para poder encontrá-la posteriormente:** Toque em  $\Box$  enquanto lê a mensagem. Você pode alterar a aparência do indicador da mensagem sinalizada em Ajustes > Mail, Contatos e Calendários > Estilo da Sinalização. Para ver a caixa de correio Sinalizadas, toque em Editar enquanto estiver visualizando a lista Caixas e depois toque em Sinalizadas.

**Buscar uma mensagem:** Role até ou toque no topo da lista de mensagens para revelar o campo de busca. A busca procura nos campos de endereço, assuntos e corpo da mensagem. Para buscar várias contas de uma vez, busque a partir de uma caixa de correio inteligente, como Todas as Enviadas.

**Buscar por período de tempo:** Role até ou toque no topo da lista de mensagens para revelar o campo de busca, digite algo como "reunião fevereiro" para encontrar todas as mensagens de fevereiro com a palavra "reunião".

**Buscar pelo estado da mensagem:** Para encontrar todas as mensagens sinalizadas, não lidas de pessoas em sua lista VIP, digite "sinalizada não lida vip". Você também pode buscar outros atributos de mensagem, como "anexo".

**Mensagens indesejadas, desapareçam!** Toque em  $\Box$  enquanto estiver lendo uma mensagem e, em seguida, toque em Mover para Indesejadas para colocá-la na pasta Indesejadas. Se você mover acidentalmente uma mensagem, agite o iPad imediatamente para desfazer a ação.

**Criar uma caixa de correio de favoritos:** As caixas de correio favoritas aparecem no topo da lista Caixas. Para adicionar uma favorita, visualize a lista Caixas e toque em Editar. Toque em Adicionar Caixa e depois selecione a caixa a ser adicionada. Você também receberá notificações por push sobre suas caixas favoritas.

#### Anexos

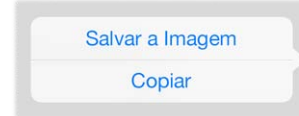

**Salvar uma foto ou um vídeo no Rolo da Câmera:** Toque e mantenha pressionada a foto ou o vídeo até que um menu apareça. Depois, toque em Salvar Imagem.

**Usar um anexo com outro aplicativo:** Mantenha o toque sobre o anexo até que apareça um menu e depois toque no aplicativo com o qual você deseja abrir o anexo.

**Ver mensagens com anexos:** A caixa Anexos mostra mensagens com anexos de todas as contas. Para adicioná-la, visualize a lista Caixas e toque em Editar.

# Trabalhe com várias mensagens

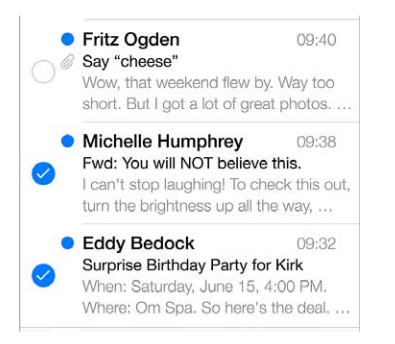

**Apagar, mover ou marcar várias mensagens:** Ao visualizar uma lista de mensagens, toque em Editar. Selecione algumas mensagens, em seguida, escolha uma ação. Se cometer um erro, agite o iPad imediatamente para desfazer a ação.

**Organizar seus e-mails com caixas de correio:** Toque em Editar na lista de caixas de correio para criar uma caixa nova, ou renomear ou apagar uma caixa existente. (Algumas caixas integradas não podem ser alteradas.) Há várias caixas inteligentes, tais como a "Não lidas", que mostra mensagens de todas as suas contas. Toque nas caixas que deseja usar.

**Recuperar uma mensagem apagada:** Abra a mensagem na caixa Lixo da conta, depois toque em  $\Box$  e mova a mensagem. Ou, se você acabou de apagá-la, agite o iPad para desfazer a ação. Para ver as mensagens apagadas de todas as suas contas, adicione a caixa inteligente Lixo. Para adicioná-la, toque em Editar na lista de caixas de correio e selecione-a na lista.

**Arquivar em vez de apagar:** Em vez de apagar mensagens, você pode arquivá-las, de modo que estejam disponíveis se precisar delas. Selecione a opção Mensagens Arquivadas em Ajustes > Mail, Contatos, Calendários > *nome da conta* > Conta > Avançado. Para apagar uma mensagem, em vez de arquivá-la, toque e mantenha pressionada  $\Xi$ , e depois toque em Apagar.

**Lidar com uma mensagem sem abri-la:** Passe o dedo para a esquerda em uma mensagem e toque em Lixo ou Arquivar. Ou toque em Mais para mover, encaminhar, responder, sinalizar, marcar como lida ou mover a mensagem para a pasta Indesejadas.

**Guardar o lixo:** Você pode definir por quanto tempo mensagens apagadas permanecem na caixa Lixo. Vá em Ajustes > Mail, Contatos, Calendários > *nome da conta* > Conta > Avançado.

#### Veja e salve endereços

**Ver quem recebeu uma mensagem:** Enquanto estiver vendo a mensagem, toque em Mais no campo Para.

**Adicionar alguém aos Contatos ou à lista VIP:** Toque no nome da pessoa ou no endereço de e-mail.

#### Imprimir mensagens

**Imprimir uma mensagem:** Toque em  $\leq$  e depois em Imprimir.

**Imprimir um anexo ou imagem:** Toque para visualizá-lo e depois toque em  $\Diamond$  e escolha Imprimir Consulte [AirPrint](#page-32-2) na página [33.](#page-32-1)

#### Ajustes do Mail

Vá em Ajustes > Mail, Contatos, Calendários, onde você pode:

- Criar assinaturas de e-mail diferentes para cada conta
- Adicionar contas de correio
- Copiar a você mesmo como Cco em cada mensagem que enviar
- Ativar a opção Encadear Mensagens para agrupar mensagens relacionadas
- Desativar a confirmação para o apagamento de uma mensagem
- Desativar a entrega de mensagens por push para economizar a carga da bateria
- Desativar uma conta temporariamente

# **Safari**

**7**

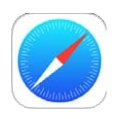

# Visão geral do Safari

Use o Safari no iPad para navegar pela web. Use a Lista de Leitura para coletar páginas para ler depois. Adicione ícones de páginas à tela de Início para ter acesso rápido. Use o iCloud para visualizar as páginas que você abriu em outros dispositivos, e para manter seus favoritos e lista de leitura atualizados nos seus outros dispositivos.

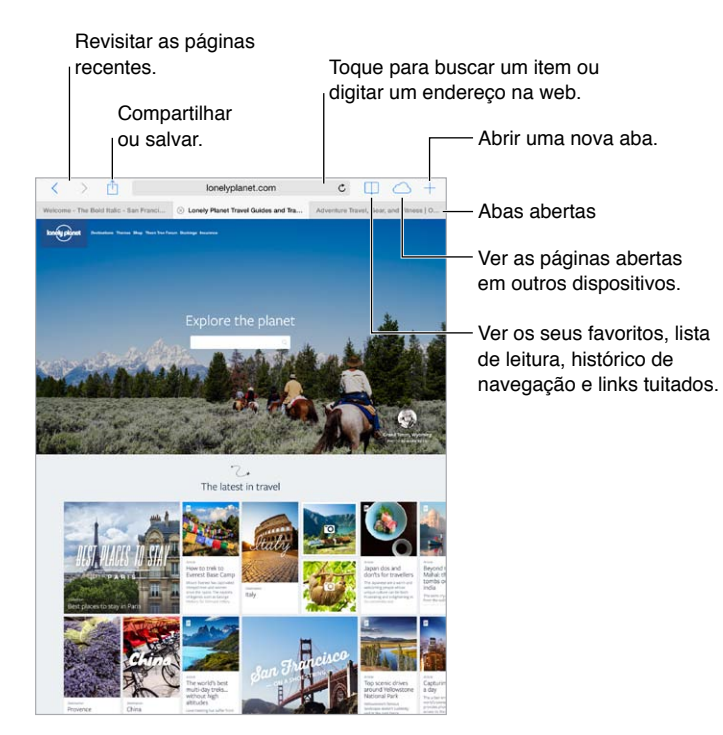

#### Para buscar na web

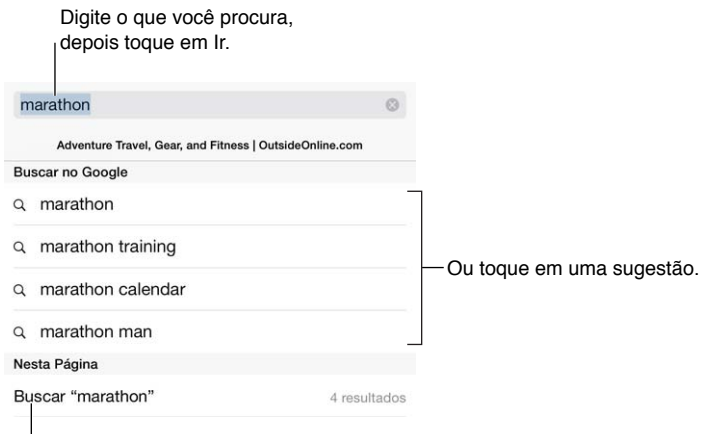

Toque para buscar na página atual.

**Buscar na web:** Digite um URL ou busque os termos no campo de busca inteligente na parte superior da página. Em seguida, toque numa sugestão de busca ou em Ir no teclado para buscar exatamente o que você digitou. Se não quiser ver os termos de busca sugeridos, vá em Ajustes > Safari > Campo de Busca Inteligente e desative as Sugestões do Mecanismo de Busca.

**Fazer com que os seus favoritos apareçam no topo da lista:** Selecione-os em Ajustes > Safari > Favoritos.

**Buscar na página:** Role até a parte inferior da lista de resultados sugeridos e toque na entrada sob Nesta Página. Toque em  $>$  no canto inferior esquerdo para ver a próxima ocorrência na página. Para buscar um termo diferente na página, digite-o no campo na parte inferior da página. Para continuar a navegar, toque em OK.

**Escolher a ferramenta de busca:** Vá em Ajustes > Safari > Buscador.

#### Navegue na web

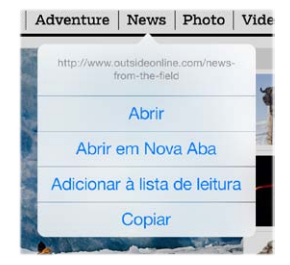

Mantenha um link pressionado para ver estas opções.

**Olhar antes de saltar:** Para ver o URL de um link antes de visitá-lo, toque e mantenha pressionado o link.

**Abrir um link em uma nova aba:** Toque no link e mantenha-o pressionado e depois toque em Abrir em Nova Aba. Se quiser alterar para uma nova aba ao abrir o link, vá em Ajustes > Safari e desative a opção Abrir Novas Abas em 2º Plano.

**Alternar entre as abas:** Toque em uma aba da parte superior da página.

**Fechar uma aba:** Toque em  $\otimes$  na aba.

**Continuar de onde você parou:** Toque em para visualizar uma lista de abas que você deixou abertas nos seus outros dispositivos. Se a lista estiver vazia, certifique-se de que você ativou a opção Safari em Ajustes > iCloud.

**Voltar à parte superior:** Toque na borda superior da tela para retornar rapidamente à parte superior de uma página longa.

**Ver mais:** Gire o iPad para a orientação horizontal.

**Ver a versão mais recente:** Toque em  $\circlearrowright$  ao lado do endereço no campo de busca para atualizar a página.

#### Manter favoritos

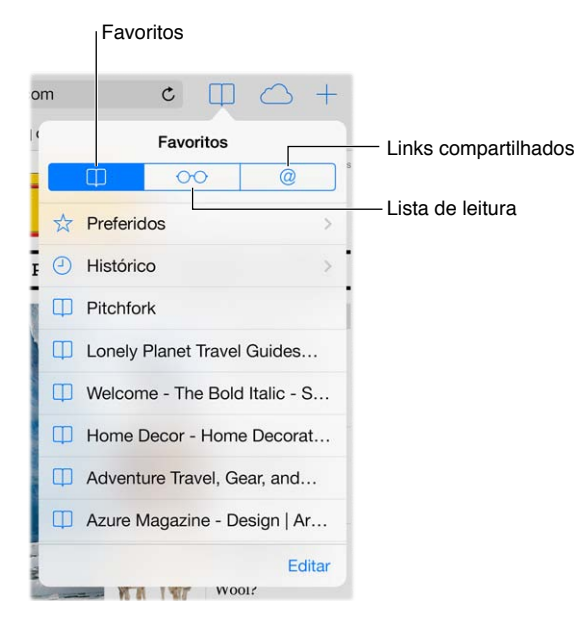

Adicionar a página atual aos favoritos: Toque em <sup>f</sup>a e depois em Favorito. Para revisitar a página, toque em  $\Box$  e, em seguida, toque no favorito.

**Organizar-se:** Para criar uma pasta para os favoritos, toque em  $\Box$  e depois toque em Editar.

**Escolher quais favoritos aparecem quando você toca no campo de busca:** Vá em Ajustes > Safari >Favoritos.

**Barra de favoritos no seu Mac?** Ative a opção Ajustes > iCloud > Safari se desejar que os itens da barra de favoritos do Safari no seu Mac apareçam nos Favoritos do seu iPad.

**Salvar um ícone da página atual na tela de Início:** Toque em  $\hat{\mathbb{D}}$  e, em seguida, toque em Adicionar à Tela de Início. O ícone aparece somente no dispositivo onde você o criou.

# Compartilhar o que você descobriu

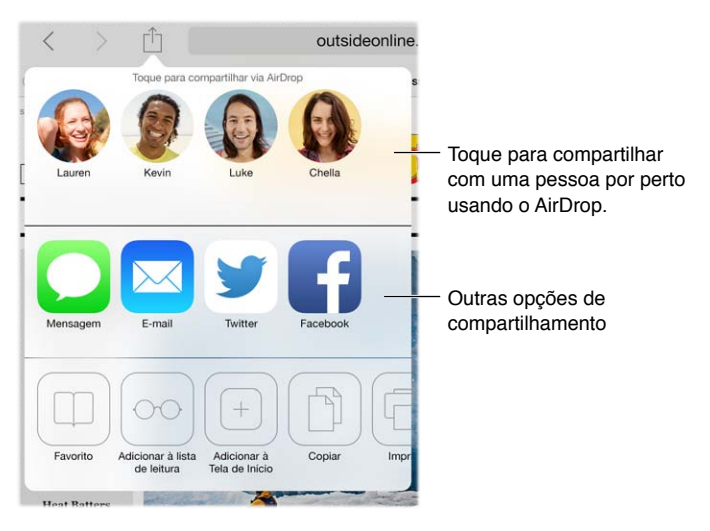

**Espalhar notícias:** Toque em .

**Ver quem está tuitando o quê:** Vá em Ajustes > Twitter e inicie uma sessão, depois toque em  $\Box$  e procure na seção  $\oslash$  os links tuitados pelos seus amigos e outras pessoas que você segue.

#### Preencher formulários

Se você estiver iniciando a sessão em um site, inscrevendo-se em um serviço ou realizando uma compra, você pode preencher um formulário da web usando o teclado da tela ou pode deixar que o Safari o preencha para você usando o Preenchimento Automático.

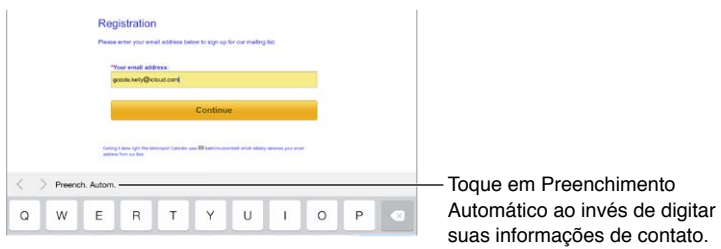

**Cansado de ter sempre que iniciar a sessão?** Quando vir uma mensagem perguntando se deseja salvar a senha para o site, toque em Sim. Na próxima vez que você visitar o site, seu nome de usuário e senha estarão escritos para você.

**Preencher um formulário:** Toque em qualquer campo para exibir o teclado da tela. Toque em  $\langle$  ou em  $\rangle$  acima do teclado para mover de um campo para outro.

**Preencher automaticamente:** Vá em Ajustes > Safari > Senhas e Preenchimento Automático e ative a opção Dados de Contato. Em seguida, toque em Preenchimento Automático acima do teclado da tela quando estiver preenchendo o formulário. Nem todos os sites são compatíveis com o Preenchimento Automático.

**Inserir as informações do seu cartão de crédito:** Vá em Ajustes > Safari > Senhas e Preenchimento Automático e salve as informações do seu cartão de crédito (ou aceite a oferta do Safari para salvá-las ao fazer uma compra). Depois procure o botão Preenchimento Automático acima do teclado na tela sempre que estiver em um campo de cartão de crédito. O código de segurança do seu cartão de crédito não é armazenado, de forma que você terá que inseri-lo. Talvez você queira usar um código de acesso para proteger o seu iPad, caso ainda não esteja fazendo isso. Consulte [Use um código com proteção de dados](#page-34-0) na página [35](#page-34-1).

**Enviar o formulário:** Toque em Ir, Buscar ou no link da página.

## Evite a aglomeração com o Leitor

Use o Leitor do Safari para concentrar-se no conteúdo principal de uma página.

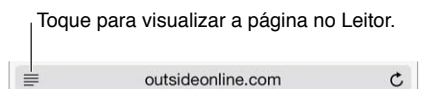

**Focar no conteúdo:** Toque em ≡ na extremidade esquerda do campo de endereço. Se não estiver vendo o ícone, isso significa que o leitor não está disponível na página que você está vendo.

**Compartilhar apenas o que é bom:** Para compartilhar apenas textos de artigo e um link dele, toque em  $\Box$  enquanto estiver visualizando a página no Leitor.

**Retornar à página completa:** Toque no ícone do leitor no campo de endereço novamente.

#### Salve uma lista de leitura para ler depois

Salve itens interessantes na lista de leitura para retornar a eles mais tarde. Você pode ler páginas da sua lista de leitura mesmo quando não estiver conectado à Internet.

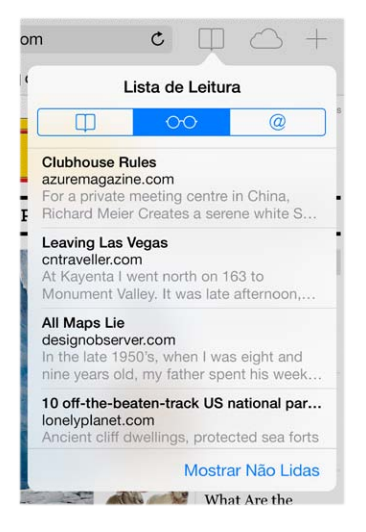

Adicionar a página atual à lista de leitura: Toque em  $\hat{\mathbb{D}}$  e, em seguida, toque em Adicionar à Lista de Leitura.

**Adicionar uma página vinculada sem abri-la:** Toque no link e mantenha-o pressionado e, em seguida, toque em Adicionar à Lista de Leitura.

**Visualizar a lista de leitura:** Toque em  $\Box$  e depois em  $\degree$ .

**Apagar um item da lista de leitura:** Passe o dedo para a esquerda sobre o item da sua lista de leitura.

**Não quer usar dados celulares para transferir itens da lista de leitura?** Desative Ajustes > Safari > Usar Dados Celulares.

#### Privacidade e segurança

Você pode ajustar as configurações do Safari de modo a manter suas atividades de navegação privadas e proteger-se de sites maliciosos.

**Quer manter um perfil discreto?** Ative Ajustes > Safari > Não Rastrear. O Safari solicitará que não haja rastreamento nos sites que você visita, porém, tenha cuidado, já que um site pode escolher respeitar ou não esse pedido.

**Cookies de controle:** Vá em Ajustes > Safari > Bloquear Cookies. Para remover cookies que já estão no iPad, vá em Ajustes > Safari > Limpar Cookies e Dados.

**Permita que o Safari crie senhas seguras e as armazene para você:** Toque no campo de senha ao criar uma conta nova e o Safari oferecerá a criação de uma senha para você.

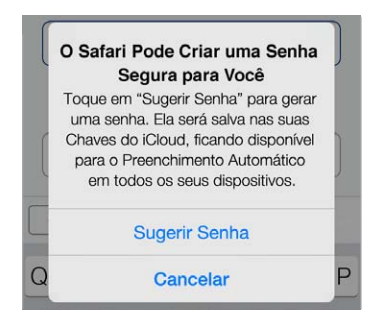

**Apagar seu histórico de navegação e dados do iPad:** Vá em Ajustes > Safari > Limpar Histórico e em Ajustes > Safari > Limpar Cookies e Dados.

**Visitar sites sem deixar um histórico:** Toque em Particular enquanto estiver visualizando suas páginas ou favoritos abertos. Os sites que você visitar não serão adicionados ao Histórico do iPad.

**Esteja atento aos sites suspeitos:** Ative Ajustes > Safari > Aviso de Site Fraudulento.

#### Ajustes do Safari

Abra Ajustes > Safari, onde você pode:

- Escolher seu buscador
- Fornecer as informações de Preenchimento Automático
- Escolher quais favoritos são exibidos quando você faz uma busca
- Fazer com as que novas abas abram em segundo plano
- Exibir seus Favoritos no topo da página
- Bloquear pop-ups
- Restringir a privacidade e a segurança
- Limpar seu histórico, os cookies e os dados

# <span id="page-54-1"></span>**Música**

**8**

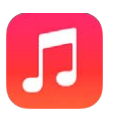

# <span id="page-54-0"></span>iTunes Radio

Emissoras em destaque proporcionam uma ótima maneira de explorar e curtir novas músicas, de diversos gêneros. Você também pode criar suas próprias emissoras personalizadas, com base na sua escolha de artistas, músicas e gênero. Consulte [iTunes Match](#page-58-0) na página [59](#page-58-1).

*ADVERTÊNCIA:* Para obter informações importantes sobre como evitar a perda de audição, consulte [Informações importantes sobre segurança](#page-135-0) na página [136.](#page-135-1)

*Nota:* Talvez o iTunes Radio não esteja disponível em todas as regiões. Para obter informações sobre o iTunes Radio, consulte [support.apple.com/kb/HT5848?viewlocale=pt\\_BR](http://support.apple.com/kb/HT5848?viewlocale=pt_BR).

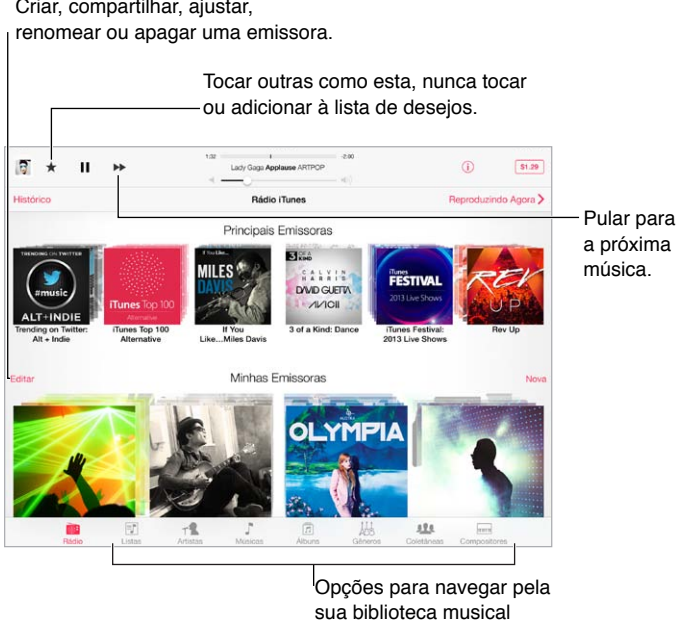

Quando você seleciona uma emissora e reproduz uma música, a tela Reproduzindo Agora mostra a capa do álbum e os controles de reprodução. Toque em  $\circled{\downarrow}$  para obter mais informações, criar uma nova emissora, sintonizar a emissora ou compartilhá-la. Consulte [AirDrop, iCloud](#page-30-0)  [e outras maneiras de compartilhar](#page-30-0) na página [31.](#page-30-1)

**Criar uma emissora baseada em um artista, música ou gênero:** Toque em Nova na tela do iTunes Radio. Ou toque em Criar enquanto explora ou reproduz as músicas da sua biblioteca. **Editar suas emissoras:** Toque em Editar. Você pode incluir ou excluir outros artistas, músicas ou gêneros, ou apagar uma emissora.

**Influenciar nas próximas seleções de músicas:** Toque em ★ e depois toque em Reproduzir Mais Similares ou Nunca Tocar Esta Música. Você também pode adicionar a música à sua Lista de Desejos do iTunes.

Passar para a música seguinte: Toque em ▶▶. Você pode omitir um número limitado de músicas por hora.

**Ver as músicas que você reproduziu, ou ver sua lista de desejos:** Toque em Histórico e depois toque em Reproduzidas ou em Lista de Desejos. Você pode comprar músicas para a sua biblioteca. Toque em uma música para ouvir uma prévia.

**Comprar músicas para sua biblioteca pessoal:** Toque no botão de preço.

**Compartilhar uma emissora que você criou:** Enquanto estiver reproduzindo a emissora, toque em  $(i)$ , e depois toque em Compartilhar Emissora.

**Ouvir o iTunes Radio sem anúncios:** Assine o iTunes Match e ative-o. Consulte [iTunes Match](#page-58-0) na página [59.](#page-58-1)

#### Obtenha músicas

**Transferir músicas e outros conteúdos de áudio para o iPad:**

- *Comprar e transferir da iTunes Store:* Em Música, toque em Loja. Consulte Capítulo [22,](#page-96-0) [iTunes](#page-96-0)  [Store](#page-96-0), na página [97](#page-96-0).
- *iTunes na Nuvem:* Quando você tiver iniciado a sessão na iTunes Store, todas as suas compras anteriores aparecem automaticamente em Música. Consulte [iCloud](#page-14-0) na página [15.](#page-14-1)
- *Sincronizar conteúdo com o iTunes no seu computador:* Consulte [Sincronize com o iTunes](#page-16-0) na página [17.](#page-16-1)
- *Use o iTunes Match para armazenar sua biblioteca musical no iCloud.* Consulte [iTunes Match](#page-58-0) na página [59.](#page-58-1)

#### Navegue e reproduza

**Navegar pelas músicas por lista, artista, música ou outra categoria:** Para obter opções de navegação adicionais, toque em Mais, caso esta opção apareça no canto inferior direito. Toque em qualquer música para reproduzi-la.

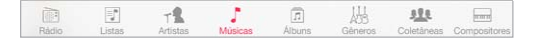

Você pode ouvir áudio do alto-falante integrado, dos fones de ouvido conectados à porta de fones de ouvido ou através de fones de ouvido estéreo Bluetooth emparelhados com o iPad. Se os fones de ouvido estão conectados ou emparelhados, nenhum som é emitido pelo ato-falante.

**Reorganizar os botões de navegação:** Toque em Mais (se estiver visível), depois toque em Editar e arraste um botão para cima daquele que deseja substituir.

A tela Reproduzindo Agora fornece os controles de reprodução e mostra o que está sendo reproduzido.

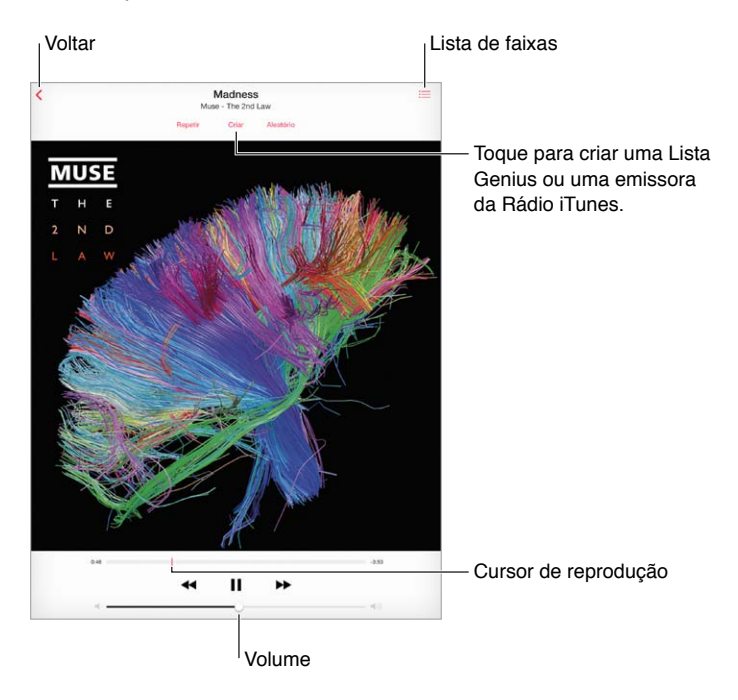

**Saltar para qualquer ponto da música:** Arraste o cursor de reprodução. Para retardar a taxa de progressão, deslize seu dedo de cima para baixo da tela.

**Reproduzir de forma aleatória:** Toque em Aleatório na tela Reproduzindo Agora para reproduzir suas melodias em ordem aleatória.

**Ver todas as faixas do álbum que contém a música atual:** Toque em . E. Para reproduzir uma faixa, toque nela.

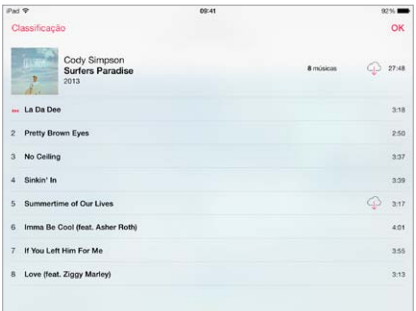

**Buscar músicas:** Enquanto navega, toque na barra de estado para revelar o campo de busca no topo da tela e, em seguida, digite o texto que deseja buscar. Você também pode buscar conteúdo de áudio na tela de Início. Consulte [Busque](#page-27-0) na página [28](#page-27-1).

**Classificar uma música criando listas inteligentes no iTunes:** Toque na tela para revelar os pontos de classificação e, em seguida, toque em um ponto para atribuir uma classificação.

**Obter os controles de áudio na tela bloqueada ou quando estiver usando outro aplicativo:**  Passe o dedo para cima na tela, a partir da margem inferior, para abrir a Central de Controle. Consulte [Central de Controle](#page-28-0) na página [29.](#page-28-1)

**Reproduzir música em alto-falantes do AirPlay ou no Apple TV:** Abra a Central de Controle e o que em **.** Consulte [AirPlay](#page-31-0) na página [32](#page-31-1).

#### **Listas**

**Criar listas para organizar suas músicas:** Visualize as Listas, toque em Nova Lista, próximo ao topo da lista, e digite um título. Toque em  $+$  para adicionar músicas ou vídeos.

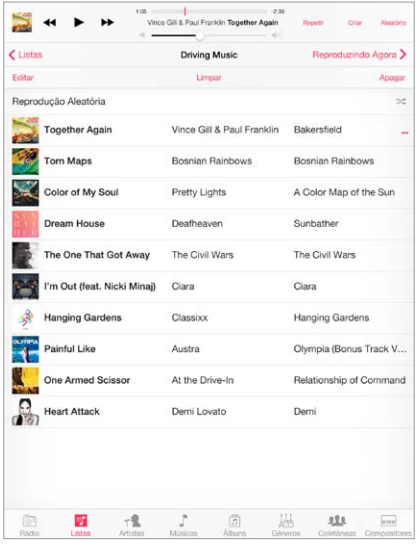

**Editar uma lista:** Selecione a lista e, em seguida, toque em Editar.

- Adicionar mais músicas: Toque em  $+$ .
- *Apagar uma música:* Toque em  $\bigcirc$  e depois em Remover. Ao apagar uma música da lista, ela não é removida do iPad.
- $\cdot$  Alterar a ordem das músicas: Arraste  $\equiv$ .

Listas novas e alteradas serão copiadas para a sua biblioteca do iTunes na próxima vez que você sincronizar o iPad com o seu computador, ou via iCloud, caso você tenha assinado o iTunes Match.

**Limpar ou apagar uma lista de reprodução criada no iPad:** Selecione a lista e, em seguida, toque em Limpar ou em Apagar.

**Remover uma música do iPad:** Toque em Músicas, passe o dedo pela música e toque em Apagar. A música será removida do iPad, mas não da biblioteca do iTunes no seu Mac ou PC, nem do iCloud.

#### Genius – feito para você

As listas Genius são coleções de músicas da sua biblioteca que combinam entre si. O Genius é um serviço gratuito, mas requer um ID Apple.

As Seleções Genius reúnem músicas do mesmo estilo, e são recriadas sempre que você ouve a seleção.

**Usar o Genius:** Ative o Genius no iTunes do computador, depois sincronize o iPad com o iTunes. As Seleções Genius são sincronizadas automaticamente, a não ser que você gerencie suas músicas manualmente. Você também pode sincronizar listas do Genius.

**Explorar e reproduzir Seleções Genius:** Toque em Genius (toque em Mais primeiro, se Genius não estiver visível). Passe o dedo para ver seleções adicionais. Para reproduzir uma seleção, toque em  $\blacktriangleright$ .

<span id="page-58-1"></span>**Criar uma lista Genius:** Visualize as Listas, depois toque em Lista Genius e escolha uma música. Ou, a partir da tela Reproduzindo Agora, toque em Criar e depois toque em Lista Genius.

- *Substituir a lista usando uma música diferente:* Toque em Nova e escolha uma música.
- *Atualizar a lista:* Toque em Atualizar.
- *Salvar a lista:* Toque em Salvar. A lista será salva com o título da música que você escolheu e marcada com  $.$

As listas do Genius criadas no iPad são copiadas para o computador sempre que ocorre uma sincronização com o iTunes.

*Nota:* Quando uma lista Genius for sincronizada com o iTunes, você não poderá apagá-la diretamente no iPad. Use o iTunes para editar o nome da lista, interromper a sincronização ou apagar a lista.

**Apagar uma lista Genius salva:** Toque na lista Genius e, em seguida, toque em Apagar.

#### Siri

Você pode usar a Siri (iPad 3ª geração ou posterior) para controlar a reprodução da música. Consulte [Use a Siri](#page-38-0) na página [39.](#page-38-1)

**Usar a Siri para reproduzir música:** Mantenha pressionado o botão Início.

- *Reproduzir ou pausar uma música:* Diga "play" ou "play music". Para pausar, diga "pause", "pause music" ou "stop". Você também pode dizer "next song" ou "previous song".
- *Reproduzir um álbum, um artista ou uma lista:* Diga "play," e, em seguida, diga "album", "artist" ou "playlist" e o nome.
- *Reproduzir a lista atual aleatoriamente:* Diga "shuffle".
- *Saber mais sobre a música atual:* Diga "what's playing", "who sings this song" ou "who is this song by".
- *Usar o Genius para reproduzir músicas semelhantes:* Diga "Genius", ou "play more songs like this".

#### <span id="page-58-0"></span>iTunes Match

O iTunes Match armazena sua biblioteca musical no iCloud – incluindo as músicas importadas de CDs – e permite reproduzir sua coleção no iPad e em outros computadores e dispositivos iOS. O iTunes Match também permite que você escute o iTunes Radio sem anúncios (consulte [iTunes](#page-54-0)  [Radio](#page-54-0) na página [55](#page-54-1)). O iTunes Match é oferecido como uma assinatura paga.

*Nota:* Talvez o iTunes Match não esteja disponível em todas as regiões. Consulte [support.apple.com/kb/HT5085?viewlocale=pt\\_BR](http://support.apple.com/kb/HT5085?viewlocale=pt_BR).

**Assinar o iTunes Match no iTunes do seu computador:** Escolha Loja > Ativar o iTunes Match e, em seguida, clique no botão Assinar.

Depois de realizar a assinatura, o iTunes adiciona suas músicas, listas e Seleções Genius ao iCloud. Para obter mais informações, consulte [www.apple.com/br/itunes/itunes-match](http://www.apple.com/br/itunes/itunes-match/).

**Ativar o iTunes Match:** Vá em Ajustes > Música. Ao ativar o iTunes Match você remove as músicas sincronizadas do iPad.

As músicas são transferidas para o iPad quando você as reproduz. Também é possível transferir músicas e álbuns manualmente – ao navegar, toque em  $\bigcirc$ .

*Nota:* Quando o iTunes Match está ativado, as músicas transferidas são removidas automaticamente do iPad conforme há necessidade de espaço, começando pelas músicas mais antigas e menos tocadas. Um ícone do iCloud ( $\bigcirc$ ) aparece ao lado das músicas e álbuns removidos, indicando que as músicas e álbuns ainda estão disponíveis através do iCloud, mas não estão armazenadas localmente no iPad.

**Remova uma música que tenha sido transferida:** Passe o dedo para a esquerda e toque em Apagar.

**Mostrar apenas as músicas que foram transferidas do iCloud:** Vá em Ajustes > Música e desative a opção Mostrar Todas.

**Remover o iPad da sua lista de dispositivos do "iTunes na Nuvem":** No iTunes do computador, escolha Loja > Visualizar Conta. Inicie a sessão e clique em Gerenciar Dispositivos na seção "iTunes na Nuvem".

#### Ajustes do aplicativo Música

Vá em Ajustes > Música para definir opções que incluem:

- Verificação de Som (para normalizar o nível de volume do conteúdo em áudio)
- Equalização (EQ)

*Nota:* Os ajustes de equalização afetam todas as saídas de áudio, incluindo o conector para headset e o AirPlay. Estes ajustes geralmente se aplicam apenas às músicas reproduzidas no aplicativo Música.

O ajuste Madrugada comprime o alcance dinâmico da saída de áudio, reduzindo o volume nas partes altas e aumentando o volume nas partes silenciosas. Você pode usar esse ajuste para ouvir música em um avião ou em algum outro ambiente barulhento. O ajuste Madrugada aplica-se a todas as saídas de áudio, vídeo e música.

• Agrupar por artista do álbum

**Definir o limite de volume:** Vá em Ajustes > Música > Limite de Volume.

*Nota:* Em alguns países da União Europeia (UE), o iPad pode indicar quando você está definindo o volume acima do nível recomendado pela UE para a segurança auditiva. Para aumentar o volume além desse nível, talvez seja necessário soltar o controle de volume brevemente. Para limitar o volume máximo do headset para este nível, vá para Ajustes > Música > Limite de Volume e ative o Limite de Volume da UE. Para evitar mudanças no limite do volume, vá e, Ajustes > Geral > Restrições.

**Impedir alterações no limite do volume:** Vá em Ajustes > Geral > Restrições > Limite do Volume e toque em Não Permitir Alterações.

# **FaceTime**

# **9**

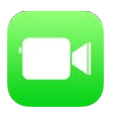

# Visão geral do FaceTime

Use o FaceTime para fazer ligações de vídeo ou áudio para outros dispositivos ou computadores iOS compatíveis com o FaceTime. A câmera do FaceTime permite conversar cara a cara; alterne para a câmera iSight na parte traseira para compartilhar o que você está vendo ao redor.

*Nota:* O FaceTime pode não estar disponível em todas as áreas. Nos modelos de iPad Wi-Fi + Celular, você pode fazer ligações do FaceTime através de uma conexão de dados de celular. Podem ser cobradas taxas sobre dados celulares. Consulte [Ajustes da rede celular](#page-142-0) na página [143](#page-142-1).

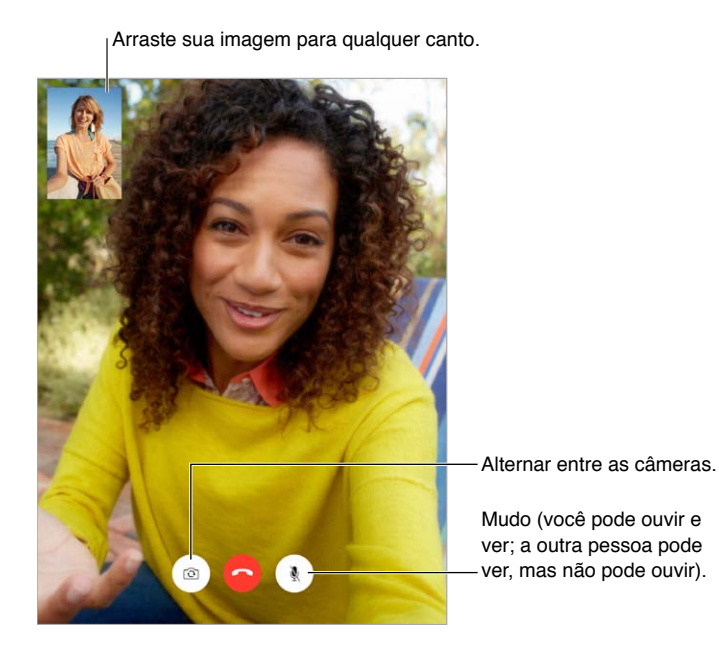

Com uma conexão Wi-Fi e um ID Apple, você pode realizar e receber ligações do FaceTime (primeiro inicie a sessão com seu ID Apple ou crie uma conta nova).

#### Faça e atenda ligações

**Fazer uma ligação do FaceTime:** Certifique-se de que o FaceTime está ativado em Ajustes > FaceTime. Então, no FaceTime, toque em Contatos e escolha uma pessoa. Toque em  $\Box$ <sup>q</sup> para fazer uma ligação de vídeo ou toque em  $\mathcal{C}_{\mathcal{D}}$  para fazer uma ligação de áudio.

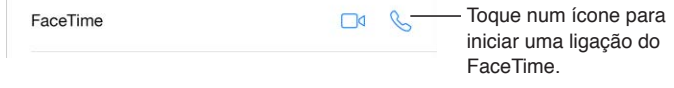

**Usar sua voz para iniciar a ligação:** Mantenha o botão de Início pressionado e diga "FaceTime", seguido pelo nome da pessoa para quem você deseja ligar.

**Deseja ligar novamente?** Toque em Recentes e escolha um nome ou número.

**Não pode atender uma ligação agora?** Ao receber uma ligação do FaceTime, você pode atender, recusar ou escolher outra opção.

Configurar um lembrete para retornar a ligação mais tarde.

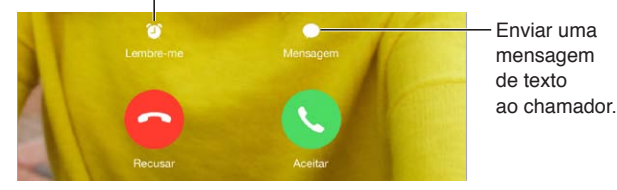

**Ver a turma toda:** Gire o iPad para usar o FaceTime na orientação horizontal. Para evitar mudanças de orientação indesejadas, bloqueie o iPad na orientação vertical. Consulte [Mude a orienta](#page-20-0)[ção da tela](#page-20-0) na página [21.](#page-20-1)

#### Gerencie ligações

**Multitarefas durante uma ligação:** Pressione o botão Início e toque em um ícone de aplicativo. Você ainda pode conversar com seu amigo, porém, vocês não podem se ver. Para retornar ao vídeo, toque na barra verde da parte superior da tela.

Aproveitar os Favoritos: Toque em Favoritos. Para adicionar um favorito, toque em  $+$ , depois escolha um contato e adicione aos Favoritos como FaceTime de Áudio ou FaceTime. Para ligar para um favorito, toque em um nome na lista. Verifique se os números de telefone dos contatos de fora da sua região contêm os códigos de país e de área.

**Alternar entre ligações:** As ligações do FaceTime não são encaminhadas. Se outra ligação surgir enquanto você estiver atendendo uma ligação do FaceTime, você pode finalizar a ligação do FaceTime e atender a ligação recebida, recusar a ligação recebida ou responder com uma mensagem de texto.

**Bloquear chamadores indesejados:** Vá em Ajustes > FaceTime > Bloqueado > Adicionar Novo. Você não receberá ligações do FaceTime ou mensagens de texto de chamadores bloqueados. Para obter informações sobre como bloquear ligações, consulte [support.apple.com/kb/HT5845?viewlocale=pt\\_BR](http://support.apple.com/kb/HT5845?viewlocale=pt_BR).

Outras opções dos Ajustes permitem que você ative ou desative o FaceTime, especifique um número de telefone, um ID Apple ou endereço de e-mail para usar com o FaceTime e definir seu ID de chamador.

# **Calendário**

# **10**

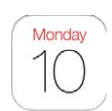

# Visão geral do Calendário

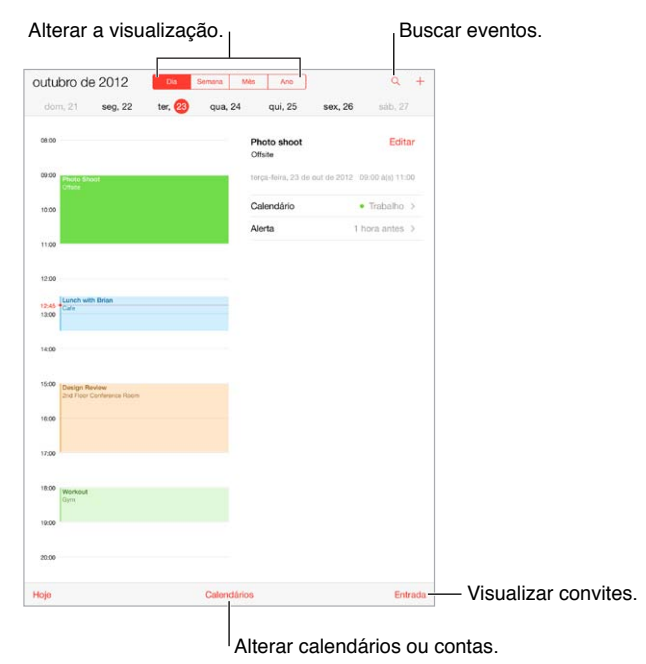

**Buscar eventos:** Toque em  $\mathbb Q$  e digite o texto no campo de busca A busca será feita nos títulos, convidados, locais e notas dos calendários que você está vendo.

**Alterar a visualização:** Toque em Dia, Semana, Mês ou Ano. Toque em  $\mathbb Q$  para ver os eventos futuros em uma lista.

**Alterar a cor de um calendário:** Toque em Calendários, em seguida, em  $\overline{1}$  ao lado do calendário e escolha uma cor na lista. Para algumas contas de calendário, como as do Google, a cor é definida pelo servidor.

**Ajustar um evento:** Toque num evento e mantenha-o pressionado, depois ajuste os pontos de seleção ou arraste-o para um novo horário.

#### **Convites**

Se você possui uma conta do iCloud, do Microsoft Exchange ou uma conta CalDAV compatível, você pode enviar e receber convites para encontros.

**Convidar alguém para um evento:** Toque em um evento, toque em Editar e depois em Convidados. Digite nomes ou toque em  $\oplus$  para escolher pessoas dos Contatos.

**RSVP:** Toque em um evento ao qual você foi convidado ou toque em Caixa de Entrada e toque em um convite. Se você adicionar comentários (que podem não estar disponíveis em todos os calendários), eles poderão ser vistos pelo organizador, mas não por outros participantes. Para ver eventos que você recusou, toque em Calendários e depois ative Mostrar Eventos Recusados.

**Programar uma reunião sem bloquear sua agenda:** Toque no evento, toque em Disponibilidade e, em seguida, toque em "livre". Ou, se o evento foi criado por você, toque em "Mostrar Como" e depois toque em "livre". O evento permanecerá no calendário, mas ele não aparecerá como ocupado para outras pessoas que lhe enviarem convites.

# Use vários calendários

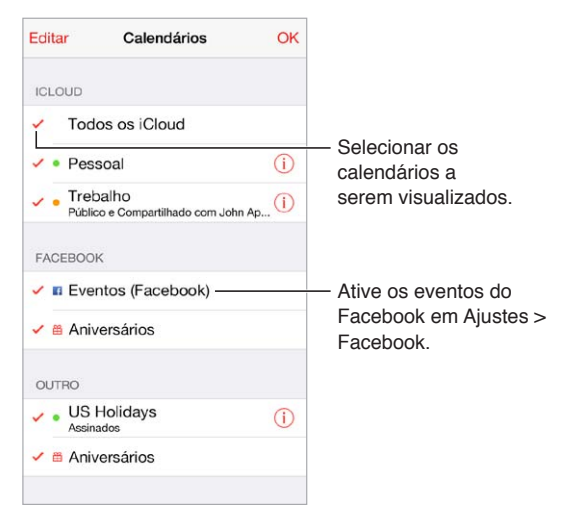

**Ativar os calendários do iCloud, Google, Exchange ou Yahoo!:** Vá em Ajustes > Mail, Contatos, Calendários, toque em uma conta e ative o Calendário.

**Assinar um calendário:** Vá em Ajustes > Mail, Contatos, Calendários e toque em Adicionar Conta. Selecione Outra e toque em Adicionar Calendário Assinado. Digite o URL do do arquivo .ics a ser assinado. Você também pode assinar um calendário iCalendar (.ics) tocando no link do calendário.

**Adicionar uma conta CalDAV:** Vá em Ajustes > Mail, Contatos, Calendários, toque em Adicionar Conta e selecione Outra. Na seção Calendários, toque em Adicionar Conta CalDAV.

**Visualizar o calendário de Aniversários:** Toque em Calendários e depois toque em Aniversários para incluir os aniversários dos seus Contatos nos seus eventos. Se tiver configurado uma conta do Facebook, você também pode incluir os aniversários dos seus amigos do Facebook.

**Visualizar o calendário de Feriados:** Toque em Calendários e depois toque em Feriados para incluir os feriados nacionais nos seus eventos.

**Ver vários calendários de uma vez:** Toque em Calendários e, em seguida, selecione os calendários que deseja visualizar.

**Mover um evento para outro calendário:** Toque no evento, toque em Editar e selecione um calendário para o qual moverá o evento.

### Compartilhe calendários do iCloud

Você pode compartilhar um calendário do iCloud com outros usuários do iCloud. Quando você compartilha um calendário, as outras pessoas podem vê-lo e você pode permitir que adicionem ou alterem eventos. Também é possível compartilhar uma versão apenas para leitura que todos podem visualizar.

**Criar um calendário do iCloud:** Toque em Calendários, toque em Editar e depois toque em Adicionar Calendário na seção iCloud.

**Compartilhar um calendário do iCloud:** Toque em Calendários, toque em Editar e depois toque no calendário do iCloud que você deseja compartilhar. Toque em Adicionar Pessoa e digite um nome ou toque em  $\oplus$  para navegar em seus Contatos. As pessoas que você convidar receberão um convite por e-mail para participar do calendário, mas precisarão de uma conta do iCloud para poder aceitar o convite.

**Alterar o acesso de uma pessoa ao calendário compartilhado:** Toque em Calendários, toque em Editar, toque no calendário compartilhado e depois toque na pessoa. Você pode desativar a capacidade de editar o calendário, reenviar o convite para participar do calendário ou interromper o compartilhamento do calendário com a pessoa.

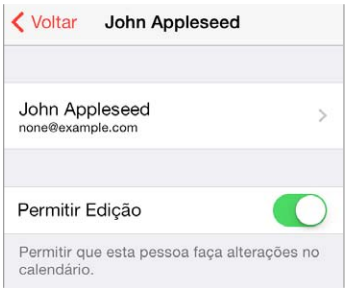

**Desativar as notificações de calendários compartilhados:** Quando alguém modifica um calendário compartilhado, você recebe uma notificação da mudança. Para desativar as notificações para calendários compartilhados, abra Ajustes > Mail, Contatos e Calendários > Alertas de Compartilhamento.

**Compartilhar um calendário apenas para leitura com alguém:** Toque em Calendários, toque em Editar e depois toque no calendário do iCloud que você deseja compartilhar. Ative a opção Calendário Público e, em seguida, toque em Compartilhar Link para copiar ou enviar o URL do seu calendário. Qualquer pessoa pode usar o URL para assinar o calendário com um aplicativo compatível.

#### Ajustes do Calendário

Há diversas opções em Ajustes > Mail, Contatos, Calendários que afetam o aplicativo Calendário e suas contas de calendário. Eles incluem:

- Sincronizar os eventos passados (os eventos futuros sempre são sincronizados):
- Tom de alerta reproduzido por novos convites
- Calendário padrão para novos eventos.
- Hora padrão para alertas
- Compatibilidade com fusos horários para mostrar datas e horas usando um fuso horário diferente.
- Qual o dia que inicia a semana

# **Fotos**

# **11**

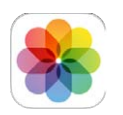

## Visualize fotos e vídeos

O aplicativo Fotos permite que você visualize:

- Rolo da Câmera fotos e vídeos capturados pelo iPad ou salvos de e-mails, mensagens de texto, páginas da web ou capturas de tela.
- Fotos e vídeos compartilhados fotos e vídeos que você compartilhou com o Compartilhamento de Fotos do iCloud ou que outras pessoas compartilharam com você (consulte [Fotos Via iCloud](#page-66-0) na página [67](#page-66-1))
- Fotos e vídeos sincronizados do seu computador (consulte [Sincronize com o iTunes](#page-16-0) na página [17](#page-16-1))

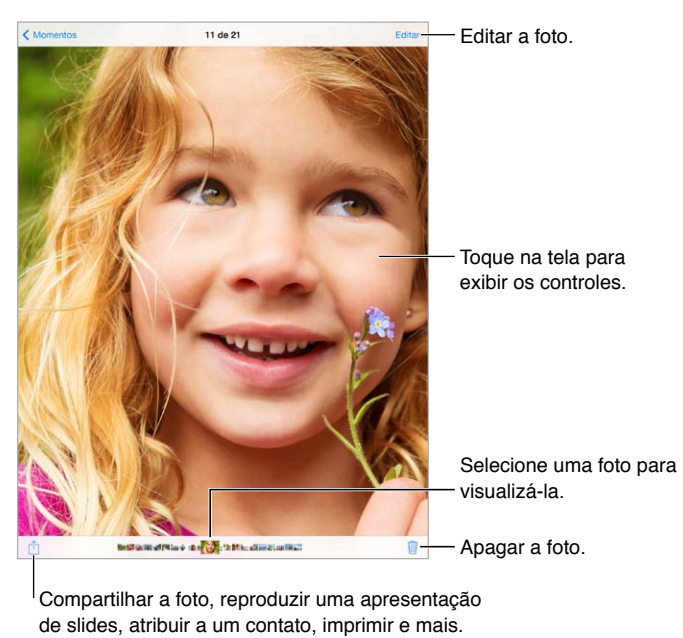

Compartilhar a foto, reproduzir uma apresentação de slides, atribuir a um contato, imprimir e mais.

**Visualizar todas as fotos e vídeos:** Toque em Fotos. O aplicativo Fotos organiza suas fotos e vídeos automaticamente por ano, por coleção e por momento. Para navegar rapidamente pelas fotos de uma coleção ou ano, mantenha o toque por algum tempo e arraste.

Por padrão, o aplicativo Fotos mostra um subconjunto representativo das suas fotos quando você visualiza por ano ou por coleção. Para ver todas as fotos, vá para Ajustes > Fotos e Câmera e desative a opção Resumo de Fotos.

<span id="page-66-1"></span>**Ver por eventos ou por rostos:** Os álbuns sincronizados com o iPhoto 8.0 ou versões posteriores, ou com o Aperture v3.0.2 ou versões posteriores podem ser visualizadas por eventos ou por rostos. Toque em Álbuns e, em seguida, role para encontrar Eventos ou Rostos.

**Visualizar por localização:** Enquanto estiver vendo por ano ou por coleção, toque em  $\geq$ . As fotos e vídeos que incluem informações de localização aparecem em um mapa, mostrando onde elas foram tiradas.

Ao visualizar uma foto ou um vídeo, toque na tela para mostrar ou ocultar os controles. Passe o dedo para a esquerda ou para a direita para avançar ou retroceder.

**Ampliar ou reduzir:** Toque duas vezes ou aproxime e afaste os dedos sobre uma foto. Ao ampliar, você pode arrastar para ver outras partes da foto.

**Reproduzir um vídeo:** Toque em ▶. Para alternar entre a visualização em tela cheia e a ajustada à tela, toque duas vezes na tela.

Reproduzir uma apresentação de slides: Ao visualizar uma foto, toque em <sup>fh</sup> e depois em Apresentação. Selecione as opções e toque em Iniciar Apresentação. Para interromper a apresentação, toque na tela. Para definir outras opções para a apresentação de slides, vá em Ajustes > Fotos e Câmera.

Para transmitir uma apresentação de slides ou um vídeo a uma TV, consulte [AirPlay](#page-31-0) na página [32.](#page-31-1)

#### Organize suas fotos e vídeos

**Criar um novo álbum:** Toque em Amigos, toque em  $+$ , digite um nome e depois toque em Salvar. Selecione fotos e vídeos que deseja adicionar ao álbum e toque em OK.

*Nota:* Os álbuns criados no iPad não são sincronizados com o computador.

**Adicionar itens a um álbum existente:** Ao visualizar miniaturas, toque em Adicionar A e depois selecione o álbum.

**Gerenciar álbuns:** Ao visualizar sua lista de álbuns, toque em Editar.

- *Renomear um álbum:* Selecione o álbum e digite um novo nome.
- *Reorganizar os álbuns:* Toque no álbum e arraste-o para outro lugar.
- *Apagar um álbum:* Toque em **8**.

Apenas os álbuns criados no iPad podem ser renomeados ou apagados.

#### <span id="page-66-0"></span>Fotos Via iCloud

Compartilhe fotos e vídeos com pessoas escolhidas por você. Amigos que você escolheu e que possuem uma conta do iCloud - e o iOS 6 ou posterior, ou o OS X Mountain Lion ou posterior - podem participar do seu compartilhamento, ver as fotos que você adicionou e deixar comentários. Se eles possuem o iOS 7 ou o OS X Mavericks, eles podem adicionar suas próprias fotos e vídeos ao compartilhamento. Você também pode publicar o seu compartilhamento em um site onde todos podem visualizá-lo.

*Nota:* Para usar o Compartilhamento de Fotos via iCloud, o iPad deve estar conectado à Internet.

**Ativar as Fotos via iCloud:** Vá em Ajustes > iCloud > Fotos.

**Criar um álbum compartilhado:** Ao visualizar uma foto ou um vídeo, ou quando tiver selecionado fotos e vídeos diversos, toque em  $\hat{\Box}$ , toque em iCloud, toque em Álbum e depois em Novo Álbum. Você pode convidar pessoas para visualizarem seu compartilhamento usando o endereço de e-mail delas ou o número de telefone com o qual elas usam o iMessage.

**Ativar um site público:** Selecione o álbum de fotos, toque em Pessoas e depois ative Site Público. Toque em Compartilhar Link para anunciar o site, se quiser.

**Adicionar itens a um álbum compartilhado:** Visualize um álbum fotos compartilhadas e depois toque em  $+$ , selecione itens e depois toque em OK. Você pode adicionar um comentário e depois tocar em Publicar. Você também pode adicionar itens a um álbum ao visualizar fotos ou álbuns. Toque em  $\Box$ , toque em iCloud, toque em Álbum e depois selecione o álbum ou crie um novo. Adicione um comentário, se quiser, e toque em Publicar.

**Apagar fotos de um álbum:** Selecione o compartilhamento de fotos, toque em Selecionar, selecione fotos e vídeos que deseja apagar e depois toque em  $\mathbb I\mathbb I$ . Você deve ser o proprietário do álbum ou proprietário da foto.

**Apagar comentários de um álbum compartilhado:** Selecione a foto ou o vídeo que contém o comentário. Toque e mantenha pressionado o comentário e, em seguida, toque em Apagar. Você deve ser o proprietário do álbum ou proprietário do comentário.

**Renomear um álbum compartilhado:** Ao visualizar Álbuns Compartilhados, toque em Editar, depois toque no nome e digite um novo.

**Adicionar ou remover assinantes ou ativar e desativar as Notificações:** Selecione o compartilhamento de fotos e toque em Pessoas.

**Assinar um álbum compartilhado:** Ao receber um convite, toque na aba Compartilhado ( $\bigcirc$ <sup>0</sup>) e depois toque em Aceitar. Também é possível aceitar um convite em um e-mail.

**Adicionar itens a um álbum compartilhado que você assinou:** Visualize o álbum e depois toque  $em +$ , selecione itens e depois toque em OK. Você pode adicionar um comentário e depois tocar em Publicar.

#### Meu Compartilhamento de Fotos

**Visualizar as fotos que você tirou com o iPad nos seus outros dispositivos, automaticamente:**  Ative o Meu Compartilhamento de Fotos em Ajustes > Fotos e Câmera. Você também pode ativar o Meu Compartilhamento de Fotos em Ajustes > iCloud > Fotos.

As fotos que você tirar são adicionadas automaticamente ao Meu Compartilhamento de Fotos depois de você sair do aplicativo Câmera e se o iPad estiver conectado à Internet via Wi-Fi. Todas as fotos adicionadas ao seu Rolo da Câmera, inclusive capturas de tela e fotos salvas de e-mails, por exemplo, aparecem em Meu Compartilhamento de Fotos.

As fotos adicionadas ao Meu Compartilhamento de Fotos dos seus outros dispositivos também aparecem no Meu Compartilhamento de Fotos do iPad. Os dispositivos iOS podem manter até 1.000 das suas fotos mais recentes no Meu Compartilhamento de Fotos; seus computadores podem manter todas as fotos do Meu Compartilhamento de Fotos permanentemente.

*Nota:* As fotos carregadas para o Meu Compartilhamento de Fotos não contabilizam no espaço de armazenamento do iCloud.

**Gerenciar o conteúdo do Meu Compartilhamento de Fotos:** No álbum Meu Compartilhamento de Fotos, toque em Selecionar.

- *Salvar suas melhores fotos em um álbum do iPad:* Selecione as fotos e toque em Adicionar A.
- *Compartilhar, imprimir, copiar ou salvar fotos no álbum Rolo da Câmera:* Selecione as fotos e depois toque em  $\mathbb{D}$ .
- Apagar fotos: Selecione as fotos e depois toque em  $\mathbb{I}$ .

*Nota:* Embora as fotos apagadas sejam removidas de Meu Compartilhamento de Fotos em todos os seus dispositivos, as fotos originais permanecem no Rolo da Câmera do dispositivo onde foram feitas originalmente. As fotos que você salvou em outro álbum de um dispositivo ou computador também não são apagadas. Para apagar fotos do serviço Meu Compartilhamento de Fotos, você precisa ter o iOS 5.1 ou posterior no iPad e nos seus outros dispositivos iOS. Consulte [support.apple.com/kb/HT4486?viewlocale=pt\\_BR.](http://support.apple.com/kb/HT4486?viewlocale=pt_BR)

#### Compartilhe fotos e vídeos

Você pode compartilhar fotos e vídeos em e-mails, mensagens de texto, tuítes, no Facebook e no Flickr. Os vídeos podem ser compartilhados em e-mails, mensagens de texto, no YouTube, no Facebook e no Vimeo. Você também pode compartilhar fotos e vídeos usando o Compartilhamento de Fotos, descrito acima.

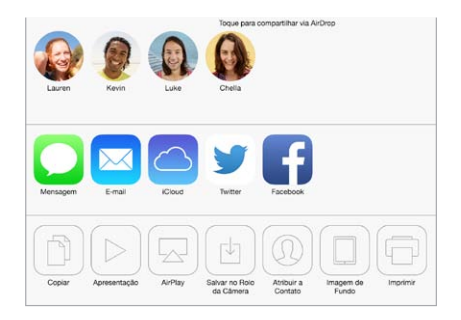

**Compartilhar ou copiar uma foto ou vídeo:** Escolha uma foto ou um vídeo e toque em  $\Box$ . Se não estiver vendo  $\mathbb D$ , toque na tela para mostrar os controles.

O limite de tamanho para os anexos é determinado pela sua operadora. O iPad pode comprimir anexos com fotos e vídeos, se necessário.

Você também pode copiar uma foto ou vídeo e depois colá-lo em um e-mail ou em uma mensagem de texto.

**Compartilhar ou copiar diversas fotos e vídeos:** Ao visualizar por momento, toque em Compartilhar.

**Salvar ou compartilhar uma foto ou vídeo que você recebeu:** 

- *Por E-mail:* Toque para transferir, se necessário, depois toque e mantenha pressionado o item para ver o compartilhamento e outras opções.
- Mensagem de texto: Toque no item da conversa e depois toque em  $\hat{\mathbb{L}}$ .

As fotos e vídeos recebidos em mensagens ou salvos de uma página web são salvos no seu álbum Rolo da Câmera.

#### Edite fotos e recorte vídeos

Você pode editar fotos diretamente no iPad. Enquanto estiver visualizando uma foto em tela cheia, toque em Editar e depois em uma das ferramentas.

- A Melhora Automática melhora exposição, contraste, saturação e outras qualidades.
- Os filtros fotográficos permitem que você aplique vários efeitos de cor, inclusive preto e branco.
- Com a ferramenta Remover Olhos Vermelhos, toque em cada olho que necessita de correção.
- Para recortar, arraste os cantos da grade.

**Não está satisfeito com os resultados?** Toque novamente na ferramenta para retornar ao original.

**Recortar um vídeo:** Toque na tela para exibir os controles, arraste uma das extremidades do visualizador de quadros e depois toque em Recortar.

*Importante:* Se você selecionou Recortar Original, os quadros recortados serão apagados permanentemente do vídeo original. Se você selecionou "Salvar como Novo Clipe", um novo clipe recortado será salvo no álbum Rolo da Câmera e o vídeo original ficará inalterado.

#### Imprima fotos

**Imprimir em uma impressora compatível com AirPrint:** 

- *Imprimir uma única foto: T*oque em  $\hat{\mathbb{D}}$  e depois em Imprimir.
- *Imprimir várias fotos:* Enquanto estiver visualizando um álbum de fotos, toque em Selecionar, selecione as fotos, toque em  $\hat{\mathbb{D}}$  e depois toque em Imprimir.

Consulte [AirPrint](#page-32-2) na página [33.](#page-32-1)

#### Importe fotos e vídeos

Você pode importar fotos e vídeos diretamente de uma câmera digital, de outro dispositivo iOS com uma câmera ou de um cartão de memória SD. Para o iPad (4ª geração ou posterior) ou para o iPad mini, use o Adaptador de Lightning a Leitor de Cartão SD de Câmera ou o Adaptador de Lightning a Câmera USB (ambos vendidos separadamente). Para modelos mais antigos do iPad utilize o Kit de Conexão de Câmera (vendido separadamente), o qual inclui um leitor de cartão SD e um conector de câmera.

#### **Importar fotos:**

- **1** Insira o leitor de cartão SD ou o conector da câmera no conector Lightning do iPad ou no conector dock de 30 pinos.
	- *Usar um cartão de memória SD:* Insira o cartão no slot do leitor de cartão SD. Não force o cartão no slot; ele se encaixa somente de uma maneira.
	- *Conectar uma câmera ou dispositivo iOS:* Use o cabo USB que acompanha a câmera ou o dispositivo iOS, e conecte-o à porta USB do conector da câmera. Se estiver usando um dispositivo iOS, certifique-se de que esteja ligado e desbloqueado. Para conectar uma câmera, certifique- -se de que a câmera esteja ligada e no modo de transferência. Para obter mais informações, consulte a documentação que acompanha a câmera.
- **2** Desbloqueie o iPad.
- **3** O aplicativo Fotos se abre e exibe as fotos e vídeos disponíveis para importação.
- **4** Selecione as fotos e vídeos para importar.
	- *Importar todos os itens:* Toque em Importar Tudo.
	- *Importar apenas alguns itens:* Toque nos itens que deseja importar (deve aparecer um sinal em cada um deles), toque em Importar e, em seguida, toque em Importar Selecionada(s).
- **5** Depois que as fotos foram importadas, mantenha ou apague as fotos e vídeos do cartão, da câmera ou do dispositivo iOS.
- **6** Desconecte o leitor de cartão SD ou o conector da câmera.

Um novo evento no álbum Última Importação contém todas as fotos que você acaba de importar.

Para transferir as fotos do iPad para o seu computador, conecte o iPad ao seu computador e importe as imagens com um aplicativo de fotos como o iPhoto ou o Adobe Elements.

## Ajustes das fotos

Os ajustes das fotos estão em Ajustes > Fotos e Câmera. Eles incluem:

- Meu Compartilhamento de Fotos e Compartilhamento de Fotos
- Aba Fotos
- Apresentação

# **Câmera**

# **12**

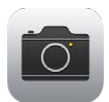

# Visão geral da Câmera

**Rápido! Pegue a câmera!** Passe o dedo para cima, a partir da borda inferior da tela, para abrir a Central de Controle e, em seguida, toque em <sup>101</sup>.

Com o iPad, você pode capturar fotos e vídeos usando a câmera frontal do FaceTime ou a câmera traseira.

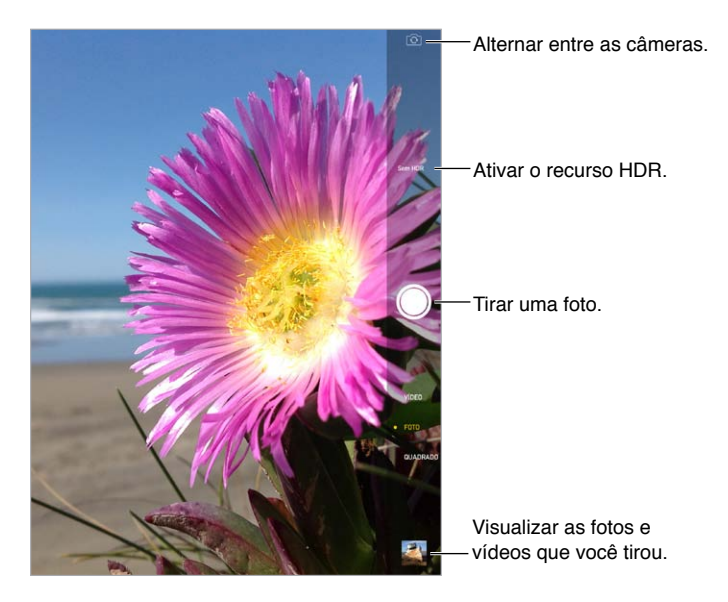

Um retângulo aparecerá brevemente onde a exposição estiver definida. Ao fotografar pessoas, a detecção de rosto (iPad de 3ª geração ou posterior) equilibra a exposição em até 10 rostos. Um retângulo aparece para cada rosto detectado. Com a câmera iSight, o foco é definido em conjunto com a exposição.

# Compartilhe fotos e vídeos

Arraste para cima ou para baixo para escolher o modo da Câmera para fotos, fotos quadradas ou vídeos.

**Tirar uma foto:** Escolha Foto e, em seguida, toque no botão do obturador ou pressione o botão de volume.

Um retângulo aparecerá brevemente onde a exposição estiver definida. Ao fotografar pessoas, a detecção de rosto (iPad de 3ª geração ou posterior) equilibra a exposição em até 10 rostos. Um retângulo aparece para cada rosto detectado.
A exposição é automática, mas você pode defini-la manualmente para a próxima foto, tocando em um objeto ou área da tela. Com uma câmera iSight, o toque na tela define o foco, assim como a exposição. A detecção de rostos será desativada temporariamente. Para bloquear a exposição e o foco até tocar na tela novamente, toque e mantenha pressionado até que o retângulo comece a pulsar.

**Ampliar ou reduzir:** (Câmera iSight) Separe ou junte os dedos sobre a imagem na tela. No iPad Air e no iPad mini com tela Retina, o zoom funciona no modo vídeo e no modo de foto.

**Gravar vídeo:** Escolha Vídeo e, em seguida, toque no botão do Obturador ou pressione um dos botões de volume para iniciar e parar a gravação.

Se os Serviços de Localização estiverem ativados, as fotos e vídeos incluirão dados de localização que podem ser usados por aplicativos e sites de compartilhamento de fotos. Consulte [Privacidade](#page-33-0) na página [34.](#page-33-1)

**Melhorar a foto:** Você pode editar as fotos (para girar, melhorar automaticamente, aplicar um filtro, remover olhos vermelhos ou recortar) e editar os vídeos diretamente no iPad. Consulte [Edite fotos e recorte vídeos](#page-69-0) na página [70.](#page-69-1)

**Quer capturar o que está sendo exibido na sua tela?** Pressione e solte simultaneamente os botões Repousar/Despertar e Início. A captura da tela será adicionada ao seu Rolo da Câmera.

#### **HDR**

O recurso *HDR* ("high dynamic range") lhe ajuda a tirar fotos incríveis, mesmo em situações de contraste alto. As melhores partes de três fotos, tiradas com diferentes exposições (longa, normal e curta), são combinadas em uma única foto.

**Usar o HDR:** (câmera iSight no iPad de 3ª geração ou posterior) Toque em HDR. Para obter resultados melhores, mantenha o iPad e o sujeito da foto parados.

**Salvar a foto com exposição normal, assim como a versão HDR:** Vá em Ajustes > Fotos e Câmera.

As versões HDR das fotos do Rolo da Câmera são marcadas com "HDR" no canto.

### Visualize, compartilhe e imprima

Fotos e vídeos feitos por você são salvos no Rolo da Câmera. Com o Compartilhamento de Fotos, fotos novas também aparecem nas suas Fotos Compartilhadas no iPad e nos seus outros computadores e dispositivos OS. Consulte [Meu Compartilhamento de Fotos](#page-67-0) na página [68.](#page-67-1)

**Visualizar o Rolo da Câmera:** Toque na imagem da miniatura e passe o dedo à esquerda ou à direita. Você também pode visualizar o Rolo da Câmera no aplicativo Fotos.

Toque na tela para mostrar ou ocultar os controles.

**Obter opções de compartilhamento e impressão: Toque em**  $\hat{\mathbb{L}}$ **. Consulte AirDrop, iCloud e** [outras maneiras de compartilhar](#page-30-0) na página [31](#page-30-1).

**Enviar fotos e vídeos ao seu computador:** Conecte o iPad ao computador para carregar itens ao iPhoto ou em outro aplicativo compatível no seu Mac ou PC. Se você apagar fotos ou vídeos durante o processo, eles serão removidos do seu Rolo da Câmera.

**Sincronizar fotos e vídeos do seu Mac com o iPad:** Utilize o painel Fotos no iTunes. Consulte [Sincronize com o iTunes](#page-16-0) na página [17.](#page-16-1)

### Ajustes da câmera

Vá em Ajustes > Fotos e Câmera para ver opções de câmera, que incluem:

- Compartilhar fotos
- Apresentação
- Grade

Ajuste o volume do som do obturador nos ajustes de Toque e Alertas, em Ajustes > Sons. Ou silencie o som, usando o interruptor Toque/silencioso. (Em alguns países, o silenciamento está desativado.)

### **Contatos**

## **13**

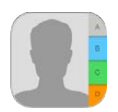

### Visão geral dos Contatos

O iPad permite que você acesse e edite suas listas de contato da sua conta pessoal, empresarial e outras contas.

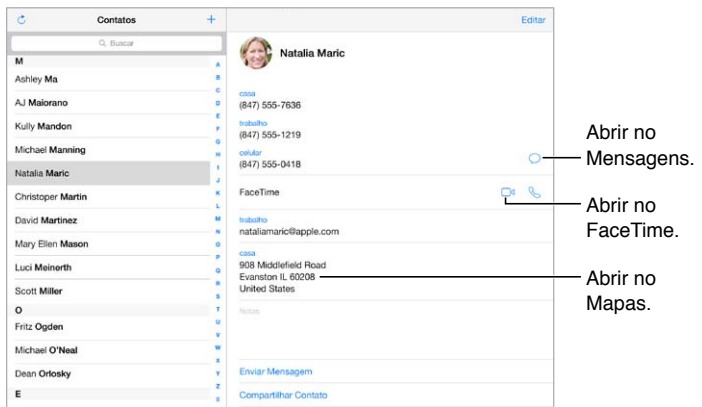

**Definir seu cartão Meus Dados para o Safari, Siri e outros aplicativos:** Vá em Ajustes > Mais, Contatos, Calendários, toque em Meus Dados e selecione o cartão com o seu nome e suas informações.

**Informar à Siri quem é quem:** Enquanto edita seu cartão Meus Dados, toque em Adicionar Nome Relacionado para definir as relações que você deseja que a Siri conheça, para que você possa dizer coisas como "send a message to my sister". Você também pode adicionar relacionamentos usando a Siri. Diga, por exemplo, "John Appleseed is my brother".

**Buscar um contato:** Use o campo de busca no topo da lista de contatos. Você também pode buscar seus contatos usando a Busca do Spotlight (consulte [Busque](#page-27-0) na página [28](#page-27-1)).

**Compartilhar um contato:** Toque em um contato e depois em Compartilhar Contato. Consulte [AirDrop, iCloud e outras maneiras de compartilhar](#page-30-0) na página [31.](#page-30-1)

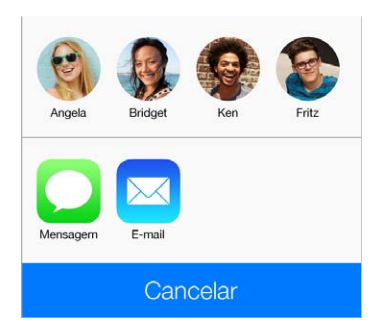

**Alterar uma etiqueta:** Se um campo estiver com a etiqueta errada, como por exemplo Casa em vez de Trabalho, toque em Editar. Em seguida, toque na etiqueta e escolha uma da lista ou toque em Campo Personalizado para criar seu próprio campo.

**Apagar um contato:** Vá ao cartão do contato e toque em Editar. Role para baixo e depois toque em Apagar Contato.

#### Adicione contatos

Além de inserir contatos, você pode:

- *Usar seus contatos do iCloud:* Vá em Ajustes > iCloud e ative a opção Contatos.
- *Importar amigos do Facebook:* Vá em Ajustes > Facebook e ative os Contatos na lista "Permitir que Estes Aplicativos Usem Sua Conta". Um grupo do Facebook será criado nos Contatos.
- *Usar seus contatos do Google:* Vá em Ajustes > Mail, Contatos, Calendários, toque na sua conta do Google e ative os Contatos.
- *Acessar uma Lista de Endereços Global do Microsoft Exchange:* Vá em Ajustes > Mail, Contatos, Calendários, toque na sua conta do Exchange e ative os Contatos.
- *Configurar uma conta LDAP ou CardDAV para acessar diretórios de trabalho ou escolares:* Vá em Ajustes > Mail, Contatos, Calendários > Adicionar Conta > Outra. Então toque em "Adicionar Conta LDAP" ou em "Adicionar Conta CardDAV" e digite as informações da conta.
- *Sincronizar os contatos do seu computador, do Yahoo! ou do Google:* No iTunes do computador, ative a sincronização de contatos no painel de informações do dispositivo. Para obter informações, consulte a Ajuda iTunes.
- *Importar contatos de um cartão vCard:* Toque em um anexo .vcf de um e-mail ou de uma mensagem.

**Buscar em um diretório:** Toque em Grupos, toque nos diretórios GAL, CardDAV ou LDAP que você deseja pesquisar e, em seguida, digite sua busca. Para salvar os dados em seus contatos, toque em Adicionar Contato.

**Mostrar ou ocultar um grupo:** Toque em Grupos e, em seguida, selecione os grupos que você deseja ver. Esse botão aparece somente se você tiver mais de uma fonte de contatos.

**Atualizar seus contatos com o Twitter:** Vá em Ajustes > Twitter, em seguida, toque em Atualizar Contatos. O Twitter combina os endereços de e-mail e os números de telefone para adicionar os nomes de usuário do Twitter e as fotos aos seus cartões de contato.

Se você tiver contatos de diversas fontes, talvez surjam diversas entradas para a mesma pessoa. Para impedir que contatos redundantes apareçam na sua lista Todos os Contatos, os contatos de fontes diferentes que possuam os mesmos nomes e sobrenomes são vinculados e exibidos como um único *contato unificado*. Ao visualizar um contato unificado, o título Informação Unificada aparece.

**Unificar contatos:** Se duas entradas para a mesma pessoa não estiverem vinculadas automaticamente, você pode unificá-las manualmente. Edite um dos contatos, depois toque em Combinar Contato e escolha a outro contato para vincular.

Os contatos vinculados não são combinados. Se você alterar ou adicionar informações a um contato unificado, as alterações serão copiadas para cada conta de origem na qual essa informação já existe.

Se você vincular os contatos com nomes ou sobrenomes diferentes, os nomes de cartões individuais não serão alterados, mas somente um nome aparecerá no cartão unificado. Para escolher qual nome aparecerá ao visualizar o cartão unificado, toque em Editar, toque no cartão vinculado com o nome que você preferir e, em seguida, toque em Usar Este Nome Para Cartão Unificado.

### Ajustes dos Contatos

Alterar os ajustes dos Contatos, abra Ajustes > Mail, Contatos, Calendários, onde você pode:

- Alterar a maneira como os contatos são ordenados
- Exibir os contatos por nome ou sobrenome
- Alterar como nomes longos são abreviados em listas
- Definir a conta padrão para novos contatos
- Definir o cartão Meus Dados

## **Relógio**

## **14**

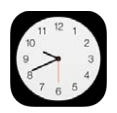

### Visão geral do Relógio

O primeiro relógio exibe a hora de acordo com a sua localização quando você configurou o iPad. Adicione outros relógios para mostrar a hora em outras cidades grandes e fusos horários.

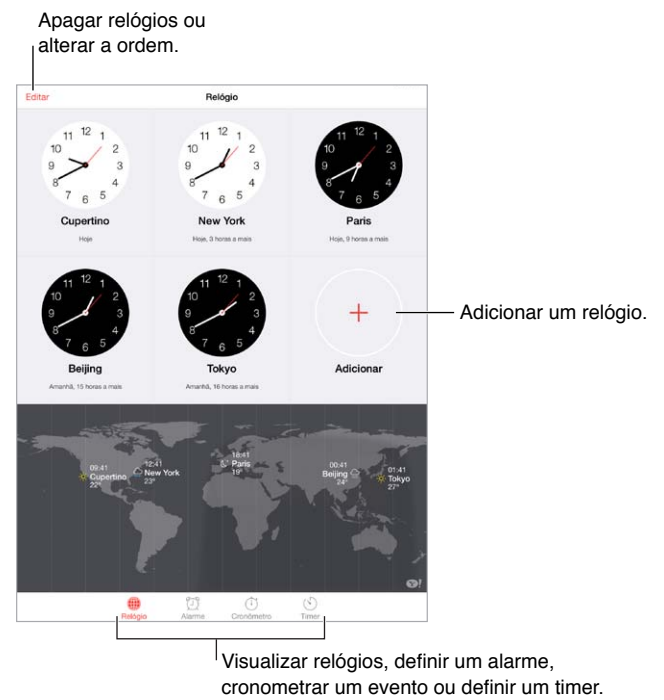

Visualizar relógios, definir um alarme, cronometrar um evento ou definir um timer.

### Alarmes e timers

**Quer que o iPad lhe acorde?** Toque em Alarme e depois em  $+$ . Defina a hora de despertar e outras opções e depois dê um nome ao alarme (por exemplo, "Treino de Futebol".

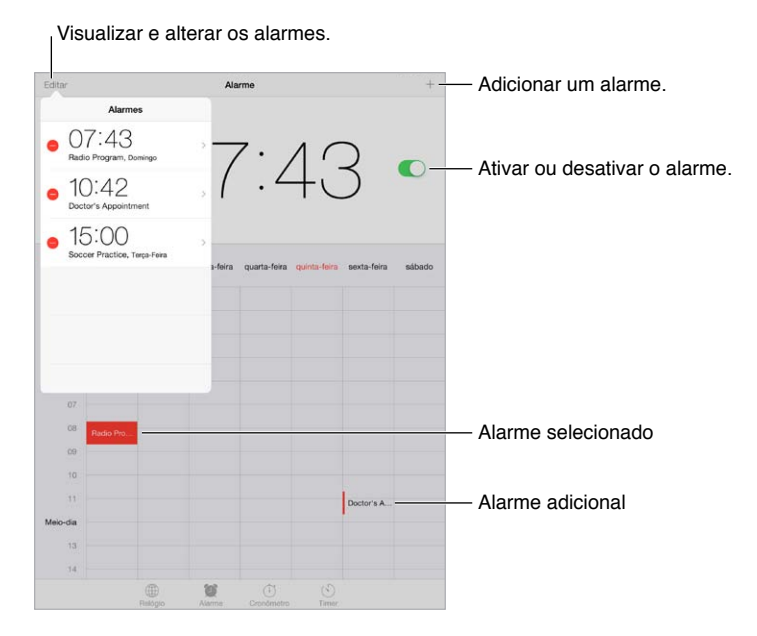

**Registrar o tempo:** Use o cronômetro para controlar tempo, registrar tempos de volta ou definir um timer para alertá-lo quando o tempo terminar. Se estiver cozinhando um ovo, basta dizer à Siri para "definir o timer para 3 minutos".

**Quer adormecer ouvindo música ou um podcast?** Toque em Timer, depois toque em Ao Terminar e escolha Parar Reprodução, na parte inferior.

**Obter um acesso rápido aos recursos do relógio:** Passe o dedo para cima, a partir da borda inferior da tela, para abrir a Central de Controle e, em seguida, toque em ⑦. Você pode acessar os alarmes na Central de Controle mesmo quando o iPad estiver bloqueado.

### **Mapas**

## **15**

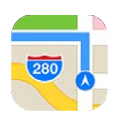

### Encontre lugares

*ADVERTÊNCIA:* Para obter informações importantes sobre como navegar em segurança e como evitar distrações enquanto dirige, consulte [Informações importantes sobre segurança](#page-135-0) na página [136.](#page-135-1)

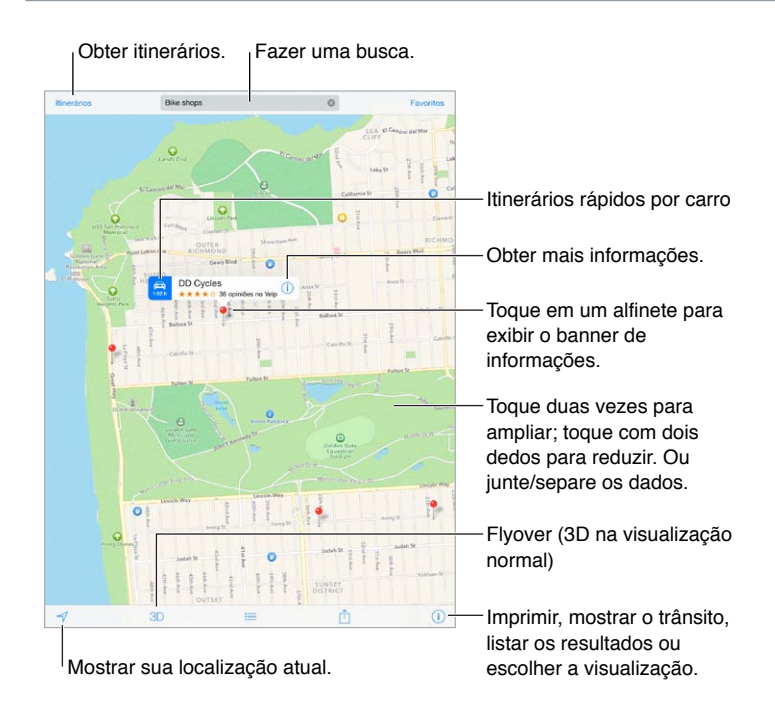

*Importante:* Mapas, itinerários, Flyover e aplicativos baseados em localização dependem dos serviços de dados. Os serviços de dados estão sujeitos a alterações e talvez não estejam disponíveis em todas as regiões. Isso pode fazer com que os mapas, itinerários, Flyover ou informações baseadas em localização talvez não estejam disponíveis, sejam imprecisas ou incompletas. Alguns recursos dos Mapas exigem os Serviços de Localização. Consulte [Privacidade](#page-33-0) na página [34](#page-33-1).

Para mover-se nos Mapas, arraste a tela. Para ficar de frente para outra direção, gire com dois dedos. Para retornar ao norte, toque na bússola no canto superior direito.

**Ampliar ou reduzir:** Toque duas vezes com um dedo para ampliar, com dois dedos para reduzir ou simplesmente aproxime e afaste os dedos. A escala aparece na parte superior esquerda ao ampliar ou reduzir. Para alterar como a distância é mostrada (milhas ou quilômetros), vá em Ajustes > Mapas.

Você pode buscar uma localização de várias maneiras:

- Um cruzamento ("rua augusta e alameda santos")
- Uma área ("vila madalena")
- Um ponto de referência ("parque do ibirapuera")
- Um CEP
- Uma empresa ("cinema", restaurantes são paulo")

Se o Mapas adivinhar para onde você está indo enquanto você digita uma busca, toque nessa localização, na lista abaixo do campo de busca.

**Encontrar a localização de um contato, de um favorito ou de uma busca recente:** Toque em Favoritos.

**Alterar a visualização:** Toque em , e depois escolha Padrão, Híbrido ou Satélite.

**Marcar uma localização manualmente:** Toque no mapa e mantenha pressionado até que o alfinete apareça.

#### Obtenha mais informações

**Obter informações sobre uma localização:** Toque em um alfinete para exibir o seu banner e, em seguida, toque em  $\left( \dot{\text{i}} \right)$ . As informações podem incluir avaliações do Yelp e fotos, o link de uma página na web, itinerários e outros.

Toque em Compartilhar para compartilhar a localização. Consulte [AirDrop, iCloud e outras manei](#page-30-0)[ras de compartilhar](#page-30-0) na página [31](#page-30-1).

### Obtenha itinerários

*Nota:* Para obter itinerários, o iPad deve estar conectado à Internet. Para obter itinerários que envolvam a sua localização atual, os Serviços de Localização também devem estar ativados.

**Obter itinerários de carro:** Toque em Itinerários, digite os locais de início e término e toque em Rota. Ou escolha uma localização ou uma rota da lista, se disponível. Se aparecerem várias rotas, toque naquela que você deseja usar.

• *Ouvir as descrições do percurso (iPad Wi-Fi + Celular):* Toque em Iniciar.

O Mapas segue seu progresso e fala as instruções passo a passo até o destino. Para mostrar ou ocultar os controles, toque na tela.

Se o iPad for bloqueado automaticamente, os Mapas permanecem na tela e as instruções continuam a ser anunciadas. Você também pode abrir outro aplicativo e continuar a receber instruções passo a passo. Para retornar aos Mapas, toque no banner na parte superior da tela.

Com os itinerários trecho a trecho, o modo noturno ajusta automaticamente a tela para uma melhor visualização durante a noite.

• *Ver as instruções do percurso (somente iPad Wi-Fi):* Toque em iniciar e passe o dedo para a esquerda para ver a próxima instrução.

- *Retornar à visão geral da rota:* Toque em Visão Geral.
- *Visualizar as instruções em uma lista:* Toque em .
- *Interromper os itinerários passo a passo:* Toque em Fim.

**Obter itinerários de carro a partir da sua localização atual:** Toque em no banner do seu destino. Se você está a pé, ajuste sua preferência de itinerários para "A pé" em Ajustes > Mapas.

**Obter itinerários a pé:** Toque em Itinerários e depois em  $\hat{\mathbf{A}}$ . Digite os locais de início e término e, em seguida, toque em Rota. Ou escolha uma localização ou uma rota da lista, se disponível. Toque em iniciar e passe o dedo para a esquerda para ver a próxima instrução.

**Obter itinerários por transporte público:** Toque em Itinerários e depois em  $\Box$ . Digite os locais de início e término e, em seguida, toque em Rota. Ou escolha uma localização ou uma rota da lista, se disponível. Transfira e abra os aplicativos de rota dos serviços de trânsito que você deseja usar.

**Informar-se sobre as condições do trânsito:** Toque em  $\overline{1}$ ) e, em seguida, toque em Mostrar Trânsito. Os pontos em laranja indicam trânsito lento, e os pontos em vermelho indicam trânsito parado. Para ver um relatório de acidente, toque em um marcador.

**Comunicar um problema.** Toque em  $\mathbb{O}$  e, em seguida, toque em Comunicar Problema.

#### 3D e Flyover

No iPad de 3ª geração ou posterior, você pode ver vistas tridimensionais e até sobrevoar muitas das principais cidades do mundo.

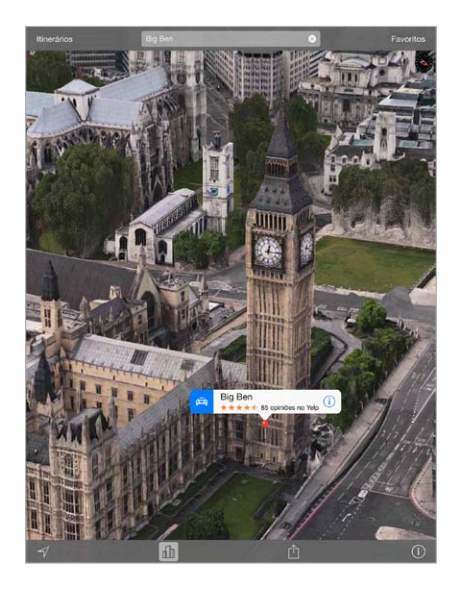

Usar o 3D ou o Flyover: Amplie o zoom até que 3D ou *de s*ectornem ativos, depois toque no botão. Ou arraste dois dedos para cima. Para alternar entre os modos 3D e Flyover, toque no canto inferior direito e altere a visualização.

**Ajustar o ângulo da câmera:** Arraste dois dedos para cima ou para baixo.

### Ajustes dos Mapas

Vá em Ajustes > Mapa. Os ajustes incluem:

- Volume de voz de navegação do (iPad Wi-Fi + Celular)
- Distâncias em milhas ou quilômetros
- As legendas dos mapas sempre aparecem no idioma especificado em Ajustes > Geral > Internacional > Idioma
- Itinerários preferidos em carro ou andando

### **Vídeos**

# **16**

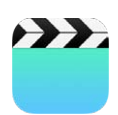

### Visão geral dos Vídeos

Abra o aplicativo Vídeos para assistir filmes, programas de TV e videoclipes. Para assistir podcasts de vídeo, instale o aplicativo gratuito Podcasts da App Store — consulte [Visão geral de](#page-106-0)  [podcasts](#page-106-0) na página [107](#page-106-1). Para assistir vídeos que você gravou usando a câmera do iPad, abra o aplicativo Fotos.

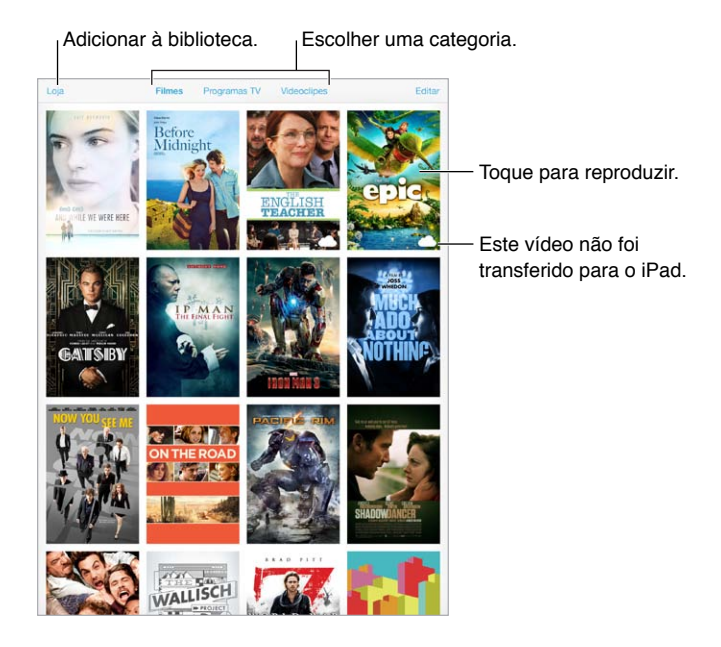

*ADVERTÊNCIA:* Para obter informações importantes sobre como evitar a perda de audição, consulte [Informações importantes sobre segurança](#page-135-0) na página [136.](#page-135-1)

### Adicione vídeos à sua biblioteca

**Comprar ou alugar vídeos na iTunes Store:** Toque em Loja no aplicativo Vídeos ou abra o aplicativo iTunes Store no iPad e toque em Programas de TV. Os vídeos adquiridos estarão disponíveis no iPad e nos seus outros dispositivos iOS ou computadores que usem o mesmo ID Apple. A iTunes Store não está disponível em todas as regiões. Consulte Capítulo [22](#page-96-0), [iTunes Store,](#page-96-0) na página [97.](#page-96-0)

**Transferir vídeos do computador:** Conecte o iPad e depois sincronize os vídeos a partir do iTunes do computador. Consulte [Sincronize com o iTunes](#page-16-0) na página [17](#page-16-1).

**Transmitir vídeos do computador para o iPad:** Ative o Compartilhamento Familiar do iTunes no computador. Então, no iPad, vá em Ajustes > Vídeos e digite o ID Apple e a senha que você usou para o Compartilhamento Familiar no computador. Depois abra o aplicativo Vídeos no iPad e toque em Compartilhado acima da lista de vídeos.

**Converter um vídeo para que funcione com o iPad:** Se você tentar sincronizar um vídeo do iTunes e surgir uma mensagem dizendo que o vídeo não pode ser reproduzido no iPad, tente converter o vídeo. Selecione o vídeo no iTunes do computador e escolha Arquivo > Criar Nova Versão > Criar Versão para Apple TV ou iPad. Depois sincronize o vídeo convertido com o iPad.

**Apagar um vídeo do iPad:** Toque em Editar no canto superior direito da sua coleção, depois toque em  $\Omega$  na miniatura do vídeo. Se não estiver vendo o botão Editar, procure  $\bigcirc$  nas miniaturas dos seus vídeos – estes vídeos não foram transferidos para o iPad, então você não pode apagá-los. Para apagar um episódio individual de uma série, toque na série e passe o dedo para a esquerda no episódio na lista Episódios.

Quando um vídeo (que não seja um filme alugado) é apagado do iPad, ele não é apagado da biblioteca do iTunes no computador ou dos vídeos comprados no iCloud, e você pode transferi- -lo de volta para o iPad mais tarde. Se não quiser sincronizar o vídeo apagado de volta com o iPad, defina isso no iTunes. Consulte [Sincronize com o iTunes](#page-16-0) na página [17](#page-16-1).

*Importante:* Se você apagar um filme alugado do iPad, ele será apagado permanentemente e não poderá ser transferido para o computador.

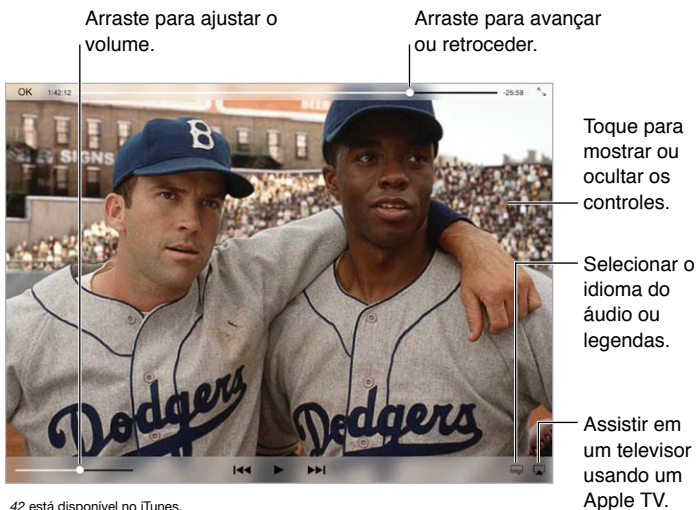

### Controle a reprodução

*42* está disponível no iTunes. *42* © 2013 Legendary Pictures Funding, LLC.

**Redimensionar o vídeo para preencher ou ajustar à tela:** Toque em  $\int_{-\infty}^{\infty}$ ou em  $\int_{-\infty}^{\infty}$ . Ou toque duas vezes no vídeo. Caso não veja os controles de redimensionamento, seu vídeo já cabe na tela perfeitamente.

**Recomeçar a partir do início:** Se o vídeo contiver capítulos, arraste o cursor de reprodução para a esquerda na barra de progressão. Se não houverem capítulos, toque em  $14$ .

Pular para o capítulo seguinte ou anterior: Toque em >>I ou em I<</a>4. Você também pode pressionar o botão central ou equivalente em um headset compatível duas vezes (pular para o seguinte) ou três vezes (pular para o anterior).

Avançar ou retroceder: Mantenha pressionado <sup>1</sup>< ou > I. Ou arraste o cursor de reprodução para a esquerda ou para a direita. Mova o dedo na direção da parte inferir da tela enquanto arrasta o cursor para obter um controle mais fino.

**Selecionar um idioma de áudio diferente:** Se o vídeo oferecer outros idiomas, toque em  $=$  e, em seguida, escolha um idioma na lista Áudio.

**Mostrar legendas ou legendas opcionais:** Toque em . Nem todos os vídeos oferecem legendas ou legendas opcionais.

**Personalizar a aparência das legendas ocultas:** Vá em Ajustes > Geral > Acessibilidade > Legendas e Legendas Opcionais.

**Deseja ver legendas ocultas e legendas para surdos e deficientes auditivos?** Abra Ajustes > Geral > Acessibilidade > Legendas e Legendas Opcionais e ative a opção Legendas Opcionais + SDH.

Assistir vídeos em uma TV: Toque em  $\Box$ . Para obter mais informações sobre o AirPlay e outras formas de conexão, consulte [AirPlay](#page-31-0) na página [32.](#page-31-1)

### Ajustes dos Vídeos

Abra Ajustes > Vídeos, onde você pode:

- Escolher onde a reprodução deve ser retomada na próxima vez em que um vídeo for aberto
- Escolher mostrar apenas os vídeos no iPad
- Iniciar a sessão no Compartilhamento Familiar

### **Notas**

# **17**

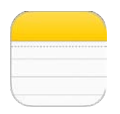

### Visão geral das Notas

Digite as notas no iPad e use o iCloud para disponibilizá-las nos seus outros dispositivos iOS e computadores Mac. Também é possível ler e criar notas em outras contas, como as do Gmail ou do Yahoo!.

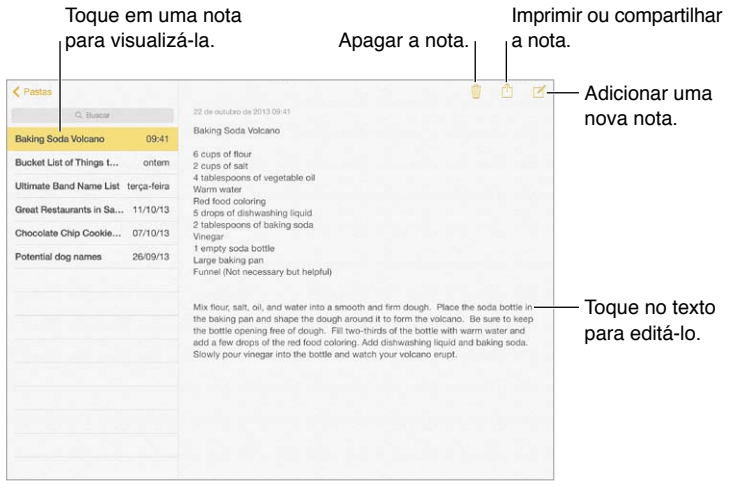

**Ver suas notas em outros dispositivos:** Se você usa icloud.com, me.com ou mac.com para o iCloud, abra Ajustes > iCloud e ative as Notas. Se você usa Gmail ou outra conta IMAP para o iCloud, abra Ajustes > Mail, Contatos, Calendários e ative Notas para a conta. Suas notas aparecerão em todos os seus dispositivos iOS e computadores Mac que usam o mesmo ID Apple.

**Ver apenas a nota:** Use o iPad na orientação vertical. Para ver a lista de notas novamente na orientação vertical, passe o dedo da esquerda para a direita.

**Buscar uma nota:** Toque no campo de Busca no topo da lista de contatos e digite sua busca. Você também pode buscar as notas a partir da tela Início: basta arrastar para baixo no meio da tela.

**Compartilhar ou imprimir uma nota:** Toque em  $\hat{I}$  na base da nota. Você pode compartilhar via Mensagens, Mail ou AirDrop.

Apagar uma nota: Toque em *ii* passe o dedo para a esquerda sobre a nota na lista.

### Compartilhe notas em diversas contas

**Compartilhar notas com outras contas:** Você pode compartilhar notas com outras contas, tais como Google, Yahoo! ou AOL. Vá em Ajustes > Mail, Contatos, Calendários e adicione a conta caso ainda não esteja lá, e depois ative as Notas na conta.

**Criar uma nota em uma conta específica:** Toque em Contas e selecione a conta, depois toque em  $\mathbb Z$ . Se não estiver vendo o botão Contas, toque no botão Notas primeiro.

**Escolher a conta padrão para novas notas:** Vá em Ajustes > Notas.

**Ver todas as notas em uma conta:** Toque em Contas, no topo da lista de notas, e depois escolha a conta.

### **Lembretes**

## **18**

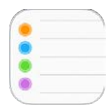

Os Lembretes permitem controlar todas as coisas que você precisa fazer.

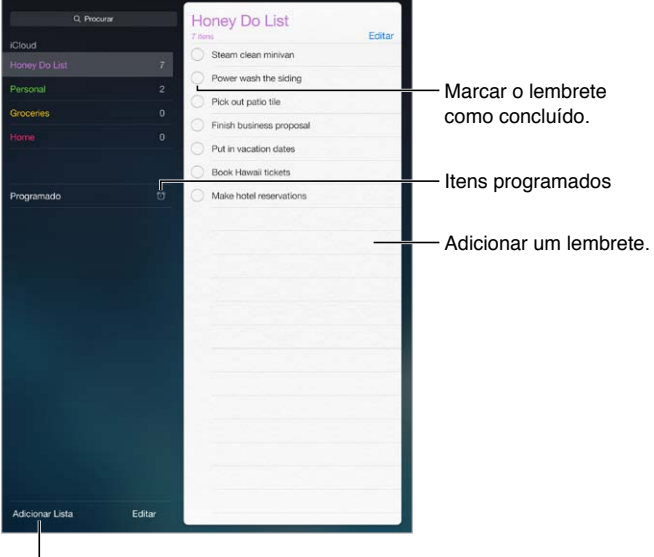

Adicionar uma lista. Adicionar uma lista.

**Adicionar um lembrete:** Toque em uma lista e, em seguida, toque em uma linha em branco.

**Apagar uma lista:** Quando visualizar uma lista, toque em Editar e, em seguida, toque em Apagar Lista.

**Apagar um lembrete:** Passe o dedo no lembrete para a esquerda e toque em Apagar.

Alterar a ordem de listas ou lembretes: Toque em Editar, depois toque em  $\equiv$  e mova o item.

**Em qual lista isso estava?** Quando você digita texto no campo de busca, o nome do lembrete é pesquisado em todas as listas. Você também pode usar a Siri para buscar lembretes. Por exemplo, diga "Find the reminder about milk".

**Não me incomodar agora:** Você pode desativar as notificações dos Lembretes em Ajustes > Central de Notificações. Para silenciá-las temporariamente, ative o modo Não Perturbe.

### Lembretes programados

Lembretes programados notificam você no devido momento.

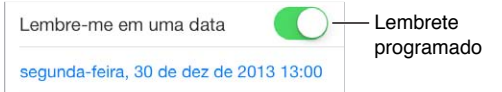

**Ver todos os lembretes programados:** Toque em Programado para mostrar a lista de lembretes que possuem uma data limite.

**Não me incomodar agora:** Você pode desativar as notificações dos Lembretes em Ajustes > Central de Notificações. Para silenciar as notificações temporariamente, ative o modo Não Perturbe.

### Lembretes de localização

No modelos de iPad Wi-Fi + Celular, os Lembretes podem lhe avisar quando você chegar ou sair de uma localização.

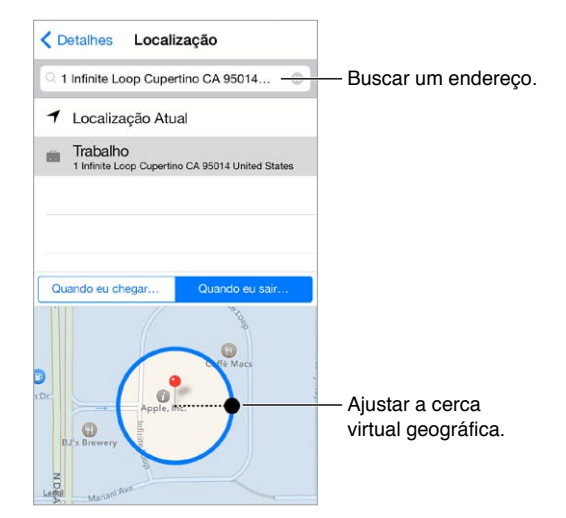

**Ser notificado ao chegar ou sair de uma localização:** Enquanto edita um lembrete, toque em  $(i)$  e depois ative a opção "Lembre-me em um Lugar". Toque em Localização e depois escolha uma localização da lista ou digite um endereço. Após definir uma localização, você pode arrastar para alterar o tamanho da cerca virtual no mapa, o que define a distância aproximada na qual você será lembrado. Você não pode salvar um lembrete de localização em calendários do Outlook ou do Microsoft Exchange.

**Adicionar localizações comuns ao cartão Meus Dados:** Quando você define um lembrete de localização, as localizações da lista incluem os endereços do cartão Meus Dados nos Contatos. Adicione seus endereços de casa, do trabalho e outros favoritos ao seu cartão, para ter acesso fácil nos Lembretes.

### Ajustes dos Lembretes

Abra Ajustes > Lembretes, onde você pode:

- Definir a lista padrão para novos lembretes
- Sincronizar lembretes anteriores

**Manter os lembretes atualizados em outros dispositivos:** Vá em Ajustes > iCloud e ative a opção Lembretes. Para manter a atualização com os Lembretes no OS X, ative o iCloud também no seu Mac. Alguns tipos de contas, como as contas do Exchange e outras, também são compatíveis com os Lembretes. Vá em Ajustes > Mail, Contatos, Calendários e ative os Lembretes para as contas que você deseja usar.

### **Photo Booth**

## **19**

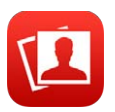

### Tire fotos

É fácil tirar uma foto com o Photo Booth e incrementá-la com efeitos.

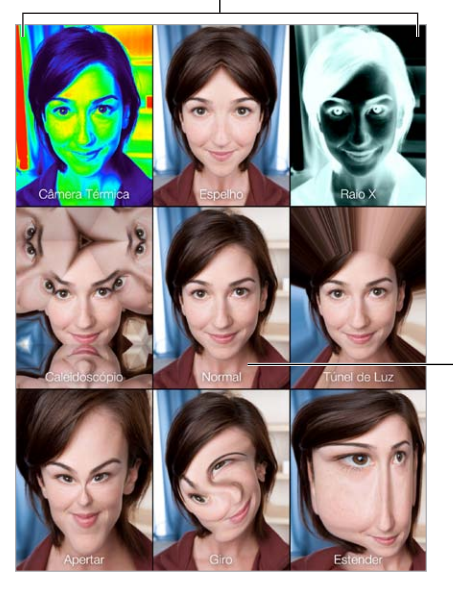

Toque em uma opção para alterar o efeito.

Toque no centro da imagem para retornar Toque no centro da<br>imagem para retornar<br>à visualização Normal.

Quando você tira uma foto, o iPad reproduz o som de um obturador. Você pode utilizar os botões de volume da lateral do iPad para controlar o volume do som do obturador, ou silenciá-lo usando o Interruptor Lateral. Consulte [Botões de Volume e Interruptor Lateral](#page-9-0) na página [10.](#page-9-1)

*Nota:* Em algumas regiões, os efeitos de som são reproduzidos, mesmo se o botão Interruptor Lateral estiver ajustado para o modo silencioso.

**Tirar uma foto:** Mire o iPad e pressione o botão do obturador.

Selecionar um efeito: Toque em  $\bullet$  e toque no efeito desejado.

- *Alterar um efeito de distorção:* Arraste o seu dedo sobre a tela.
- *Alterar uma distorção:* Comprimir, passar os dedos ou girar a imagem.

**O que você fez?** Toque na miniatura da sua última captura. Para exibir os controles novamente, toque na tela.

Alternar entre as câmeras: Toque em **a** na parte inferior da tela.

### Gerencie fotos

As fotos tiradas com o Photo Booth são salvas no álbum Rolo da Câmera no aplicativo Fotos do iPad.

Apagar uma foto: Selecione uma miniatura e, em seguida, toque em  $\mathbb{\hat{}}$ .

**Compartilhar ou copiar uma foto:** Toque em uma miniatura, depois toque em  $\hat{\mathbb{D}}$  e toque numa opção de compartilhamento (Mensagem, E-mail, iCloud, Twitter ou Facebook) ou em Copiar.

**Visualizar fotos no álbum Rolo da Câmera:** Em Fotos, toque em um álbum e, em seguida, toque em uma miniatura. Para ver a foto anterior ou a foto seguinte, passe os dedos para a direita ou para a esquerda. Consulte [Visualize fotos e vídeos](#page-65-0) na página [66.](#page-65-1)

**Enviar fotos para o computador:** Conecte o iPad ao computador usando o cabo USB incluído.

- *Mac:* Selecione as fotos que deseja carregar e clique no botão Importar ou Transferir no iPhoto ou em outro aplicativo de fotos compatível do seu computador.
- *PC:* Siga as instruções fornecidas com seu aplicativo de fotos.

Se você apagar as fotos do iPad quando carregá-las no seu computador, elas serão removidas do álbum Rolo da Câmera. Você pode usar o painel de ajustes de Fotos no iTunes para sincronizar as fotos no aplicativo Fotos do iPad.

### **Game Center**

## **20**

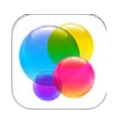

### Visão geral do Game Center

O Game Center permite desfrutar dos seus jogos favoritos com amigos que tenham um dispositivo iOS ou um Mac (OS X Mountain Lion ou posterior). Você deve estar conectado à Internet para usar o Game Center.

*ADVERTÊNCIA:* Para obter informações importantes sobre como evitar lesões por movimentos repetitivos, consulte [Informações importantes sobre segurança](#page-135-0) na página [136](#page-135-1).

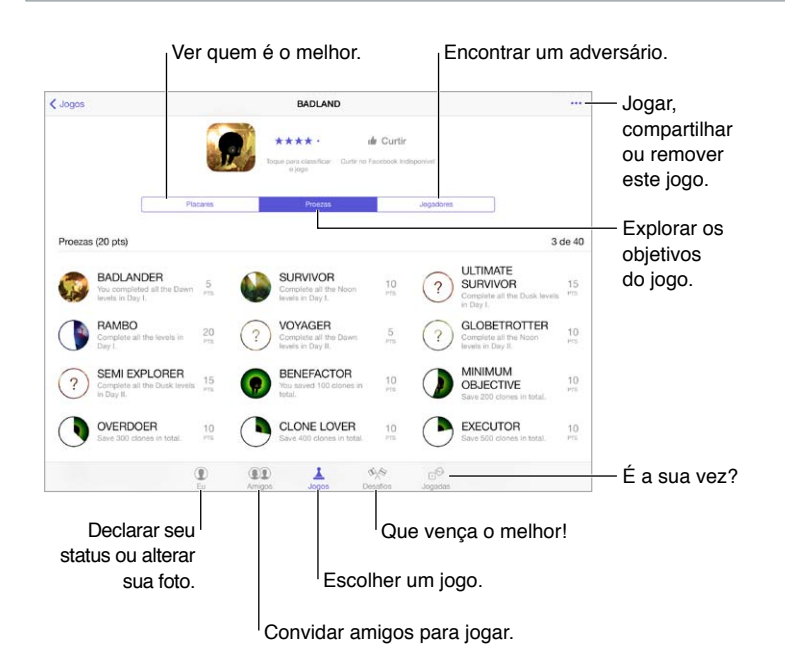

**Introdução:** Abra o Game Center. Se você ver o seu apelido na parte superior da tela, você já iniciou a sessão. Caso contrário, será solicitado que seu Apple ID e senha.

**Obter alguns jogos:** Toque em Jogos e depois num jogo recomendado. Ou procure jogos na App Store (leia os detalhes do jogo para saber se ele é compatível com o Game Center). Ou, con-siga um jogo que um dos seus amigos possui (consulte [Jogue com amigos](#page-94-0) na página [95](#page-94-1)).

Jogar! Toque em Jogos, escolha um jogo, toque em \*\*\* na parte superior direita e depois toque em Jogar.

**Finalizar a sessão?** Não é preciso finalizar a sessão ao sair do Game Center mas, se desejar, vá em Ajustes > Game Center e toque no seu ID Apple.

#### <span id="page-94-1"></span><span id="page-94-0"></span>Jogue com amigos

**Convidar amigos para um jogo em grupo:** Toque em Amigos, escolha um amigo, escolha um jogo e depois toque em \*\*\* na parte superior direita. Se o jogo permitir ou precisar de jogadores adicionais, você pode escolher jogadores para convidar. Em seguida, toque em Seguinte. Envie o seu convite e aguarde até as pessoas aceitarem. Quando todos estiverem prontos, inicie o jogo. Se o amigo não estiver disponível ou não responder, você pode tocar em Seleção Automática para que o Game Center procure outro jogador para você, ou pode tocar em Convidar para tentar convidar um outra pessoa.

**Enviar um pedido de amizade:** Toque em Amigos, toque em  $+$  e digite o endereço de e-mail do amigo ou seu apelido no Game Center. Para ver seus contatos, toque em  $\oplus$ . (Para adicionar diversos amigos no mesmo pedido, digite Retorno após cada endereço.) Ou toque em qualquer jogador que você visualizar em qualquer local no Game Center.

**Desafiar alguém para lhe superar:** Toque em uma das suas pontuações ou proezas, depois toque em Desafiar Amigos.

**O que seus amigos estão jogando e qual é o desempenho deles?** Toque em Amigos, toque no nome do seu amigo e depois toque em Jogos ou no balão Pontos.

**Deseja comprar um jogo que o seu amigo possui?** Toque em Amigos e, em seguida, toque no nome do seu amigo. Toque na bolha Jogos, toque no jogo na lista, depois toque em \*\*\* no canto superior direito.

**Fazer novas amizades:** Para ver uma lista de amigos dos seus amigos, toque em Amigos, toque no nome do seu amigo e depois toque no balão Amigos do seu amigo.

Remover um amigo: Toque em Amigos, toque no nome do amigo e depois em \*\*\* na parte superior direita.

**Manter o seu endereço de e-mail privado:** Desative o Perfil Público nos ajustes da sua conta do Game Center. Consulte [Ajustes do Game Center](#page-94-2) na página 95.

**Desativar os jogos em grupo ou os pedidos de amizade:** Vá em Ajustes > Geral > Restrições e desative as opções Jogos em Grupo ou Adicionar Amigos. Se as opções estiverem acinzentadas, toque primeiro em Ativar Restrições, na parte superior.

**Manter o clima de amizade:** Para denunciar comportamento ofensivo ou inadequado, toque em Amigos, toque no nome de uma pessoa, toque em \*\*\* no canto superior direito e depois em Comunicar Problema.

### <span id="page-94-2"></span>Ajustes do Game Center

Abra Ajustes > Game Center, onde você pode:

- Finalizar a sessão (toque no seu ID Apple)
- Permitir convites
- Permitir que jogadores próximos encontrem você
- Editar o seu perfil do Game Center (toque no seu apelido)
- Obter recomendações de amigos dos Contatos ou do Facebook

**Especificar quais notificações do Game Center você deseja receber:** Vá em Ajustes > Notificações > Game Center. Se o Game Center não estiver aparecendo, ative as notificações.

**Alterar as restrições do Game Center:** Vá em Ajustes > Geral > Restrições.

### **Banca**

## **21**

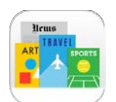

### Visão geral da Banca

A Banca organiza seus aplicativos de revistas e jornais, e os atualiza automaticamente quando o iPad está conectado ao Wi-Fi.

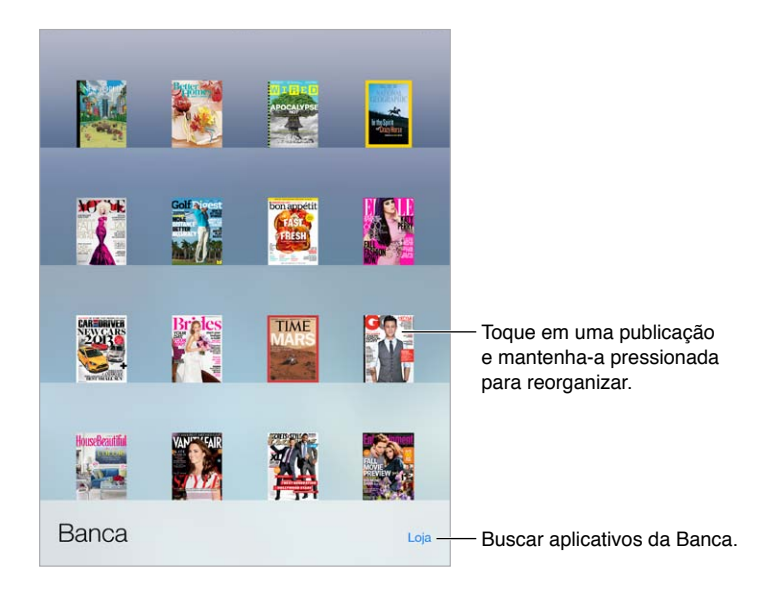

*Nota:* Você precisa de uma conexão à Internet e de um ID Apple para transferir aplicativos da Banca, mas é possível ler o conteúdo transferido sem uma conexão à Internet. A Banca não está disponível em todas as regiões.

**Encontre aplicativos da Banca.** Enquanto visualiza a estante, toque em Loja. Quando você compra um aplicativo da Banca, ele é adicionado à estante. Depois que o aplicativo for transferido, abra-o para visualizar as edições e as opções de assinatura. As assinaturas são compradas dentro dos aplicativos e são cobradas na sua conta de ID Apple.

**Desativar as atualizações automáticas:** Os aplicativos são atualizados automaticamente por meio de Wi-Fi, a menos que você desative a opção em Ajustes > iTunes Store e App Store > Transferências Automáticas.

### <span id="page-96-0"></span>**iTunes Store**

## **22**

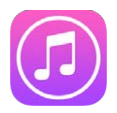

### Visão geral da iTunes Store

Use a iTunes Store para adicionar músicas, filmes, programas de TV e audiolivros ao iPad.

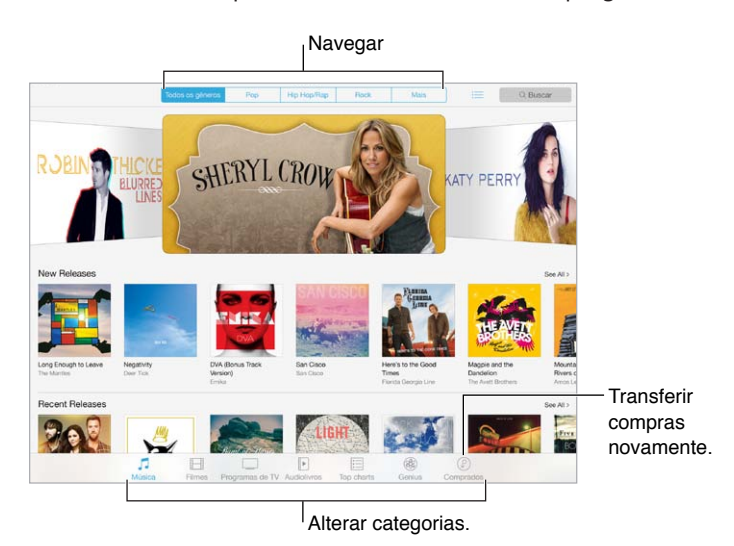

*Nota:* Você precisa de uma conexão à Internet e de um ID Apple para usar a iTunes Store. A iTunes Store não está disponível em todas as regiões.

### Explore ou busque

**Explorar por categoria ou por gênero:** Toque em uma das categorias (Música, Filmes, TV ou Audiolivros). Toque em um gênero (por exemplo, Comédia) na refinar a lista. Toque em Mais para ver uma lista de gêneros à disposição.

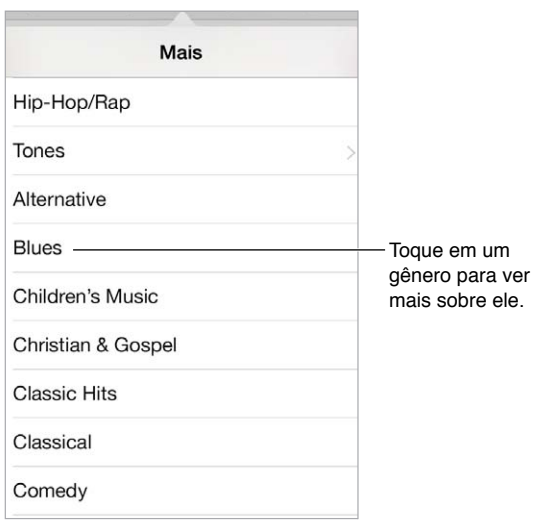

Visualizar seu histórico de navegação: Toque em  $\equiv$  para ver os itens que você visualizou.

**Se souber o que está buscando, toque em Buscar:** Digite informações no campo de busca e, em seguida, toque em Buscar no teclado.

**Descobrir músicas novas incríveis no iTunes Radio:** Quando você ouve a Rádio do iTunes e escuta uma música que você gosta, você pode se conectar à iTunes Store para comprá-la, adicioná-la a sua lista de desejos ou descobrir músicas parecidas. Consulte [iTunes Radio](#page-54-0) na página [55.](#page-54-1)

**Pré-visualizar uma música ou vídeo:** Toque na música ou vídeo.

### Compre, alugue ou resgate

Toque no preço de um item (ou toque em "Grátis") e, em seguida, toque novamente para comprá-lo. Se você vir  $\mathbb Q$  em vez do preço, significa que você já comprou o item e pode transferi-lo novamente sem cobrança.

**Usar um código ou um cartão de presente:** Toque em uma categoria (como Música), role até o final e depois toque em Resgatar. Para enviar um presente, visualize o item que deseja presentear, toque em  $\mathbb{D}$  e depois em Presente.

**Comprou algo em outro dispositivo?** Vá em Ajustes > iTunes Store e App Store para configurar transferências automáticas para o iPad. Para ver suas músicas, filmes e programas de TV comprados, na iTunes Store, toque em Comprados.

**Ficar atento ao tempo de aluguel:** Em algumas áreas, você pode alugar filmes. Você tem 30 dias para começar a assistir um filme alugado. Depois de começar a assisti-lo, você pode reproduzi-lo quantas vezes quiser durante o tempo designado (24 horas na iTunes Store dos EUA; 48 horas nos outros países). Uma vez que o tempo se esgotar, o filme será apagado. Os aluguéis não podem ser transferidos para outro dispositivo; entretanto, você pode usar o AirPlay e o Apple TV para ver um aluguel na sua televisão.

### Ajustes da iTunes Store

Para definir ajustes para a iTunes Store, vá para Ajustes > iTunes e App Store. Você pode:

**Visualizar ou editar a sua conta:** Digite seu ID Apple, toque em Ver ID Apple e inicie a sessão. Para alterar sua senha, toque no campo ID Apple e depois no campo Senha.

**Iniciar a sessão usando um ID Apple diferente:** Toque no nome da sua conta e, em seguida, toque em Finalizar Sessão. Você poderá então digitar um ID Apple diferente.

**Ativar o iTunes Match:** Se você for um assinante, toque em iTunes Match para acessar suas músicas no iPad em qualquer lugar. Toque em "Mais informações" para saber mais sobre o iTunes Match.

**Desativar as transferências automáticas:** Toque em Música, Livros ou Atualizações. O conteúdo é atualizado automaticamente por meio de Wi-Fi, a menos que você desative a opção em Transferências Automáticas.

### **App Store**

## **23**

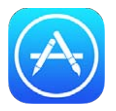

### Visão geral da App Store

Use a App Store para navegar, comprar e transferir aplicativos especialmente desenhados para o iPad ou para o iPhone e o iPod touch.

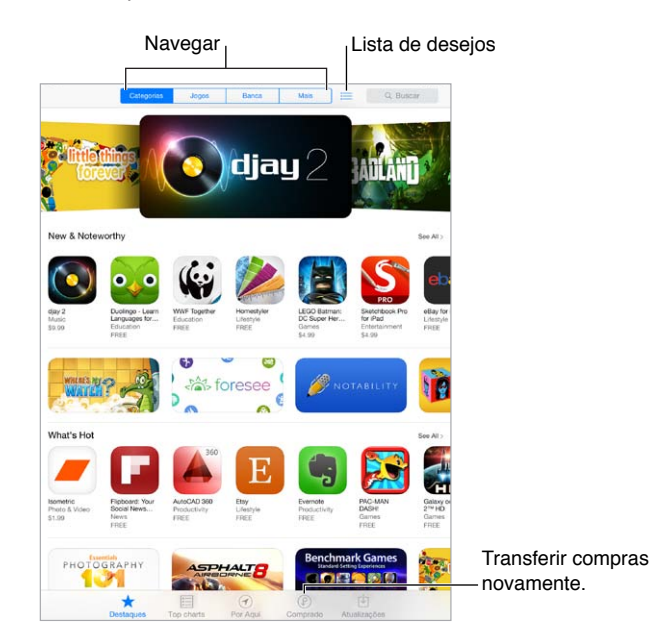

*Nota:* Você precisa de uma conexão à Internet e de um ID Apple para usar a App Store. A App Store não está disponível em todas as regiões.

### Encontre aplicativos

**Se souber o que está buscando, toque em Buscar:** Ou toque em Categorias para explorar por tipo de aplicativo.

**Gostaria de informar um amigo sobre um aplicativo?** Encontre o aplicativo, toque em  $\mathbb{\hat{}}$  e depois escolha o método. Consulte [AirDrop, iCloud e outras maneiras de compartilhar](#page-30-0) na página [31.](#page-30-1)

**Adicionar um aplicativo à Lista de Desejos:** Para rastrear um aplicativo que talvez você queira comprar posteriormente, toque em  $\mathbb{\hat{}}$  na página do aplicativo e, em seguida, toque em Adicionar à Lista de Desejos.

**Ver a Lista de Desejos:** Após adicionar itens à Lista de Desejos, toque em  $\equiv$  na tela inicial da App Store. Você pode comprar um aplicativo ou editar a Lista de Desejos.

**Quais aplicativos estão em uso nas redondezas?** Toque em Por Aqui para saber quais são os aplicativos mais populares que as outras pessoas perto de você estão usando (os Serviços de Localização devem estar ativados em Ajustes > Privacidade > Serviços de Localização). Experimente esse recurso em um museu, evento esportivo ou ao viajar, para explorar sua experiência mais profundamente.

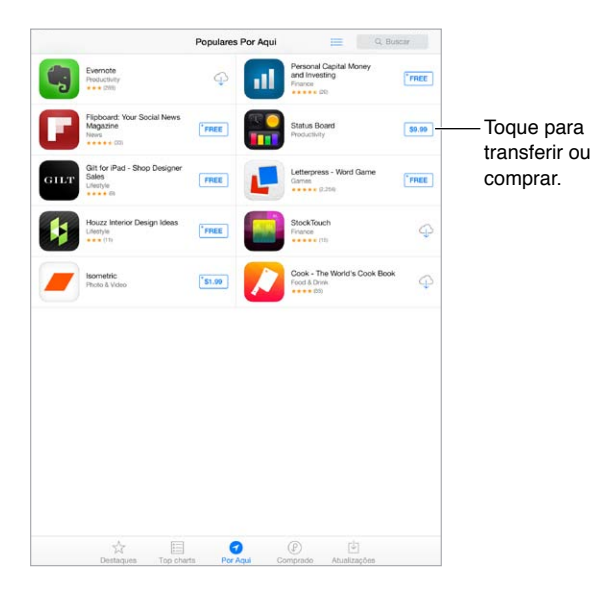

#### Comprar, resgatar e transferir

Toque no preço do aplicativo (ou toque em "Grátis") e, em seguida, toque em Comprar para adquiri-lo. Se for gratuito, toque em  $\bigcirc$ .

Se você vir  $\mathbb Q$  em vez do preço, significa que você já comprou o aplicativo e pode transferi-lo novamente sem cobrança. Enquanto o aplicativo é transferido ou atualizado, seu ícone aparece na tela Início com um indicador de progresso.

**Usar um código ou um cartão de presente:** Toque em Em Destaque, role até o final e depois toque em Resgatar.

**Enviar um presente:** Visualize o item que deseja presentear, toque em  $\mathbb{D}$  e em Presente.

**Restringir as compras em aplicativos:** Muitos aplicativos fornecem conteúdo adicional ou melhorias cobrando uma taxa. Para limitar as compras que podem ser realizadas a partir de um aplicativo, abra os Ajustes > Geral > Restrições (certifique-se de que as Restrições estejam ativa-das) e depois desative a opção Compras em Aplicativos. Consulte [Restrições](#page-32-0) na página [33](#page-32-1).

**Apagar um aplicativo:** Toque e segure o ícone do respectivo aplicativo na tela de Início até que o ícone trema e toque em ... Quando terminar, pressione o botão Início. Não é possível apagar os aplicativos originais. Se você apagar um aplicativo, também apagará todos os dados relacionados. Você pode transferir novamente qualquer aplicativo que comprou na App Store, sem nenhuma cobrança adicional.

Para obter informações sobre como apagar todos ose seus aplicativos, dados e ajustes, consulte [Redefina os ajustes do iPad](#page-138-0) na página [139.](#page-138-1)

### Ajustes da App Store

Para definir ajustes para a App Store, vá para Ajustes > iTunes Store e App Store. Você pode:

**Visualizar ou editar a sua conta:** Digite seu ID Apple, toque em Ver ID Apple e inicie a sessão. Para alterar sua senha, toque no campo ID Apple e depois no campo Senha.

**Iniciar a sessão usando um ID Apple diferente:** Toque no nome da sua conta e, em seguida, toque em Finalizar Sessão. Em seguida, digite outro ID Apple.

**Desativar as transferências automáticas:** Toque em Aplicativos em Transferências Automáticas. Os aplicativos são atualizados automaticamente por meio de Wi-Fi, a menos que você desative a opção.

**Transferir aplicativos usando a rede celular (modelos Wi-Fi + Celular):** Ative os Dados do Celular. A transferência de aplicativos pela rede celular pode resultar em cobranças da operadora. Consulte [Ajustes da rede celular](#page-142-0) na página [143.](#page-142-1) Os aplicativos da Banca só podem ser atualizados via Wi-Fi.

### **iBooks**

## **24**

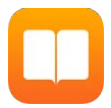

### Obtenha o iBooks

**Obter o aplicativo iBooks:** Transfira o iBooks gratuitamente da App Store.

**Obter livros da iBooks Store:** No iBooks, toque em Loja. Você pode encontrar livros explorando um buscando, conferir os livros mais vendidos, obter uma amostra de um livro e ler opiniões.

### Leia um livro

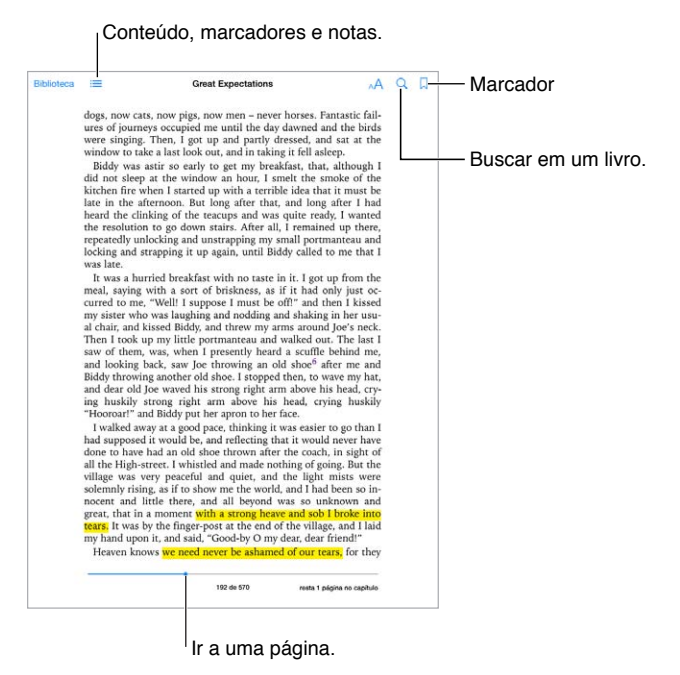

**Abrir um livro:** Toque no livro que você deseja ler. Se não estiver vendo-o na Biblioteca, passe o dedo para esquerda ou para a direita para ver outras coleções.

**Mostrar os controles:** Toque perto do centro da página. Nem todos os livros possuem os mesmos controles, mas algumas das coisas que você pode fazer incluem buscar, visualizar o índice e compartilhar o que estiver lendo.

**Ampliar uma imagem:** Toque duas vezes na imagem. Em alguns livros, mantenha a imagem pressionada para exibir uma lupa que pode ser usada para visualizar uma imagem.

**Ir a uma página específica:** Use os controles de navegação na parte inferior da página. Ou toque em  $\mathbb Q$  e digite o número de uma página, depois toque no número da página nos resultados da busca.

**Obter uma definição:** Toque duas vezes em uma palavra, depois toque em Definir no menu que aparecerá. As definições não estão disponíveis em todos os idiomas.

Lembrar de onde você parou: Toque em  $\Box$  para adicionar um marcador, ou toque novamente para removê-lo. Você não precisa adicionar um marcador ao fechar o livro, pois o iBooks lembra de onde você parou. Você pode ter diversos marcadores – para ver todos eles, toque em  $\equiv$  e depois toque em Marcadores.

**Lembrar das partes boas:** Alguns livros permitem adicionar notas e destaques. Toque duas vezes numa palavra para selecioná-la, mova os pontos de controle para ajustar a seleção e depois toque em Nota ou Destaque no menu que aparecerá. Para ver todas as notas e destaques que você fez, toque em  $\equiv$  e depois toque em Notas.

**Compartilhar as partes boas:** Toque em um texto destacado e depois toque em  $\hat{\mathbb{L}}$ . Se o livro estiver na iBooks Store, um link para o livro será incluído automaticamente.

**Compartilhar o link de um livro:** Toque perto do centro da página para exibir os controles, depois toque em  $\equiv$ . Toque em  $\hat{\Box}$ , depois toque em Compartilhar Livro.

**Alterar a aparência de um livro:** Alguns livros permitem alterar fonte, o tamanho da fonte e a cor da página. Toque em  $AA$ . Você pode alterar a justificação e a hifenização em Ajustes > iBooks. Os ajustes serão aplicados a todos os livros compatíveis.

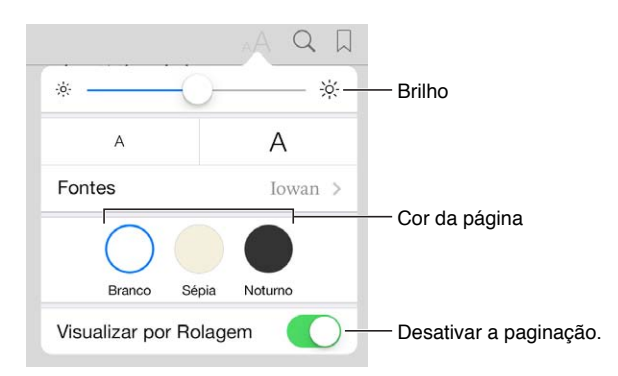

**Alterar o brilho:** Toque em  $\frac{1}{2}$ . Se não estiver vendo  $\frac{1}{2}$ , toque em AA primeiro.

#### Interaja com multimídia

Alguns livros possuem elementos interativos, como filmes, diagramas, apresentações, galerias e objetos 3D. Para interagir com um objeto multimídia, toque nele, passe o dedo sobre ele ou aproxime/afaste os dedos sobre ele. Para visualizar um elemento em tela cheia, afaste dois dedos. Ao terminar, aproxime os dedos para fechá-lo.

### Estude notas e termos do glossário

Em livros compatíveis, você pode revisar suas notas e destaques como fichas de estudo.

**Ver todas as notas:** Toque em . Você pode buscar as notas ou tocar em um capítulo para ver as notas feitas nele.

**Apagar notas:** Toque em  $\Box$ .

**Revisar suas notas e fichas de estudo:** Toque em Fichas de Estudo. Passe o dedo para mover entre os cartões. Toque em < para virar uma ficha.

Embaralhar as fichas de estudo: Toque em <sup>1</sup>, depois toque em Aleatório.

Estudar termos do glossário: Se o livro incluir um glossário, toque em  $\bigstar$  para incluir as palavras nas suas fichas de estudo.

### Organize os livros

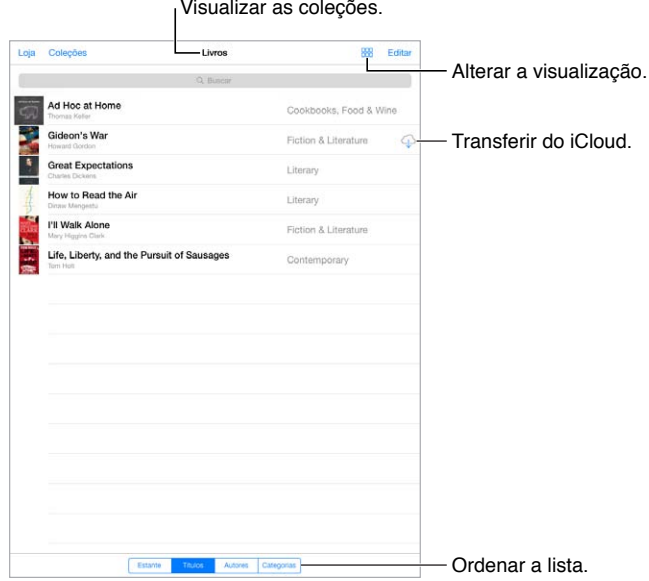

**Organizar os livros em coleções:** Toque em Editar e selecione alguns livros para agrupá-los em uma coleção. Para editar ou criar coleções, toque em Coleções. Algumas coleções integradas, tais como PDFs, não podem ser renomeadas ou apagadas.

**Visualizar os livros por título ou por capa:** Toque em  $\frac{100}{100}$  ou em  $\equiv$  para alternar entre as visualizações.

**Reorganizar os livros:** Quando estiver visualizando os livros por capa, mantenha uma capa pressionada e arraste-a para um novo local. Quando estiver visualizando os livros por título, use os botões na parte inferior da tela para ordenar a lista.

**Buscar um livro:** Puxe para baixo para revelar o campo de busca na parte superior da tela. A busca procura o título e o nome do autor.

**Ocultar livros comprados anteriormente:** Para mostrar ou ocultar os livros que você comprou mas ainda não transferiu, vá em Ajustes > iBooks > Mostrar Compras.

### Leia PDFs

**Sincronizar um PDF:** No iTunes do computador, escolha Arquivo > Adicionar à Biblioteca e selecione o PDF. Então sincronize. Consulte a ajuda do iTunes para obter mais informações sobre como sincronizar.

**Adicionar um PDF anexado a um e-mail ao iBooks:** Abra a mensagem de e-mail e mantenha o PDF em anexo pressionado. Escolha "Abrir no iBooks" no menu que aparecerá.

Imprimir um PDF: Com o PDF aberto, toque em <sup>no</sup> e escolha Imprimir. Você precisará de uma impressora compatível com AirPrint. Para obter mais informações sobre o AirPrint, consulte [AirPrint](#page-32-2) na página [33.](#page-32-1)

Enviar um PDF por e-mail: Com o PDF aberto, toque em <sup>n</sup> e escolha E-mail.

### Ajustes do iBooks

Vá para Ajustes > iBooks, onde você pode:

- Sincronizar coleções e marcadores (incluindo notas e informações sobre a página atual) com seus outros dispositivos.
- Exibir conteúdo on-line dentro de um livro. Alguns livros podem acessar vídeo ou áudio armazenado na web.
- Alterar a direção em que as páginas viram quando você toca na margem esquerda.

## **25**

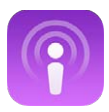

### <span id="page-106-0"></span>Visão geral de podcasts

Transfira o aplicativo gratuito Podcasts da App Store e explore, assine e reproduza seus podcasts de áudio ou vídeo favoritos no iPad.

<span id="page-106-1"></span>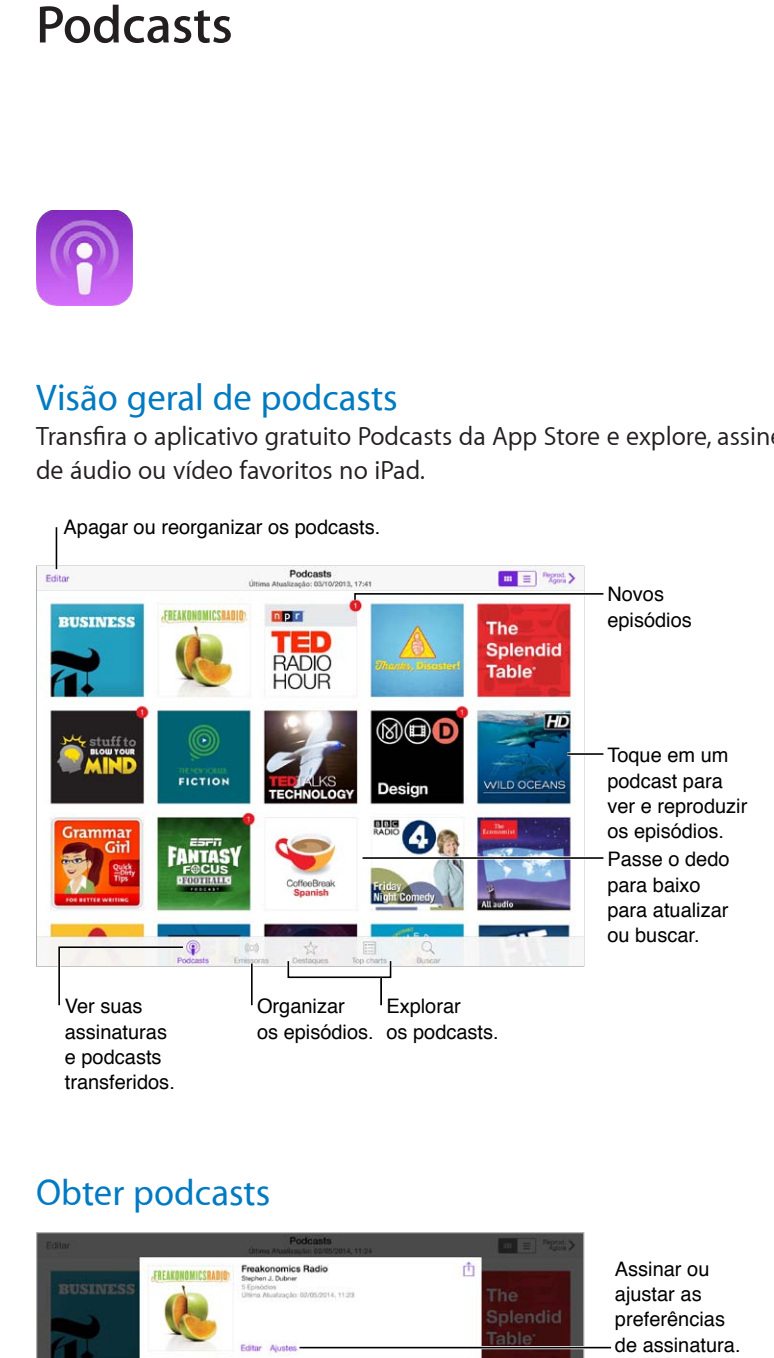

### Obter podcasts

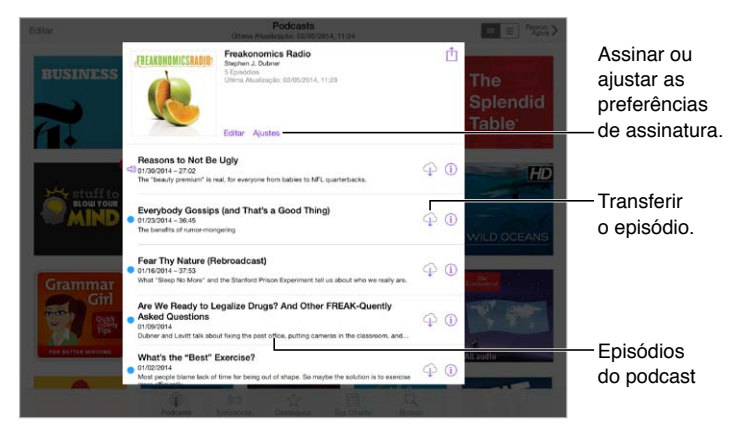

**Navegar por podcasts:** Toque em Em destaque ou Top Charts na parte inferior da tela.

**Ouvir uma prévia ou transmitir um episódio:** Toque no podcast, em seguida, toque em um episódio.

**Buscar na loja:** Toque em Buscar na parte inferior da tela.

**Transferir um episódio para o iPad:** Toque em  $\bigcirc$  ao lado do episódio.

**Obter novos episódios assim que forem lançados:** Assine o podcast. Se você navegar pelos podcasts Em destaque ou Top Charts, toque no podcast, em seguida, toque em Assinar. Se você já tiver transferido episódios, toque em Meus Podcasts, toque no podcast, toque em Ajustes na parte superior da lista de episódios e ative a Assinatura.

### Controle a reprodução

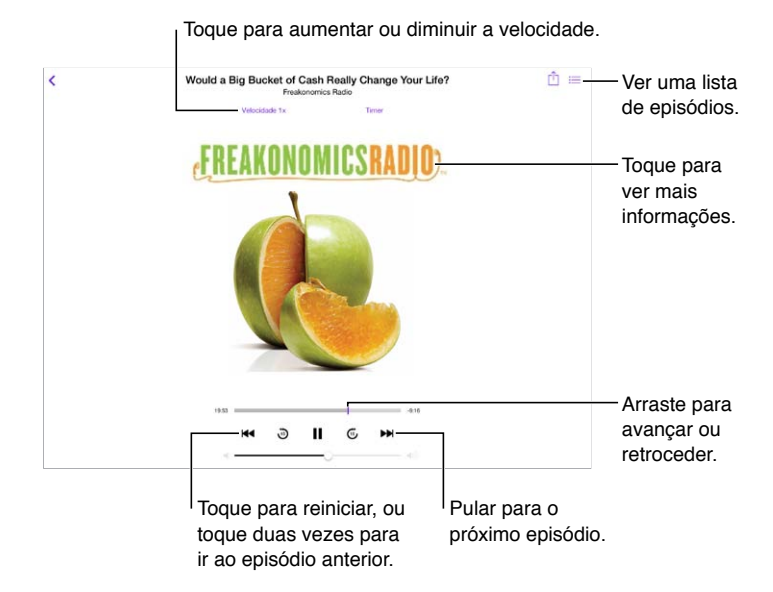

**Veja as informações do podcast enquanto ouve:** Toque na imagem do podcast na tela Reproduzindo Agora.

**Pular para frente ou para trás com mais precisão:** Mova o dedo na direção do topo da tela enquanto arrasta o cursor de reprodução para esquerda ou para a direita. Quando você estiver perto dos controles de reprodução, é possível passar rapidamente pelo episódio inteiro. Quando você estiver perto do topo da tela, é possível mover um segundo por vez.
# Organize seus podcasts

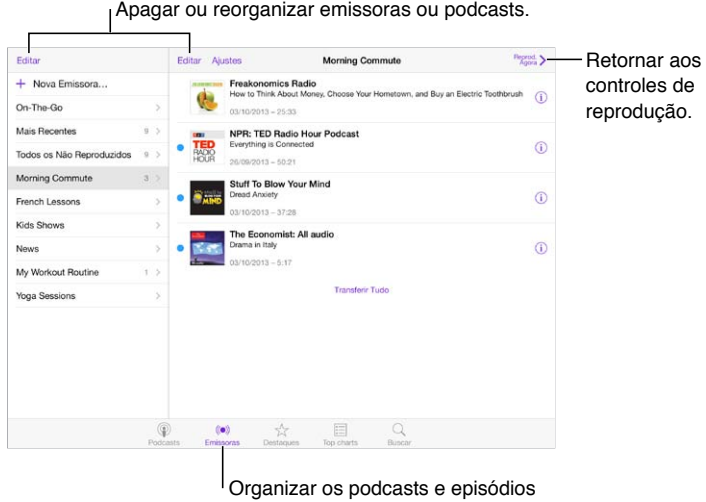

Organizar os podcasts e episódios<br>selecionados em emissoras.

**Junte os episódios de podcasts diferentes:** Adicione os episódios à sua emissora On-The-Go. Toque em Minhas Emissoras, depois toque em On-The-Go e por fim em Adicionar. Ou toque em  $(i)$  ao lado de qualquer episódio na sua biblioteca. Também é possível tocar e manter qualquer episódio, em seguida, toque em Adicionar ao On-The-Go.

**Criar uma emissora:** Toque em Minhas Emissoras, em seguida, toque em  $+$ .

**Alterar a ordem da lista de emissoras ou os podcasts de uma emissora:** Toque em Minhas Emissoras, toque em Editar acima da lista de emissoras ou da lista de episódios, em seguida,  $\alpha$ rraste  $\equiv$  para cima ou para baixo.

**Alterar a ordem de reprodução dos episódios na emissora:** Toque na situação, em seguida, toque em Ajustes.

**Reorganizar sua biblioteca de podcasts:** Toque em Meus Podcasts, toque na exibição de lista na parte superior direita, toque em Editar, em seguida, arraste  $\equiv$  para cima ou para baixo.

**Listar primeiro os episódios mais antigos:** Toque em Meus Podcasts, toque em um podcast, em seguida, toque em Ajustes.

# Ajustes dos podcasts

Vá para Ajustes > Podcasts, onde você pode:

- Manter suas assinaturas de podcasts atualizadas em todos os seus dispositivos.
- Escolher com que frequência os podcasts verificam as assinaturas de novos episódios.
- Ter episódios transferidos automaticamente.
- Escolher se deseja manter os episódios depois de concluí-los.

# **Acessibilidade**

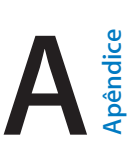

# Recursos de acessibilidade

O iPad incorpora estes recursos de acessibilidade:

- [VoiceOver](#page-110-0)
- [Suporte para terminais braille](#page-120-0)
- [Siri](#page-121-0)
- [Zoom](#page-121-1)
- [Inverter Cores](#page-122-0)
- [Fale a Seleção](#page-122-1)
- [Falar texto automático](#page-122-2)
- [Texto grande, em negrito e de alto contraste](#page-122-3)
- [Movimento da tela reduzido](#page-122-4)
- [Etiquetas de controles do tipo ativar/desativar](#page-122-5)
- [Aparelhos auditivos](#page-123-0)
- [Legendas e legendas opcionais](#page-123-1)
- [Áudio Mono e balanço](#page-124-0)
- [Toques atribuíveis](#page-124-1)
- [Acesso Guiado](#page-124-2)
- [Controle Assistivo](#page-125-0)
- [AssistiveTouch](#page-128-0)
- [Teclados com formato panorâmico](#page-129-0)

**Ativar os recursos de acessibilidade:** Vá em Ajustes > Geral > Acessibilidade ou use o Atalho de Acessibilidade. Consulte [Atalho de Acessibilidade](#page-110-1) abaixo.

**Use o iTunes para configurar a acessibilidade:** Você pode escolher algumas opções de acessibilidade do iTunes no seu computador. Conecte o iPad ao computador e selecione-o na lista de dispositivos do iTunes. Clique em Resumo, em seguida, clique em Configurar Acessibilidade na parte inferior da tela Resumo.

Para obter mais informações sobre os recursos de acessibilidade do iPad, visite o site [www.apple.com/br/accessibility](http://www.apple.com/br/accessibility).

# <span id="page-110-2"></span><span id="page-110-1"></span>Atalho de Acessibilidade

**Escolher os recursos que você deseja controlar:** Vá em Ajustes > Geral > Acessibilidade > Atalho de Acessibilidade e selecione os recursos de acessibilidade que utiliza.

**Usar o Atalho de Acessibilidade:** Pressione o botão Início rapidamente três vezes para ativar ou desativar qualquer um desses recursos:

- VoiceOver
- Inverter Cores
- Zoom
- Acesso Guiado (o atalho inicia o Acesso Guiado, caso já esteja ativado. Consulte [Acesso](#page-124-2)  [Guiado](#page-124-2) na página [125](#page-124-3).)
- Controle Assistivo
- AssistiveTouch

**Mais devagar:** Para diminuir a velocidade do clique triplo, Ajustes > Geral > Acessibilidade > Clique no botão Início.

# <span id="page-110-0"></span>VoiceOver

O VoiceOver descreve em voz alta o que aparece na tela. Assim, você pode usar o iPad sem ter que vê-lo.

O VoiceOver informa você sobre cada item da tela conforme você o seleciona. O cursor do VoiceOver (um retângulo) emoldura o item e o VoiceOver fala o nome dele e o descreve.

Toque na tela ou arraste o seu dedo sobre ele para ouvir os itens da tela. Quando texto é selecionado, o VoiceOver o lê. Se a opção Falar Dicas estiver ativada, talvez o VoiceOver lhe informe o nome do item ou forneça instruções – por exemplo, "toque duas vezes para abrir". Para interagir com os itens, como botões e links, use os gestos descritos em Para usar os gestos do [VoiceOver](#page-113-0) na página [114.](#page-113-1)

Quando você vai para uma tela nova, o VoiceOver reproduz um som e seleciona e fala o primeiro item da tela (normalmente no canto superior esquerdo). O VoiceOver também permite saber quando a tela muda para a orientação horizontal ou vertical e quando está escurecida ou bloqueada.

*Nota:* O VoiceOver fala no idioma especificado no ajuste Internacional, que pode ser influenciado pelo ajuste Formato da Região em Ajustes > Geral > Internacional. O VoiceOver está disponível em diversos idiomas, mas não em todos.

#### **Noções básicas do VoiceOver**

*Importante:* O VoiceOver altera os gestos usados para controlar o iPad. Quando o VoiceOver estiver ativado, você precisará usar os gestos do VoiceOver até mesmo para desativá-lo.

**Ativar ou desativar o VoiceOver:** Vá em Ajustes > Geral > Acessibilidade > VoiceOver ou use o Atalho de Acessibilidade. Consulte [Atalho de Acessibilidade](#page-110-1) na página 111.

**Explorar:** Arraste o dedo sobre a tela. O VoiceOver fala cada item em que você toca. Levante o dedo para deixar um item selecionado.

- *Selecionar um item:* Toque nele ou levante o dedo enquanto estiver arrastando sobre ele.
- *Selecionar o item seguinte ou anterior:* Passe um dedo para a direita ou para a esquerda. A ordem dos itens é da esquerda para a direita, de cima para baixo.
- *Selecionar o item acima ou abaixo:* Defina o rotor para Navegação Vertical e passe um dedo para cima ou para baixo. Se não encontrar a Navegação Vertical no rotor, talvez seja necessário adicioná-la. Consulte [Use o rotor do VoiceOver](#page-114-0) na página [115.](#page-114-1)
- *Selecionar o primeiro ou o último item na tela:* Toque com quatro dedos na parte superior ou inferior da tela.
- *Selecionar um item pelo nome:* Toque três vezes com dois dedos em qualquer lugar da tela para abrir o Seletor de Itens. Então digite um nome no campo de busca ou passe o dedo para a esquerda ou para a direita. Navegue pela lista alfabeticamente ou toque no índice da tabela (à direita da lista) e passe o dedo para cima ou para baixo para avançar rapidamente pela lista de itens. Ou use manuscrito para selecionar um item, escrevendo o nome dele. Consulte [Escreva com o dedo](#page-116-0) na página [117](#page-116-1).
- *Alterar o nome de um item para facilitar sua localização:* Selecione o item e, em seguida, toque duas vezes em qualquer lugar da tela com dois dedos e mantenha-os pressionados.
- *Falar o texto do item selecionado:* Defina o rotor para caracteres ou palavras e, em seguida, passe um dedo para baixo ou para cima.
- *Ativar ou desativar as dicas faladas:* Vá em Ajustes > Geral > Acessibilidade > VoiceOver > Falar Dicas.
- *Usar a ortografia fonética:* Vá em Ajustes > Geral > Acessibilidade > VoiceOver > Retorno Fonético.
- *Falar a tela inteira desde a parte superior:* Passe dois dedos para cima.
- *Falar do item atual até a parte de baixo da tela:* Passe dois dedos para baixo.
- *Pausar fala:* Toque uma vez com dois dedos. Toque com os dois dedos novamente para retomar. A função de fala será retomada quando você selecionar outro item.
- *Silenciar o VoiceOver:* Toque duas vezes com três dedos. Repita essa ação para reativar o som. Se estiver usando um teclado externo, pressione a tecla Controle.
- *Silenciar efeitos sonoros:* Desative Ajustes > Geral > Acessibilidade > VoiceOver > Usar Efeitos Sonoros.

**Usar um cursor maior para o VoiceOver:** Ative em Ajustes > Geral > Acessibilidade > VoiceOver > Cursor Grande.

**Ajustar a voz falada:** Você pode ajustar as características da voz usada pelo VoiceOver para facilitar a compreensão:

- *Alterar o volume da fala:* Use os botões de volume do iPad. Também é possível adicionar o volume ao rotor e passar o dedo para cima ou para baixo para ajustar; consulte [Use o rotor do](#page-114-0)  [VoiceOver](#page-114-0) na página [115](#page-114-1).
- *Alterar a velocidade da fala:* Vá em Ajustes Geral > Acessibilidade > VoiceOver e arraste o controle deslizante Velocidade da Fala. Também é possível adicionar a Velocidade da Fala ao rotor e passar o dedo para cima ou para baixo para ajustar.
- *Alterar o tom:* O VoiceOver usa um tom mais alto quando fala o primeiro item de um grupo (como uma lista ou tabela) e um tom mais baixo quando fala o último item de um grupo. Vá em Ajustes > Geral > Acessibilidade > VoiceOver > Alteração de Tom.
- *Falar a pontuação:* Defina o rotor para Pontuação e, em seguida, passe o dedo para cima ou para baixo para selecionar quanto de você deseja ouvir.
- *Alterar o idioma do iPad:* Vá em Ajustes > Geral > Internacional > Idioma. A pronúncia de alguns idiomas é afetada por Ajustes > Geral > Internacional > Formato da Região.
- *Alterar a pronúncia:* Ajuste o rotor em Idioma e, em seguida, passe o dedo para cima e para baixo. O idioma estará disponível no rotor somente se você tiver selecionado mais de uma pronúncia em Ajustes > Geral > Acessibilidade > VoiceOver > Idiomas e Dialetos.
- *Escolher as pronúncias disponíveis no rotor:* Vá em Ajustes > Geral > Acessibilidade > VoiceOver > Idiomas e Dialetos. Para ajustar a qualidade da voz ou a velocidade da fala para cada idioma, toque em  $\overline{1}$  ao lado do idioma. Para alterar a ordem dos idiomas,  $\alpha$ rraste  $\equiv$  para cima ou para baixo. Para apagar um idioma, toque em Editar.
- *Definir o dialeto padrão para o idioma atual do iPad:* Vá em Ajustes > Geral > Acessibilidade > VoiceOver > Idiomas e Dialetos.
- *Alterar a voz de leitura básica:* Abra Ajustes > Geral > Acessibilidade > VoiceOver > Usar Voz Compacta.

### **Use o iPad com o VoiceOver**

**Desbloquear o iPad:** Pressione o botão Início ou o botão Repousar/Despertar, deslize para selecionar o controle Desbloquear e, em seguida, toque duas vezes na tela.

**Inserir seu código silenciosamente:** Para evitar que o seu código seja falado enquanto você o insere, utilize a escrita manual para digitá-lo; consulte [Escreva com o dedo](#page-116-0) na página [117.](#page-116-1)

**Abrir um aplicativo, ativar um controle ou tocar em um item:** Selecione o item e toque duas vezes na tela.

**Tocar duas vezes no item selecionado:** Toque três vezes na tela.

**Ajustar um controle deslizante:** Selecione o controle e, em seguida, passe um dedo para cima ou para baixo.

**Usar um gesto padrão:** Toque duas vezes e mantenha seu dedo na tela até que você escute três tons crescentes, então, faça o gesto. Quando você levantar o seu dedo, os gestos do VoiceOver serão retomados.

**Rolar uma lista ou área da tela:** Passe três dedos para cima ou para baixo.

- *Rolar continuamente por uma lista:* Toque duas vezes e mantenha o toque até escutar três tons crescentes e, em seguida, arraste para cima ou para baixo.
- *Usar o índice da lista:* Algumas listas possuem um índice alfabético do lado direito. Você não pode selecionar o índice deslizando entre itens, você deve tocar no índice diretamente para selecioná-lo. Com o índice selecionado, passe o dedo para cima ou para baixo para mover-se pelo índice. Você também pode tocar duas vezes e, em seguida, deslizar o seu dedo para cima ou para baixo.
- *Reordenar uma lista:* Você pode alterar a ordem dos itens em algumas listas, como os itens do Rotor nos ajustes de Acessibilidade. Selecione  $\equiv$  à direita de um item, toque duas vezes e mantenha o toque até ouvir três tons crescentes e, em seguida, arraste para cima ou para baixo.

**Abrir a Central de Notificações:** Selecione qualquer item da barra de menus e depois deslize três dedos para baixo. Para descartar, esfregue dois dedos (mova dois dedos para trás e para frente três vezes rapidamente, fazendo um "z").

**Abrir a Central de Controle:** Selecione qualquer item da barra de menus e depois deslize três dedos para cima. Para descartar a Central de Controle, esfregue dois dedos.

**Alternar entre aplicativos:** Pressione o botão de Início duas vezes para ver o que está sendo executado, depois passe um dedo para a esquerda ou direita para selecionar e toque duas vezes para abrir. Você também pode definir o rotor para Ações enquanto estiver vendo aplicativos abertos e passar o dedo para cima ou para baixo.

<span id="page-113-1"></span>**Reordenar a tela de Início:** Selecione um ícone na tela Início, toque duas vezes, mantenha o toque e depois arraste. Levante seu dedo quando o ícone estiver em sua nova localização. Arraste um ícone para a borda da tela para movê-lo para outra tela Início. Você pode continuar a selecionar e mover itens até pressionar o botão Início.

**Falar as informações de estado do iPad:** Toque na barra de estado do topo da tela, depois passe o dedo para a esquerda ou direita para ouvir informações sobre a hora, o estado da bateria, a intensidade do sinal Wi-Fi e mais.

**Falar notificações:** Vá em Ajustes > Geral > Acessibilidade > VoiceOver e ative a opção Falar Notificações. As notificações, incluindo o texto das mensagens de texto, são faladas assim que ocorrem, mesmo que o iPad esteja bloqueado. As notificações não confirmadas são repetidas ao desbloquear o iPad.

**Ativar ou desativar a cortina de tela:** Toque com três dedos. Quando a cortina de tela está ativada, o conteúdo da tela fica ativo mesmo quando a tela é desligada.

#### <span id="page-113-0"></span>**Para usar os gestos do VoiceOver**

Quando o VoiceOver estiver ativado, os gestos da tela sensível ao toque padrão possuem diferentes efeitos e os gestos adicionais permitem que você se mova pela tela e controle itens individuais. Os gestos do VoiceOver incluem passar dois, três e quatro dedos e tocar com dois, três e quatro dedos. Para obter melhores resultados ao usar os gestos com vários dedos, relaxe e deixe que seus dedos toquem na tela com algum espaço entre eles.

Você pode usar técnicas diferentes para aplicar um gesto específico do VoiceOver. Você pode, por exemplo, tocar com dois dedos utilizando dois dedos de uma só mão ou um dedo de cada mão. Você pode usar até os polegares. Muitos usuários utilizam um toque dividido: em vez de selecionar um item e tocá-lo duas vezes, toque e mantenha pressionado um item com um dedo e, em seguida, toque na tela com outro dedo. Tente utilizar técnicas diferentes para descobrir o que funciona melhor para você.

Se um gesto não funcionar, tente usar um movimento mais rápido, especialmente para um toque duplo ou ao passar o dedo. Para passar o dedo, tente roçar a tela rapidamente com o seu dedo ou dedos.

Nos ajustes do VoiceOver você pode encontrar uma área especial onde praticar gestos do VoiceOver, sem afetar o iPad ou seus ajustes.

**Praticar os gestos do VoiceOver:** Vá em Ajustes > Geral > Acessibilidade > VoiceOver e toque em Treino do VoiceOver. Quando acabar de praticar, pressione OK. Se não estiver conseguindo ver o botão Treino do VoiceOver, verifique se o VoiceOver está ligado.

Veja abaixo um resumo dos gestos principais do VoiceOver:

#### **Navegação e leitura**

- *Tocar:* Selecione e fale o item.
- *Passar o dedo para a esquerda ou para a direita:* Selecionar o item seguinte ou anterior.
- *Passar o dedo para cima ou para baixo:* Depende do ajuste do rotor. Consulte [Use o rotor do](#page-114-0)  [VoiceOver](#page-114-0) na página [115](#page-114-1).
- *Tocar com dois dedos:* Parar de falar o item atual.
- *Passar dois dedos para cima.* Ler tudo, começando no topo da tela.
- *Passar dois dedos para baixo.* Ler tudo, começando na posição atual.
- *Esfregar com dois dedos:* Mova dois dedos para trás e para frente três vezes rapidamente (fazendo um "z") para ignorar um aviso ou voltar para a tela anterior.
- <span id="page-114-1"></span>• *Passar três dedos para cima ou para baixo:* Rolar uma página de cada vez.
- *Passar três dedos para a esquerda ou para a direita:* Ir para a página seguinte ou anterior (na tela de Início, por exemplo).
- *Tocar com três dedos:* Falar informações adicionais, como a posição em uma lista ou se o texto está selecionado ou não.
- *Tocar com quatro dedos no topo da tela:* Selecionar o primeiro item da página.
- *Tocar com quatro dedos na parte inferior da tela:* Selecionar o último item da página.

#### **Ativação**

- *Tocar duas vezes:* Ativar o item selecionado.
- *Tocar três vezes:* Tocar em um item duas vezes.
- *Toque dividido:* Como alternativa para selecionar um item e tocar duas vezes para ativá-lo, mantenha um item pressionado e depois toque na tela com outro dedo.
- *Tocar duas vezes e segurar (1 segundo) + gesto padrão:* Usar um gesto padrão. O gesto de tocar duas vezes e manter o gesto faz com que o iPad interprete o gesto subsequente como um gesto padrão. Você pode, por exemplo, dar um toque duplo e segurar; então, sem levantar o dedo, pode arrastá-lo para deslizar um controle.
- *Tocar duas vezes com dois dedos:* Reproduzir ou pausar nos aplicativos Música, Vídeos ou Fotos. Tirar uma foto com a Câmera. Iniciar ou pausar a gravação na Câmera. Iniciar ou parar o cronômetro.
- *Tocar duas vezes com dois dedos e manter o elemento pressionado:* Reetiquetar o item selecionado.
- *Tocar três vezes com dois dedos:* Abrir o Seletor de Itens.
- *Tocar duas vezes com três dedos:* Silenciar ou reativar o som do VoiceOver.
- *Tocar três vezes com três dedos:* Ativar ou desativar a cortina de tela.

#### <span id="page-114-0"></span>**Use o rotor do VoiceOver**

Use o rotor para escolher o que acontece quando o VoiceOver está ativado e você passa o dedo para cima ou para baixo.

**Usar o rotor:** Gire dois dedos na tela do iPad ao redor de um ponto entre eles.

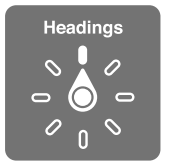

**Escolher as opções do rotor:** Vá em Ajustes > Geral > Acessibilidade > VoiceOver > Rotor e selecione as opções que você deseja no rotor.

As posições disponíveis no rotor e seus efeitos dependem do que você estiver fazendo. Por exemplo, se estiver lendo um e-mail, você pode usar o rotor para alternar entre ouvir o texto falado palavra por palavra ou caractere por caractere quando passar o dedo para cima ou para baixo. Se estiver navegando por uma página da web, você pode usar o rotor para falar todo o texto (palavra por palavra ou caractere por caractere), ou ir de um item para outro de um certo tipo, como cabeçalhos ou links.

Quando você utiliza um teclado Apple Wireless Keyboard para controlar o VoiceOver, o rotor permite que você ajuste configurações como o volume, a velocidade da fala, o uso do tom ou do sistema fonético, a digitação em voz alta e a leitura da pontuação. Consulte [Use o VoiceOver com](#page-118-0)  [um teclado Apple Wireless Keyboard](#page-118-0) na página [119.](#page-118-1)

#### **Use o teclado na tela**

Quando você ativar um campo de texto editável, o teclado na tela aparece (a não ser que você tenha um Teclado Apple Wireless Keyboard anexado).

**Ativar um campo de texto:** Selecione o campo de texto e depois toque duas vezes. O ponto de inserção e o teclado na tela aparecem.

**Digitar texto:** Digitar caracteres usando o teclado na tela:

- *Digitação padrão:* Selecione uma tecla no teclado passando o dedo para a esquerda ou para a direita; em seguida, toque duas vezes para digitar o caractere. Ou mova o dedo pelo teclado para selecionar uma tecla e, enquanto mantém a tecla pressionada com um dedo, toque na tela com outro dedo para digitar o caractere. O VoiceOver falará a tecla quando ela for selecionada e novamente quando o caractere for inserido.
- *Digitação profissional:* Toque numa tecla do teclado para selecioná-la e depois levante o dedo para digitar o caractere. Se tocar na tecla errada, deslize seu dedo para a tecla desejada. O VoiceOver fala o caractere para cada tecla tocada, mas não insere um caractere até que você levante o seu dedo.
- *Escolher entre digitação padrão ou profissional:* Com VoiceOver ativado e uma tecla selecionada no teclado, utilize o rotor para selecionar o Modo de Digitação e, em seguida, passe o dedo para cima ou para baixo.

**Mover o ponto de inserção:** Passe o dedo para cima ou para baixo para mover o ponto de inserção para frente ou para trás no texto. Utilize o rotor para escolher se você deseja mover o ponto de inserção por caractere, por palavra ou por linha.

O VoiceOver emite um som quando o ponto de inserção se move e fala o caractere, palavra ou linha sobre o qual o ponto de inserção passou. Quando estiver avançando por palavras, o ponto de inserção é colocado no fim da cada palavra, antes do espaço ou pontuação que a segue. Quando estiver retrocedendo, o ponto de inserção é colocado no fim da palavra anterior, antes do espaço ou pontuação que a segue.

**Mova o ponto de inserção para além da pontuação ao final de uma palavra ou frase.** Use o rotor para voltar ao modo caractere.

Ao mover o ponto de inserção por linha, o VoiceOver fala cada linha enquanto você se move por elas. Ao mover para a frente, o ponto de inserção é colocado no começo da próxima linha (exceto quando você alcança a última linha de um parágrafo, quando o ponto de inserção é movido para o final da linha falada recentemente). Ao mover para trás, o ponto de inserção é colocado no começo da linha falada.

**Alterar a fala da digitação:** Vá em Ajustes > Geral > Acessibilidade > VoiceOver > Falar Digitação.

**Usar o sistema fonético na fala da digitação:** Vá em Ajustes > Geral > Acessibilidade > VoiceOver > Retorno Fonético. O texto é lido caractere por caractere. O VoiceOver fala primeiro o nome do caractere e depois seu equivalente fonético. Por exemplo, "f" e depois "foxtrot".

Apagar um caractere: Use  $\otimes$  com a digitação normal ou por toque. O VoiceOver fala cada caractere conforme ele é apagado. Se a opção Usar alteração de tom estiver ativada, o VoiceOver fala os caracteres apagados em um tom inferior.

<span id="page-116-1"></span>**Selecionar texto:** Ajuste o rotor para Editar, passe o dedo para cima e para baixo para escolher Selecionar ou Selecionar Tudo e, em seguida, toque duas vezes. Se você escolher Selecionar, a palavra que estiver mais próxima ao ponto de inserção será selecionada quando você tocar duas vezes. Para aumentar ou diminuir a seleção, explore com dois dedos para ignorar o menu local, então faça o gesto de pinça.

**Cortar, copiar ou colar:** Ajuste o rotor para Editar, selecione o texto, passe o dedo para cima e para baixo para escolher Cortar, Copiar ou Colar, em seguida, toque duas vezes.

**Desfazer:** Agite o iPad, passe o dedo para a esquerda ou para a direita para escolher a ação a ser desfeita e, em seguida, toque duas vezes.

**Digitar um caractere acentuado:** No modo de digitação padrão, selecione o caractere simples, depois toque duas vezes e mantenha pressionado até ouvir um som indicando que os caracteres alternativos apareceram. Arraste para a esquerda ou para a direita para selecionar e ouvir as opções. Solte o dedo para inserir a seleção atual.

**Alterar o idioma do teclado:** Ajuste o rotor em Idioma e, em seguida, passe o dedo para cima e para baixo. Escolha "idioma padrão" para utilizar o idioma especificado no ajuste Internacional. O item Rotor de Idioma só aparece se você selecionar mais de um idioma em Ajustes > Geral > Acessibilidade > VoiceOver > Rotor de Idioma.

#### <span id="page-116-0"></span>**Escreva com o dedo**

**Entrar no modo manuscrito:** Use o rotor para selecionar Manuscrito. Se o modo Manuscrito não estiver no rotor, vá em Ajustes > Geral > Acessibilidade > VoiceOver > Rotor e adicione-o.

**Escolher um tipo de caractere:** Passe três dedos para cima ou para baixo para escolher letra minúscula, números, letra maiúscula ou pontuação.

**Ouvir o tipo de caractere selecionado atualmente:** Toque três dedos.

**Inserir um caractere:** Trace o caractere na tela com o seu dedo.

**Inserir um espaço:** Passe dois dedos para a direita.

**Ir a uma linha nova:** Passe três dedos para a direita.

**Apagar um caractere antes do ponto de inserção:** Passe dois dedos para a esquerda.

**Criar um item na tela de Início:** Comece escrevendo o nome do item. Caso haja várias coincidências, continue a soletrar o nome até ele ser único ou passe dois dedos para cima ou para baixo para selecionar um candidato.

**Inserir seu código silenciosamente:** Defina o rotor como Manuscrito na tela do código e depois escreva os caracteres do seu código.

**Usar um índice de tabela para pular uma lista longa:** Selecione o índice à direita da tabela (por exemplo, ao lado da lista de Contatos ou do Seletor de Itens do VoiceOver) e escreva a carta.

**Definir o rotor para um tipo de elemento de navegação web:** Escreva a primeira letra de um tipo de elemento da página: Por exemplo, escreva "l" para que ao passar o dedo para cima ou para baixo salte para os links, ou "t" para saltar para os títulos.

**Sair do modo manuscrito:** Selecione algo diferente no rotor.

#### **Leia equações matemáticas**

O VoiceOver pode ler em voz alta equações matemáticas codificadas usando:

- MathML na web
- MathML ou LaTeX no iBooks Author

**Ouvir uma equação:** Fazer com que o VoiceOver leia o texto como de costume. O VoiceOver diz "matemática" antes de começar a ler uma equação.

**Explorar a equação:** Toque duas vezes na equação selecionada para exibi-la em tela cheia e mova-se nela, um elemento de cada vez. Passe o dedo para a esquerda ou direita para ler os elementos da equação. Use o rotor para selecionar Símbolos, Expressões Pequenas, Expressões Medias ou Expressões Grandes e, em seguida, passe o dedo para cima ou para baixo para ouvir o próximo elemento daquele tamanho. Você pode continuar tocando duas vezes no elemento selecionado para "aprofundar-se" na equação e concentrar-se no elemento selecionado e, em seguida, passe o dedo para a esquerda ou direita, ou para cima ou para baixo, para ler uma parte de cada vez.

As equações lidas pelo VoiceOver também podem ser produzidas em um dispositivo braille usando o código Nemeth, assim como os códigos usados pelo Braille inglês unificado, inglês britânico, francês e grego. Consulte [Suporte para terminais braille](#page-120-0) na página [121.](#page-120-1)

#### **Use o VoiceOver com o Safari**

**Buscar na web:** Selecione o campo de busca, digite o texto que deseja buscar e passe o dedo para a esquerda ou para a direita para mover a lista de sugestões para cima ou para baixo. Então toque duas vezes na tela para buscar a frase selecionada na web.

**Saltar para o próximo elemento da página de um tipo específico:** Ajuste o rotor ao tipo de elemento e, em seguida, passe o dedo para cima ou para baixo.

**Definir as opções do rotor para navegação na web:** Vá em Ajustes > Geral > Acessibilidade > VoiceOver > Rotor. Toque para selecionar as opções ou arraste  $\equiv$  para cima para reposicioná-lo.

**Ignorar imagens ao navegar:** Vá em Ajustes > Geral > Acessibilidade > VoiceOver > Navegar Imagens. Você pode optar entre ignorar todas as imagens ou apenas as que não tiverem descrição.

**Reduzir as distrações na página para facilitar a leitura e a navegação:** Selecione o Leitor no campo de endereço do Safari (não disponível em todas as páginas).

Se você emparelhar um teclado Apple Wireless Keyboard com o iPad, você poderá usar as teclas únicas dos comandos de Navegação Rápida para navegar pelas páginas web. Consulte [Use o](#page-118-0)  [VoiceOver com um teclado Apple Wireless Keyboard](#page-118-0) na página [119.](#page-118-1)

#### **Use o VoiceOver com os Mapas**

Com o VoiceOver, você pode ampliar ou reduzir, selecionar um alfinete ou obter informações sobre um local.

**Explorar o mapa:** Arraste o dedo pela tela ou passe o dedo para a esquerda ou para a direita para mover para outro item.

**Ampliar ou reduzir:** Selecione o mapa, defina o rotor para Zoom e passe um dedo para cima ou para baixo.

**Deslocar o mapa:** Passe três dedos.

**Explorar os pontos de interesse visíveis:** Defina o rotor para Pontos de Interesse e passe um dedo para cima ou para baixo.

**Seguir uma rua:** Mantenha o dedo sobre a rua, aguarde até ouvir "pausa para seguir" e mova o dedo sobre a rua enquanto ouve o tom guia. O tom fica mais alto se você sair da rua.

**Selecionar um alfinete:** Toque num alfinete ou passe o dedo para esquerda ou para a direita para selecioná-lo.

<span id="page-118-1"></span>**Obter informações sobre uma localização:** Com um alfinete selecionado, toque duas vezes para exibir a sinalização de informação. Passe o dedo para a esquerda ou para a direita para selecionar o botão Mais Informações e, em seguida, toque duas vezes para exibir a página de informações.

**Ouvir dicas de localização conforme você se move:** Ative o Rastreamento com direção para ouvir os nomes das ruas e dos pontos de interesse conforme você se aproxima.

#### **Edite vídeos com o VoiceOver**

Você pode usar os gestos do VoiceOver para recortar vídeos da Câmera.

**Recortar um vídeo:** Enquanto visualiza um vídeo, toque duas vezes na tela para exibir os controles de vídeo. Selecione o início ou o final da ferramenta de recorte. Em seguida, passe o dedo para cima para arrastar para a direita ou passe o dedo para baixo para arrastar para a esquerda. O VoiceOver anuncia a quantidade de tempo que a posição atual recortará da gravação. Para completar o recorte, selecione Recortar e toque duas vezes.

#### <span id="page-118-0"></span>**Use o VoiceOver com um teclado Apple Wireless Keyboard**

Você pode controlar o VoiceOver usando um teclado Apple Wireless Keyboard emparelhado com o iPad. Consulte [Dispositivos Bluetooth](#page-32-0) na página [33.](#page-32-1)

Utilize comandos de teclado do VoiceOver para navegar na tela, selecionar itens, ler o conteúdo da tela, ajustar o rotor e realizar outras ações do VoiceOver. A maioria dos comandos utilizam a combinação de teclas Controle + Opção, abreviada na tabela seguinte como "VO."

Você pode usar a Ajuda VoiceOver para aprender o leiaute do teclado e as ações associadas com várias combinações de tecla. A Ajuda VoiceOver fala as teclas e comandos do teclado conforme você as digita, sem realizar a ação associada.

#### **Comandos de teclado do VoiceOver**

VO = Controle + Opção

- *Ativar a ajuda do VoiceOver:* VO + K
- *Desativar a ajuda do VoiceOver:* Esc
- *Selecionar o item seguinte ou anterior:* VO + Seta Direita ou VO + Seta Esquerda
- *Tocar duas vezes para ativar o item selecionado:* VO + Barra de espaço
- *Pressionar o botão Início:* VO + H
- *Manter pressionado o item selecionado:* VO + Maiúsculas + M
- *Mover para a barra de estado:* VO + M
- *Ler a partir da posição atual:* VO + A
- *Ler a partir do início:* VO + B
- *Interromper ou retomar a leitura:* Controle
- *Copiar o último texto falado para a área de transferência:* VO + Maiúsculas + C
- *Buscar texto:* VO + F
- *Silenciar ou reativar o som do VoiceOver:* VO + S
- *Abrir a Central de Notificações:* Fn + VO + Seta Acima
- *Abrir a Central de Controle:* Fn + VO + Seta Abaixo
- *Abrir o Seletor de Itens:* VO + I
- *Alterar a etiqueta do item selecionado:* VO + /
- *Tocar duas vezes com dois dedos:* VO + "-"
- *Ajustar o rotor:* Use a Navegação Rápida (veja abaixo)
- *Passar o dedo para cima ou para baixo:* VO + Seta Acima ou VO + Seta Abaixo
- *Ajustar o rotor de fala:* VO + Comando + Seta Esquerda ou VO + Comando + Seta Direita
- *Configurar o ajuste especificado pelo rotor de fala:* VO + Comando + Seta Acima ou VO + Comando + Seta Abaixo
- *Ativar ou desativar a cortina de tela:* VO + Maiúsculas + S
- *Voltar para a tela anterior:* Esc
- *Alternar entre aplicativos:* Comando + Tabulação ou Comando + Maiúsculas + Tabulação

#### **Navegação Rápida**

Ative a Navegação Rápida para controlar o VoiceOver com as teclas de seta.

- *Ativar ou desativar a Navegação Rápida:* Seta Esquerda + Seta Direita
- *Selecionar o item seguinte ou anterior:* Seta Direita ou Seta Esquerda
- *Selecionar o item seguinte ou anterior especificado pelo rotor:* Seta Acima ou Seta Abaixo
- *Selecionar o primeiro ou o último item:* Controle + Seta Acima ou Controle + Seta Abaixo
- *Tocar em um item:* Seta Acima + Seta Abaixo
- *Rolar para cima, para baixo, para a esquerda ou para a direita:* Opção + Seta Acima, Opção + Seta Abaixo, Opção + Seta Esquerda ou Opção + Seta Direita
- *Ajustar o rotor:* Seta Acima + Seta Esquerda ou Seta Acima + Seta Direita

#### **Navegação Rápida com uma letra para a web**

Ao visualizar uma página da web com a Navegação Rápida ativada, é possível usar as teclas a seguir para navegar pela página rapidamente. Quando você digita uma tecla, a página desloca-se para o próximo item do tipo indicado. Para voltar ao item anterior, mantenha a tecla Maiúsculas pressionada enquanto digita a letra.

- *Título:* H
- *Link:* L
- *Campo de texto:* R
- *Botão:* B
- *Controle de formulário:* C
- *Imagem:* I
- *Tabela:* T
- *Texto estático:* S
- *Ponto de referência ARIA:* W
- *Lista:* X
- *Item do mesmo tipo* M
- *Título nível 1:* 1
- *Título nível 2:* 2
- *Título nível 3:* 3
- *Título nível 4:* 4
- *Título nível 5:* 5
- *Título nível 6:* 6

#### <span id="page-120-1"></span>**Edição de texto**

Use esses comandos (com a Navegação Rápida ativada) para trabalhar com o texto. O VoiceOver lê o texto conforme você move o ponto de inserção.

- *Avançar ou retroceder um caractere:* Seta Direita ou Seta Esquerda
- *Avançar ou retroceder uma palavra:* Opção + Seta Direita ou Opção + Seta Esquerda
- *Subir ou descer uma linha:* Seta Acima ou Seta Abaixo
- *Ir ao início ou final da linha:* Comando + Seta Esquerda ou Comando + Seta Abaixo
- *Ir ao início ou final do parágrafo:* Opção + Seta Direita ou Opção + Seta Abaixo
- *Ir ao parágrafo anterior ou seguinte:* Opção + Seta Direita ou Opção + Seta Abaixo
- *Ir a parte superior ou inferior do campo de texto:* Comando + Seta Acima ou Comando + Seta Abaixo
- *Selecionar o texto enquanto se move:* Maiúsculas + qualquer um dos comandos de movimento do ponto de inserção acima
- *Selecionar texto:* Comando + A
- *Copiar, cortar ou colar o texto selecionado:* Comando + C, Comando + X ou Comando + V
- *Desfazer ou refazer a última alteração:* Comando + Z ou Maiúsculas + Comando + Z

#### <span id="page-120-0"></span>**Suporte para terminais braille**

Você pode utilizar um terminal de braile Bluetooth para ler a saída do VoiceOver e também pode utilizar um terminal em braile com teclas de entrada e outros controles para controlar o iPad quando o VoiceOver estiver ativado. Para obter uma lista dos terminais braille compatíveis, acesse [www.apple.com/br/accessibility/ios/braille-display.html](http://www.apple.com/br/accessibility/ios/braille-display.html).

**Conectar a um terminal de braille:** Ligue a tela e vá em Ajustes > Geral > Bluetooth e ative o Bluetooth. Depois vá em Ajustes > Geral > Acessibilidade > VoiceOver > Braille e escolha o terminal.

**Ajustar configurações de braille:** Vá em Ajustes > Geral > Acessibilidade > VoiceOver > Braille, onde você pode:

- Ativar o braille abreviado
- Desativar a tradução automática de braille
- Desativar o braille de oito pontos
- Ativar a célula de estado e escolher sua localização
- Ativar o código Nemeth para equações
- Exibir o teclado na tela
- Mudar a tradução de braille de inglês unificado

Para obter informações sobre os comandos braille mais comuns da navegação do VoiceOver e informações específicas sobre determinados terminais, visite o site [support.apple.com/kb/HT4400?viewlocale=pt\\_BR.](http://support.apple.com/kb/HT4400?viewlocale=pt_BR)

**Definir o idioma do VoiceOver:** Vá em Ajustes > Geral > Internacional > Idioma.

Se você alterar o idioma do iPad, talvez seja necessário redefinir o idioma do VoiceOver e do terminal braille.

É possível definir a célula mais à esquerda e mais à direita do seu terminal braille para fornecer o estado do sistema e outras informações:

- O Histórico de Avisos contém um mensagem não lida
- A mensagem do Histórico de Avisos atual não foi lida
- A fala do VoiceOver está silenciada
- A bateria do iPad está baixa (carga inferior a 20%)
- O iPad está na orientação horizontal
- A tela está desligada
- A linha atual contém texto adicional à esquerda
- A linha atual contém texto adicional à direita

**Definir a célula mais à esquerda ou mais à direita para exibir as informações de estado:** Abra Ajustes > Geral > Acessibilidade > VoiceOver > Braille > Célula de Estado e depois toque em Esquerda ou Direita.

**Ver uma descrição expandida da célula de estado:** No terminal braille, pressione o botão do roteador da célula de estado.

# <span id="page-121-0"></span>Siri

Com a Siri você pode fazer coisas como solicitar a abertura de aplicativos e o VoiceOver pode ler as respostas da Siri para você. Para obter informações, consulte [Use a Siri](#page-38-0) na página [39.](#page-38-1)

## <span id="page-121-1"></span>Zoom

Muitos aplicativos permitem que você amplie e reduza itens específicos. Você pode, por exemplo, tocar duas vezes ou afastar e aproximar os dedos para expandir colunas de uma página da web no Safari. Mas, também há o Zoom que permite ampliar a tela inteira, independentemente do que você estiver fazendo. E você pode usar o Zoom em conjunto com o VoiceOver.

**Ativar ou desativar o zoom:** Vá em Ajustes > Geral > Acessibilidade > Zoom. Ou use o Atalho de Acessibilidade – consulte [Atalho de Acessibilidade](#page-110-1) na página [111](#page-110-2).

**Ampliar ou reduzir:** Toque duas vezes na tela com três dedos.

**Variar a ampliação:** Com três dedos, toque e arraste para cima ou para baixo. O gesto de tocar e arrastar é semelhante a um toque duplo, exceto pelo fato de que você não levanta os dedos no segundo toque; em vez disso, você arrasta os dedos na tela. Ao começar a arrastar, é possível arrastar com apenas um dedo. O iPad retorna à ampliação ajustada quando você reduz e amplia o zoom novamente usando o gesto de dois toques com três dedos.

**Deslocamento panorâmico pela tela:** Enquanto a tela estiver ampliada, passe três dedos na tela. Depois de começar a arrastar, você pode continuar com apenas um dedo. Ou mantenha um único dedo pressionado perto da borda da tela para passar para esse lado. Mova o dedo mais perto da borda para deslocar-se mais rapidamente. Quando você abre uma nova janela, o Zoom vai para o meio da parte superior da tela.

Ao usar o Zoom com um teclado Apple Wireless Keyboard, a imagem da tela segue o ponto de inserção, mantendo-o no centro a exibição. Consulte [Use um teclado Apple Wireless Keyboard](#page-25-0) na página [26](#page-25-1).

### <span id="page-122-0"></span>Inverter Cores

Às vezes, pode ser mais fácil ler a tela do iPad com as cores invertidas. Quando a função Inverter Cores estiver ativada, a tela fica semelhante a um negativo de foto.

**Inverter as cores da tela:** Vá em Ajustes > Geral > Acessibilidade > Inverter Cores.

# <span id="page-122-1"></span>Fale a Seleção

Mesmo com o VoiceOver desativado, é possível fazer com que o iPad leia em voz alta qualquer texto selecionado.

**Ativar o recurso Falar Seleção:** Vá em Ajustes > Geral > Acessibilidade > Falar Seleção. Lá você também pode:

- Ajustar a velocidade da fala
- Optar por destacar as palavras individuais enquanto são faladas

**Fazer com que o texto seja lido para você:** Selecione o texto e toque em Falar.

# <span id="page-122-2"></span>Falar texto automático

O recurso "Falar texto automático" pronuncia as correções e as sugestões de texto que o iPad faz quando você está digitando.

**Ativar ou desativar o recurso "Falar texto automático":** Vá em Ajustes > Geral > Acessibilidade > Falar texto automático.

O recurso "Falar texto automático" também funciona com o VoiceOver e com o Zoom.

# <span id="page-122-3"></span>Texto grande, em negrito e de alto contraste

**Exibir texto grande em aplicativos como Calendário, Contatos, Mail, Mensagens e Notas:**  Você pode ativar Fonte Dinâmica Maior e ajustar o tamanho da fonte em Ajustes > Geral > Acessibilidade > Texto Maior.

**Exibir texto em negrito nos itens do iPad:** Vá em Ajustes > Geral > Acessibilidade e ative a opção Texto em Negrito.

**Aumentar o contraste do texto quando possível:** Vá em Ajustes > Geral > Acessibilidade e ative a opção Aumentar Contraste.

## <span id="page-122-4"></span>Movimento da tela reduzido

Você pode parar o movimento de alguns elementos da tela, como o efeito de paralaxe em ícones e alertas.

**Reduzir o movimento:** Vá em Ajustes > Geral > Acessibilidade e ative a opção Reduzir Movimento.

## <span id="page-122-5"></span>Etiquetas de controles do tipo ativar/desativar

Para ver facilmente se um ajuste está ativado ou desativado, você pode fazer que o iPad mostre uma etiqueta adicional em controles do tipo ativar/desativar.

**Adicionar etiquetas de definição de ajustes:** Vá em Ajustes > Geral > Acessibilidade e ative a opção Etiquetas Ativas/Inativas.

# <span id="page-123-0"></span>Aparelhos auditivos

Se você possui um aparelho auditivo feito para o iPhone (funcionam com o iPad de 4ª geração ou posterior e com todos os iPad minis), é possível usar o iPad para ajustar suas configurações para que correspondam às suas necessidades auditivas.

**Ajustar as configurações de aparelho auditivo e visualizar o estado:** Vá em Ajustes > Geral > Acessibilidade > Aparelhos Auditivos, ou defina o Atalho de Acessibilidade para abrir o Controle do Aparelho Auditivo. Consulte [Atalho de Acessibilidade](#page-110-1) na página [111.](#page-110-2)

Para um acesso por atalho a partir da tela bloqueada, ative Ajustes > Geral > Acessibilidade > Aparelhos Auditivos > Controle na Tela Bloqueada. Use os ajustes para:

- Conferir o estado da bateria do aparelho auditivo.
- Ajustar o volume do microfone do ambiente e a equalização.
- Escolha quais aparelhos auditivos (esquerdo, direito ou ambos) devem receber a transmissão do áudio.
- Controlar o Ouvir ao Vivo.

**Usar o iPad como um microfone remoto:** Você pode usar o recurso Ouvir ao Vivo para transmitir som do microfone do iPad aos seus aparelhos auditivos. Isto pode lhe ajudar a ouvir melhor em algumas situações, posicionando o iPad mais perto da fonte sonora. Clique três vezes no botão Início, escolha Aparelhos Auditivos e toque em Iniciar Ouvir ao Vivo.

**Transmitir áudio aos seus aparelhos auditivos:** Para transmitir áudio dos aplicativos Siri, Música, Vídeos e outros, escolha seus aparelhos auditivos no menu AirPlay  $\Box$ .

# <span id="page-123-1"></span>Legendas e legendas opcionais

O aplicativo Vídeos inclui um botão Faixa Alternativa io qual você pode tocar para escolher legendas e legendas opcionais oferecidas pelo vídeo que está assistindo. As legendas padrão e opcionais são geralmente listadas, porém, se você preferir legendas acessíveis especiais, tais como legendas para surdos e deficientes auditivos (SDH), você pode definir o iPad para que ele ofereça estas legendas, caso estejam disponíveis.

**Preferir legendas e legendas opcionais acessíveis para deficientes auditivos na lista de legendas disponíveis:** Ative Ajustes > Geral > Acessibilidade > Legendas e Legendas Opcionais > Legendas Opcionais + SDH. Isso também ativa as legendas e legendas opcionais no aplicativo Vídeos.

**Escolher legendas e legendas opcionais disponíveis:** No aplicativo Vídeos, toque em enquanto estiver vendo um vídeo em Vídeos.

**Personalizar as legendas:** Vá em Ajustes > Geral > Acessibilidade > Legendas e Legendas Opcionais > Estilo, onde você pode escolher um estilo de legenda existente ou criar o seu estilo próprio baseado na sua escolha de:

- Fonte, tamanho e cor
- Cor de fundo e opacidade
- Estilo da margem, destaque e opacidade do texto

Nem todos os vídeos contêm legendas ocultas.

# <span id="page-124-3"></span><span id="page-124-0"></span>Áudio Mono e balanço

O recurso de Áudio Mono combina o som dos canais esquerdo e direito em um sinal mono reproduzido em ambos os canais. Desta maneira, você ouve tudo em um ouvido só, ou em ambos os ouvidos com um canal mais alto que o outro.

**Ativar o Áudio Mono e ajustar o balanço:** Vá em Ajustes > Geral > Acessibilidade > Áudio Mono.

# <span id="page-124-1"></span>Toques atribuíveis

É possível atribuir toques distintos aos seus contatos para obter uma identificação audível do chamador do FaceTime. Você também pode atribuir toques distintos para alertá-lo sobre outros eventos diversos, incluindo novo voicemail, novo e-mail, e-mail enviado, Tuíte, Publicação do Facebook e lembretes. Consulte [Sons e silêncio](#page-29-0) na página [30.](#page-29-1)

Você pode comprar toques da iTunes Store no iPad. Consulte Capítulo [22,](#page-96-0) [iTunes Store](#page-96-0), na página [97.](#page-96-0)

# <span id="page-124-2"></span>Acesso Guiado

O Acesso Guiado ajuda o usuário a manter o foco em uma tarefa enquanto usa o iPad. O Acesso Guiado limita o iPad a um único aplicativo e permite controlar quais recursos do aplicativo estão disponíveis. Use o Acesso Guiado para:

- Restringir temporariamente o iPad a um aplicativo específico
- Desativar áreas da tela que não são relevantes para a tarefa, ou áreas onde um gesto acidental pode causar uma distração
- Desativar os botões de hardware do iPad

**Usar o Acesso Guiado:** Vá em Ajustes > Geral > Acessibilidade > Acesso Guiado, onde você pode:

- Ativar ou desativar o Acesso Guiado
- Definir um código que controla o uso do Acesso Guiado e impede o usuário de deixar uma sessão ativa
- Definir se outros atalhos de acessibilidade devem estar disponíveis durante uma sessão

**Iniciar uma sessão do Acesso Guiado:** Abra o aplicativo que você deseja usar e pressione três vezes o botão de Início. Ajuste as configurações da sessão e pressione Iniciar.

- *Desativar as áreas e controles de aplicativos da tela do aplicativo:* Rodeie qualquer parte da tela que você deseja desativar. Use as alças para ajustar a área.
- *Ativar os botões de Repouso/Despertar ou de Volume:* Toque em Opções abaixo de Botões de Hardware.
- *Ignorar todos os toques da tela:* Desative o Toque.
- *Impedir que o iPad alterne entre a orientação vertical e horizontal ou responda a qualquer outro movimento:* Desative o Movimento.

**Encerrar uma sessão do Acesso Guiado:** Pressione três vezes o botão de Início e digite o código do Acesso Guiado.

# <span id="page-125-0"></span>Controle Assistivo

O Controle Assistivo permite que você controle o iPad usando um único controle ou vários. Use qualquer um dos vários métodos para realizar ações como selecionar, tocar, arrastar, digitar e até mesmo desenho à mão livre. A técnica básica utiliza um controle para selecionar um item ou localização na tela e depois usa o mesmo controle (ou um diferente) para escolher uma ação para realizar nesse item ou localização. Existem três métodos básicos:

- *Escaneamento de item (padrão),* que destaca diferentes itens na tela até que você selecione um.
- *Escaneamento de Ponto,* que permite que você utilize retículas de escaneamento para escolher uma localização da tela.
- *Seleção Manual ,* que permite que você mova de um item a outro item sob demanda (requer vários controles).

Não importa o método que você utilizar, quando você selecionar um item individual (em vez de um grupo), aparecerá um menu para que você possa escolher como atuar no item selecionado (tocar, arrastar ou juntar os dedos, por exemplo).

Se você utilizar vários controles, você pode configurar cada controle para realizar uma ação específica e personalizar o método de seleção do seu item. Por exemplo, em vez de escanear automaticamente os itens da tela, você pode configurar os controles para que se movam para o item anterior ou seguinte encomendado.

Você pode ajustar o comportamento do Controle Assistivo de diferentes formas para atender à suas necessidades e estilo específicos.

### **Adicione um controle e ative o Controle Assistivo**

Você pode usar qualquer um desses itens como um controle:

- *Um controle adaptável externo.* Escolha a partir de vários controles USB ou Bluetooth populares.
- *A tela do iPad.* Toque na tela para acionar o controle.
- *A câmera FaceTime do iPad.* Mova a sua cabeça para acionar o controle. Você pode usar a câmera como dois controles; um quando você move sua cabeça para a esquerda e outro quando você move a sua cabeça para a direita.

**Adicionar um controle e escolher sua ação:** Vá em Ajustes > Geral > Acessibilidade > Controle Assistivo > Controles.

**Ativar o Controle Assistivo:** Vá em Ajustes > Geral > Acessibilidade > Controle Assistivo ou use o Atalho de Acessibilidade – consulte [Atalho de Acessibilidade](#page-110-1) na página [111](#page-110-2).

**Desativar o Controle Assistivo:** Use qualquer método de escaneamento para selecionar Ajustes > Geral > Acessibilidade > Controle Assistivo.

**Saia desse impasse!** Toque três vezes no botão Início a qualquer momento para sair do Controle Assistivo.

#### **Técnicas Básicas**

Essas técnicas funcionam se você está escaneando por item ou por ponto.

**Selecionar um item:** Enquanto o item estiver destacado, acione o controle que configurou como seu controle Selecionar Item. Se você está usando um único controle, será o seu controle Selecionar Item por padrão.

**Mostrar ações disponíveis:** Selecione um item usando o controle Selecionar Item. As ações disponíveis aparecem no menu de controle que é exibido quando você seleciona o item.

**Tocar em um item:** Use seu método de seleção para escolher Tocar no menu de controles que aparece quando você seleciona o item. Ou ative Ajustes > Geral > Acessibilidade > Controle Assistivo > Toque Automático, depois selecione um item e não faça nada durante o intervalo do Toque Automático (0,75 segundos, caso não tenha realizado nenhum ajuste). Ou configure um controle especificamente para realizar o gesto de toque em Ajustes > Geral > Acessibilidade > Controle Assistivo > Controles.

**Realizar outros gestos ou ações:** Selecione o gesto ou a ação do menu de controles que aparece quando você seleciona o item. Se você tiver ativado o Toque Automático, acione seu controle durante o intervalo do Toque Automático e, em seguida, selecione o gesto. Caso haja mais de uma página de ações disponível, toque nos pontos da parte inferior do menu para ir para outra página.

**Descartar o menu de controles:** Toque enquanto todos os ícones do menu não estiverem disponíveis.

**Rolar a tela para ver mais itens:** Selecione qualquer item na tela e, em seguida, escolha Rolar no menu de controles.

**Realizar uma ação de hardware:** Selecione qualquer item e, em seguida, escolha Dispositivo no menu que aparece. Você pode usar o menu para imitar essas ações:

- Pressionar o botão Início.
- Pressionar duas vezes o botão Início para multitarefa
- Abrir a Central de Notificações ou a Central de Controle
- Pressionar o botão Repouso/Despertar para bloquear o iPad
- Girar o iPad
- Acionar o Interruptor Lateral
- Pressionar os botões de Volume
- Manter pressionado o botão de Início para abrir a Siri
- Pressionar três vezes o botão Início
- Agitar o iPad
- Pressionar os botões Início e Repouso/Despertar simultaneamente para capturar a tela

#### **Escaneamento de itens**

O escaneamento de itens destaca alternadamente cada item ou grupo de itens da tela até que você acione o seu controle Selecionar Item. Quando você seleciona um grupo, o destacado continua com os itens do grupo. Quando um item exclusivo é selecionado, o escaneamento é interrompido e um menu de ação aparece. O escaneamento de item é padrão quando você ativa o Controle Assistivo pela primeira vez.

**Selecionar um item ou entrar em um grupo:** Observe (ou escute) como os itens são destacados. Quando o item que você deseja controlar (ou o grupo que contém o item) estiver destacado, acione o seu controle Selecionar Item. Desça acompanhando a hierarquia dos itens até selecionar o item individual que deseja controlar.

**Sair de um grupo:** Acione o controle Selecionar Item quando aparecer um destaque pontilhado ao redor do grupo ou do item.

**Tocar no item selecionado:** Escolha Tocar no menu que aparece quando você seleciona o item. Ou, se possui o Toque Automático ativado, não faça nada durante 0,75 segundos.

**Realizar outra ação:** Selecione qualquer item e, em seguida, escolha a ação no menu que aparece. Se o Toque Automático estiver ativado, acione seu controle dentro do intervalo de 0,75 segundos a partir do momento da seleção do item para poder revelar um menu de gestos disponíveis.

#### **Escaneamento de Ponto**

O escaneamento de ponto permite selecionar um item na tela apontando para ele com as cruzetas de escaneamento.

**Ativar o escaneamento de ponto:** Use o escaneamento de ponto para selecionar Ajustes no menu de controle e, em seguida, selecione o Modo de Item para alterná-lo ao Modo de Ponto. A retícula vertical aparece quando você fecha o menu.

**Retornar ao escaneamento de item:** Selecione Ajustes no menu de controle e, em seguida, selecione o Modo de Ponto para alterná-lo ao Modo de Item.

### **Configurações e ajustes**

**Ajustar configurações básicas:** Vá em Ajustes > Geral > Acessibilidade > Controle Assistivo, onde você pode:

- Adicionar controles
- Desativar o escaneamento automático (caso você tenha adicionado um controle "Mover ao Item Seguinte").
- Ajustar o intervalo de escaneamento
- Definir que o escaneamento seja pausado no primeiro item de um grupo
- Escolher quantas vezes a tela deve ser percorrida antes de ocultar o Controle Assistivo
- Ativar ou desativar o Toque Automático e definir o intervalo para a realização do segundo acionamento de controle para exibir o menu de controle
- Definir se uma ação de movimento deve ser repetida quando você mantém um controle pressionado e quanto tempo esperar antes da repetição
- Definir se e por quanto tempo você precisa manter um controle pressionado antes que seja aceito como um acionamento de controle
- Fazer com que o Controle Assistivo ignore acionamentos de controle repetidos acidentais
- Ajustar a velocidade do escaneamento de ponto
- Ativar efeitos sonoros ou fala
- Selecionar os itens que você deseja ver no menu
- Tornar o cursor de seleção maior ou de uma cor diferente
- Definir se os itens deveriam ser agrupados durante o escaneamento dos itens
- Salvar gestos personalizados que você pode escolher da parte Ação do menu de controle.

**Ajustar o Controle Assistivo:** Escolha Ajustes no menu de controle para:

- Ajustar a velocidade do escaneamento
- Mudar a localização do menu de controle
- Alternar entre o modo de escaneamento de item e o modo de escaneamento de ponto
- Escolher se o modo de escaneamento de ponto exibe cruzetas ou uma grade
- Reverter a direção do escaneamento
- Ativar ou desativar o acompanhamento sonoro ou de voz
- Desativar grupos para escanear itens um a um

## <span id="page-128-0"></span>**AssistiveTouch**

O AssistiveTouch ajuda a usar o iPad, caso você tenha dificuldades para tocar na tela ou para pressionar os botões. Você pode usar um acessório adaptado compatível (como um joystick) em conjunto com o AssistiveTouch para controlar o iPad. Também é possível usar o AssistiveTouch sem acessórios para fazer gestos difíceis.

**Ativar o AssistiveTouch:** Vá em Ajustes > Geral > Acessibilidade > AssistiveTouch ou use o Atalho de Acessibilidade. Consulte [Atalho de Acessibilidade](#page-110-1) na página [111](#page-110-2).

**Ajustar a velocidade de rastreamento (com um acessório conectado):** Vá em Ajustes > Geral > Acessibilidade > AssistiveTouch > Velocidade do rastreamento.

**Mostrar ou ocultar o menu do AssistiveTouch:** Clique no botão secundário do seu acessório.

**Ocultar o botão do menu (com um acessório conectado):** Vá em Ajustes > Geral > Acessibilidade > AssistiveTouch > Mostrar Menu.

**Arrastar com mais de um dedo:** Toque no botão do menu, depois toque em Dispositivo e, em seguida, toque em Gestos. Toque no número de dígitos necessários para o gesto. Quando os círculos correspondentes aparecerem na tela, arraste na direção exigida pelo gesto. Ao terminar, toque no botão do menu.

**Fazer um gesto de juntar os dedos:** Toque no botão do menu, toque em Favoritos e depois toque em Zoom. Quando os círculos de zoom aparecerem, toque em qualquer lugar da tela para movê-los e arraste-os para dentro ou para fora para ampliar ou reduzir. Ao terminar, toque no botão do menu.

**Criar seu próprio gesto:** Você pode adicionar seus próprios gestos favoritos ao menu de controles (por exemplo, tocar e segurar ou girar dois dedos). Toque no botão do menu, toque em Favoritos, depois toque em um gesto vazio. Ou vá em Ajustes > Geral > Acessibilidade > AssistiveTouch > Criar Novo Gesto.

*Exemplo :* Para criar o gesto de rotação, vá para Ajustes > Acessibilidade> AssistiveTouch > Criar Novo Gesto. Na tela de gravação do gesto, que solicitará que você toque para criar um gesto, gire dois dedos na tela do iPad, ao redor de um ponto entre elas. Se não sair muito bem, toque em Cancelar e tente novamente. Quando parecer correto, toque em Salvar e dê nome ao gesto, talvez "Girar 90". Então, para girar a exibição em Mapas, por exemplo, abra o Mapas, toque no botão de menu do AssistiveTouch e escolha Girar 90 nos Favoritos. Quando os círculos azuis representando as posições iniciais dos dedos forem exibidos, arraste-os ao ponto em torno do qual você deseja girar o mapa, depois solte. Você pode criar vários gestos com diferentes graus de rotação.

*Exemplo 2:* Vamos criar o gesto toque e segure que você usa para começar a reorganizar ícones na sua tela de Início. Desta vez, na tela de gravação de gestos, mantenha seu dedo em um ponto até que a barra de andamento da gravação atinja a metade, em seguida, levante o dedo. Tenha cuidado para não mover o dedo durante a gravação, senão o gesto será gravado como um arraste. Toque em Salvar e nomeie o gesto. Para usar o gesto, toque no botão do menu AssistiveTouch e escolha o seu gesto entre os Favoritos. Quando o círculo azul que representa o seu toque é exibido, arraste-o sobre um ícone da tela Início e solte.

**Bloquear ou girar a tela, ajustar o volume do iPad ou simular a agitação do iPad:** Toque no botão do menu e depois toque em Dispositivo.

**Simular um toque no botão Início:** Toque no botão do menu e depois toque em Início.

**Mover o botão do menu:** Arraste-o para qualquer lugar na borda da tela.

**Sair de um menu sem fazer um gesto:** Toque em qualquer lugar fora do menu. Para retornar ao menu anterior, toque na seta no meio do menu.

# <span id="page-129-0"></span>Teclados com formato panorâmico

Todos os aplicativos integrados ao iPad mostram um teclado maior na tela quando você gira o iPad para o modo horizontal. Você também pode digitar usando um teclado Apple Wireless Keyboard.

# Acessibilidade no OS X

Desfrute dos recursos de acessibilidade do OS X quando usar o iTunes para sincronizar informações e conteúdo da sua biblioteca do iTunes para o iPad. No Finder, escolha Ajuda > Central de Ajuda e busque "acessibilidade".

Para obter mais informações sobre os recursos de acessibilidade do iPad e do OS X, visite o site [www.apple.com/br/accessibility.](http://www.apple.com/br/accessibility)

# **iPad para empresas**

# O iPad na empresa

Tendo o suporte para acessar com segurança as redes e diretórios corporativos e o Microsoft Exchange, o iPad está pronto para ir trabalhar. Para obter informações detalhadas sobre como usar o iPad nos negócios visite o site [www.apple.com/br/ipad/business.](http://www.apple.com/br/ipad/business/)

# Mail, Contatos e Calendário

Para usar o iPad com suas contas de trabalho, você precisa saber os ajustes exigidos pela sua organização. Se você recebeu o iPad da sua organização, talvez os ajustes e aplicativos necessários já estejam instalados. Caso seja o seu próprio iPad, o administrador do seu sistema poderá lhe fornecer os ajustes para que você os insira ou poderá conectar você a um servidor de *gerenciamento de dispositivo móvel* que instala os ajustes e os aplicativos que a organização quer que você tenha.

Tipicamente, os ajustes e contas organizacionais estão nos *perfis de configuração*. Talvez seja solicitado que você instale um perfil de configuração que foi enviado a você por e-mail, ou um que precise ser transferido de uma página da web. Quando você abrir o arquivo, o iPad pedirá sua permissão para instalar o perfil e mostrará as informações sobre o seu conteúdo.

Na maioria dos casos, quando você instala um perfil de configuração que configura uma conta para você, alguns ajustes do iPad não podem ser alterados. Por exemplo, talvez a sua organização ative o Bloqueio Automático e solicite que você defina um código para poder proteger as informações das contas que você acessa.

Você pode visualizar seus perfis em Ajustes > Geral > Perfis. Se você apagar um perfil, todos os ajustes e contas associadas ao perfil também serão removidas, incluindo todos os aplicativos personalizados que a sua organização forneceu ou que você transferiu. Caso precise de um código para remover um perfil, contate o administrador do sistema.

# Acesso de rede

Uma rede VPN (Virtual Private Network) fornece acesso seguro pela Internet a recursos privados, como a rede da sua organização. Talvez seja necessário instalar um aplicativo para VPN da App Store que configura seu iPad para acessar uma rede em particular. Entre em contato com o administrador da sua rede para obter informações sobre os aplicativos e os ajustes necessários.

# Aplicativos

Além dos aplicativos integrados e daqueles obtidos da App Store, talvez a sua organização queira que você possua outros aplicativos. Talvez ela lhe forneça um *código de resgate* pré-pago para a App Store. Quando você transfere um aplicativo usando um código de resgate, você é o proprietário dele, mesmo que a sua organização o tenha comprado para você.

Sua organização também pode comprar licenças de aplicativos da App Store que são atribuídos a você por um período de tempo, mas que são retidos pela organização. Você será convidado a participar no programa da sua organização para poder acessar esses aplicativos. Depois que você se inscrever com a sua conta do iTunes, será solicitado que você instale esses aplicativos conforme eles sejam atribuídos a você. Você também pode encontrá-los na sua lista Comprados da App Store. Os aplicativos que você receber desta forma serão removidos se a organização atribuí-los a outra pessoa.

Sua organização pode também desenvolver aplicativos personalizados que não estão na App Store. Você os instala a partir de uma página web ou, se a sua organização utiliza um gerenciamento de dispositivo móvel, você receberá uma notificação que solicitará que você os instale através da tecnologia "over the air". Esses aplicativos pertencem à sua organização e talvez eles sejam removidos ou parem de funcionar se você apagar um perfil de configuração ou desassocie o iPad do servidor de gerenciamento do dispositivo móvel.

# **Teclados internacionais**

Os teclados internacionais permitem digitar o texto em vários idiomas diferentes, incluindo idiomas asiáticos e idiomas escritos da direita para a esquerda.

# Use teclados internacionais

Os teclados internacionais permitem digitar o texto em vários idiomas diferentes, incluindo idiomas asiáticos e idiomas escritos da direita para a esquerda. Para obter uma lista de teclados compatíveis, visite o site [www.apple.com/br/ipad/specs](http://www.apple.com/br/ipad/specs).

**Gerenciar os teclados:** Vá em Ajustes > Geral > Internacional > Teclados.

- *Adicionar um teclado:* Toque em Adicionar Novo Teclado e, em seguida, escolha um teclado na lista. Repita o processo para adicionar mais teclados.
- *Remover um teclado:* Toque em Editar, toque em  $\bigodot$  ao lado do teclado que você deseja remover e depois toque em Apagar.
- *Editar a lista de teclados:* Toque em Editar e arraste  $\equiv$  ao lado do teclado para um novo lugar na lista.

Para digitar em um idioma diferente, alterne os teclados.

**Alternar os teclados durante a digitação:** Toque na tecla do Globo  $\bigoplus$  e mantenha-a pressionada para mostrar os teclados ativados. Para selecionar um teclado da lista, deslize o dedo para o nome do teclado e solte. A tecla do Globo  $\bigoplus$  só aparece quando há mais de um teclado ativado.

Você também pode tocar em  $\bigoplus$ . Ao tocar em  $\bigoplus$ , o nome do teclado ativado recentemente aparece rapidamente. Continue tocando para acessar outros teclados ativados.

Vários teclados fornecem letras, números e símbolos que não estão visíveis no teclado.

**Digitar letras com acentos ou outros caracteres:** Toque e mantenha pressionada a letra, número ou símbolo relacionado e, em seguida, deslize para escolher uma variante. Por exemplo:

- *Em um teclado tailandês:* Para escolher os números nativos, mantenha pressionado o número árabe relacionado.
- *Em um teclado chinês, japonês ou árabe:* Os caracteres sugeridos (ou candidatos) aparecem no topo do teclado. Toque em um candidato para inseri-lo ou passe o dedo para a esquerda para ver mais candidatos.

**Usar a lista de candidatos estendida:** Toque na seta para cima à direita para visualizar a lista completa de candidatos.

- *Rolar a lista:* Passe o dedo para cima ou para baixo.
- *Retornar à lista curta:* Toque na seta para baixo.

Quando estiver usando certos teclados chineses ou japoneses, você pode criar atalhos para palavras. O atalho será adicionado ao seu dicionário pessoal. Quando você digita um atalho usando um teclado compatível, a palavra associada é substituída pelo atalho.

**Ativar ou desativar os atalhos:** Vá em Ajustes > Geral > Teclado > Atalhos. Os atalhos estão disponíveis para:

- *Chinês simplificado:* Pinyin
- *Chinês tradicional:* Pinyin e Zhuyin
- *Japonês:* Romaji e 50 Teclas

# Métodos de digitação especiais

Você pode usar teclados para digitar de maneiras diferentes em alguns idiomas. Alguns exemplos são Chinês Cangjie e Wubihua, Japonês Kana e Facemarks. Você também pode usar o dedo ou uma caneta para escrever caracteres chineses na tela.

**Construir caracteres chineses com as teclas Cangjie componentes:** Conforme você digita, aparecem caracteres sugeridos. Toque num caractere para selecioná-lo ou continue digitando até cinco componentes para ver mais opções.

**Construir caracteres chineses Wubihua (traços):** Use o teclado para construir caracteres chineses usando até cinco traços na sequência correta: horizontal, vertical, caindo para a esquerda, caindo para a direita e gancho. Por exemplo, o caractere chinês 圈 (círculo) deve começar com um traço vertical 丨.

- Conforme digita, os caracteres chineses sugeridos aparecem (os caracteres mais comumente utilizados aparecem primeiro). Toque em um caractere para selecioná-lo.
- Se não souber qual é o traço correto, digite um asterisco (\*). Para ver mais opções de caracteres, digite outro traço ou role pela lista de caracteres.
- Toque na tecla correspondente ( $\Xi$ 配) para mostrar apenas os caracteres que coincidem exatamente com o que você digitou.

**Escrever caracteres chineses:** Escreva os caracteres chineses diretamente na tela com o dedo quando o teclado manuscrito de chinês tradicional ou simplificado estiver ativado. Conforme você escreve os traços, o iPad os reconhece e mostra caracteres coincidentes em uma lista, com o mais parecido primeiro. Ao escolher um caractere, é provável que caracteres seguintes relacionados apareçam na lista como escolhas adicionais.

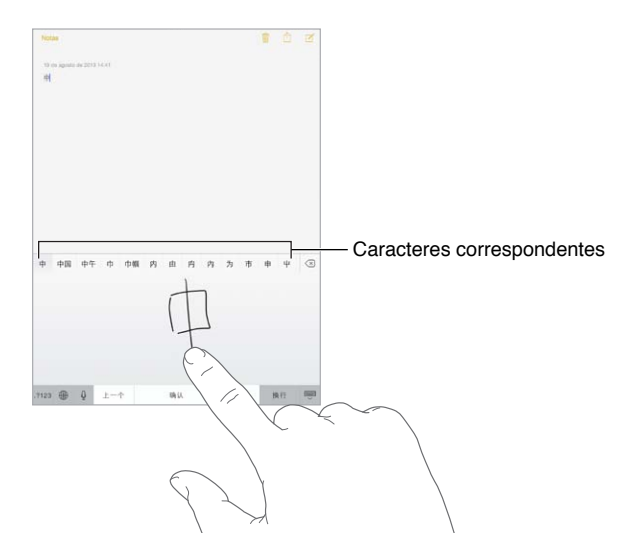

É possível digitar caracteres complexos, como 鱲 (parte do nome do Aeroporto Internacional de Hong Kong) escrevendo dois ou mais caracteres componentes em sequência. Toque no caractere para substituir os caracteres digitados. Os caracteres romanos também são reconhecidos.

**Digitar em japonês kana:** Use o teclado Kana para selecionar as sílabas. Para obter mais opções de sílabas, toque na tecla da seta e selecione outra sílaba ou palavra da janela.

**Digitar em japonês romaji:** Use o teclado Romaji para digitar sílabas. Opções alternativas aparecem na parte superior do teclado; toque em uma para digitá-la. Para obter mais opções de sílabas, arraste a lista para a esquerda ou toque na tecla de seta.

**Digitar facemarks ou emoticons:** Use o teclado japonês Kana e toque na tecla  $\triangle$  . Ou você pode:

- Usar o teclado japonês Romaji (leiaute japonês QWERTY): Toque em 123 e, em seguida, toque na tecla  $\mathbb{A}$ .
- *Usar os teclados chineses Pinyin (simplificado ou tradicional) ou Zhuyin (tradicional):* Toque em  $#+=$  e, em seguida, toque na tecla  $\triangle^*$ .

# **Segurança, manuseio e suporte**

# Informações importantes sobre segurança

*ADVERTÊNCIA:* A falha em seguir estas instruções de segurança pode resultar em fogo, choque elétrico ou outros ferimentos ou danos ao iPad ou outra propriedade. Leia todas as informações de segurança abaixo antes de usar o iPad.

**Manuseio** Manuseie o iPad com cuidado. Ele é feito de metal, vidro e plástico e possui componentes eletrônicos sensíveis. O iPad pode ser danificado se cair, for queimado, furado, esmagado ou se entrar em contato com líquidos. Não use um iPad danificado (por exemplo, com a tela rachada) pois ele pode causar ferimentos. Se você estiver preocupado com arranhões, considere usar uma capa protetora.

**Reparações** Não abra o iPad e não tente repará-lo por conta própria. A desmontagem do iPad pode danificá-lo ou pode lhe causar ferimentos. Se o iPad for danificado, apresentar defeitos ou entrar em contato com líquidos, contate a Apple ou um fornecedor de serviços autorizado Apple. Você pode obter mais informações sobre a obtenção da assistência em [www.apple.com/br/support/ipad/service/faq](http://www.apple.com/br/support/ipad/service/faq).

**Bateria** Não tente trocar a bateria do iPad por conta própria. Você pode danificar a bateria, o que pode causar sobreaquecimento e ferimentos. A bateria de íon de lítio do iPad deve ser substituída apenas pela Apple ou por um Fornecedor de serviços autorizado Apple, e deve ser reciclada ou descartada separadamente do lixo doméstico. Não incinere a bateria. Para obter informações sobre reciclagem e substituição da bateria, visite [www.apple.com/br/batteries](http://www.apple.com/br/batteries).

**Distração** A utilização do iPad em algumas circunstâncias pode lhe distrair e causar uma situação perigosa. Observe as regras que proíbem o restringem o uso de dispositivos celulares ou de fones de ouvido (por exemplo, evite enviar mensagens de texto enquanto dirige ou usar fones de ouvido ao andar de bicicleta).

**Navegação** Mapas, itinerários, Flyover e aplicativos baseados em localização dependem dos serviços de dados.

**Carregamento** Carregue o iPad com o cabo e o adaptador de alimentação incluídos ou equivalentes de terceiros com o selo "Made for iPad" e compatíveis com USB 2.0 ou posterior. Pode ocorrer choque elétrico se cabos ou carregadores danificados forem usados, ou se o carregamento for feito com umidade presente. Ao usar o adaptador de alimentação da Apple para carregar o iPad, certifique-se de que o plugue de CA ou o cabo de alimentação de CA estão totalmente inseridos no adaptador antes de conectá-lo a uma tomada.

**Exposição prolongada ao calor** O iPad e o seu adaptador de alimentação estão em conformidade com as normas e limites de temperatura aplicáveis. No entanto, mesmo dentro desses limites, contato contínuo com superfícies quentes durante longos períodos de tempo pode causar desconforto ou lesão. Use o bom senso para evitar situações nas quais a sua pele esteja em contato com um dispositivo ou seu adaptador de alimentação quando ele estiver em operação ou conectado a uma fonte de alimentação por longos períodos de tempo. Por exemplo, não dormir ou colocar um dispositivo ou adaptador de alimentação sob um cobertor, travesseiro ou o seu corpo quando ele estiver conectado a uma fonte de alimentação. É importante manter o iPad e o seu adaptador de alimentação em uma área bem ventilada quando estiver sendo usado ou carregado. Tome muito cuidado se você tiver uma condição física que afeta a sua capacidade de detectar o calor contra o corpo.

**Perda de audição** Ouvir música com volume alto pode danificar a sua audição. Sons de fundo, além da exposição contínua a volumes altos, podem fazer o som parecer mais baixo do que realmente é. Ative o áudio e verifique o volume antes de inserir qualquer coisa no seu ouvido. Para obter mais informações sobre perda de audição, consulte [www.apple.com/br/sound](http://www.apple.com/br/sound). Para obter informações sobre como definir um limite de volume máximo no iPad, consulte [Ajustes do apli](#page-59-0)[cativo Música](#page-59-0) na página [60](#page-59-1).

*ADVERTÊNCIA:* Para impedir possíveis danos à audição, não ouça com o volume muito alto por longos períodos.

**Headsets Apple** Os headsets vendidos com o iPhone 4s ou modelos posteriores na China (identificados pelos anéis escuros isolantes no plugue) foram projetados para cumprir com as normas chinesas e são compatíveis com o iPhone 4s ou posterior, iPad 2 ou posterior e iPod touch de 5ª geração. Use apenas headsets compatíveis com o seu dispositivo.

**Sinais de rádio** O iPad usa sinais de rádio para conectar-se à redes sem fio. Para obter informações sobre a quantidade de energia usada para transmitir esses sinais e sobre como minimizar a exposição, consulte Ajustes > Geral > Sobre > Legal > Exposição de RF.

**Interferência de frequência de rádio** Observe placas e avisos que proíbem ou restringem o uso de dispositivos móveis (por exemplo, em hospitais ou postos de gasolina). Embora o iPad seja projetado, testado e fabricado em conformidade com as normas que governam as emissões de frequências de rádio, tais emissões do iPad podem afetar negativamente o funcionamento de outros equipamentos eletrônicos e causar defeitos. Desligue o iPad ou use o Modo Avião para desativar os transmissores sem fio do iPad quando seu uso for proibido, como ao viajar de avião ou quando solicitado pelas autoridades.

**Dispositivos médicos** O iPad contém rádios que emitem campos eletromagnéticos. Esses campos eletromagnéticos podem interferir com marca-passos ou outros dispositivos médicos. Se você usa um marca-passo, mantenha uma separação de pelo menos 15 cm (6 polegadas) entre o marca-passo e o iPad. Se você suspeita que o iPad está interferindo com seu marca-passo ou qualquer outro dispositivo médico, pare de usar o iPad e consulte o seu médico para obter informações específicas sobre o seu dispositivo médico. O iPad possui ímãs na no canto esquerdo e do lado direito do vidro frontal, que podem interferir com marca-passos, desfibriladores ou outros dispositivos médicos. A Smart Cover do iPad e o Smart Case do iPad também contêm ímãs. Mantenha uma separação de pelo menos 15 cm entre o marca-passo ou desfibrilador e o iPad, a Smart Cover do iPad ou o Smart Case do iPad

∕⊗∖

**Condições médicas** Se você tem qualquer condição médica que possa ser afetada pelo iPad (por exemplo, convulsões, desmaios, fadiga ocular ou dores de cabeça), consulte seu médico antes de usar o iPad.

**Atmosferas explosivas** Não carregue ou use o iPad em áreas com uma atmosfera potencialmente explosiva, como em postos de gasolina ou em locais onde o ar contenha produtos químicos ou partículas (tais como grãos, poeira ou pós metálicos). Obedeça a todas as placas e instruções.

**Movimentos repetitivos** Ao realizar atividades repetitivas, como digitar ou jogar no iPad, você pode sentir um desconforto ocasional em suas mãos, braços, pulsos, ombros, pescoço ou outras partes do corpo. Se você sentir algum desconforto, pare de usar o iPad e consulte um médico.

**Atividades de alto risco** Este dispositivo não deve ser usado onde uma falha do dispositivo possa levar à morte, danos pessoais ou danos severos ao meio ambiente.

**Perigo de sufocamento** Alguns acessórios do iPad podem oferecer um perigo de sufocamento às crianças pequenas. Mantenha esses acessórios longe de crianças pequenas.

## Informações importantes sobre manuseio

**Limpeza** Limpe o iPad imediatamente caso entre em contato com algo que possa causar manchas, como poeira, tinta, maquiagem ou cremes. Para limpar:

- Desconecte todos os cabos e desligue o iPad (mantenha pressionado o botão Repouso/ Despertar e, em seguida, deslize o controle na tela).
- Use um pano macio e sem fiapos.
- Evite a entrada de umidade nas aberturas.
- Não use produtos de limpeza ou ar comprimido.

A tampa frontal do iPad é feita de vidro com um revestimento oleofóbico (repele óleo) contra impressões digitais. O revestimento sofre desgaste com o tempo. Produtos de limpeza e materiais abrasivos desgastarão ainda mais o revestimento e podem arranhar o vidro.

**Uso de conectores, portas e botões** Nunca force um conector em uma porta ou aplique pressão excessiva em um botão, já que isso pode causar danos não cobertos pela garantia. Se o conector e a porta não se unirem com certa facilidade, provavelmente eles não coincidem. Verifique se há obstruções e certifique-se de que o conector coincide com a porta e que você tenha posicionado o conector corretamente com relação à porta.

**Cabo de iluminação** A descoloração do plugue Lightning com o uso regular é normal. Poeira, sujeira e contato com líquidos podem causar descoloração. Para remover a descoloração ou se o cabo ficar quente durante o uso ou não carregar ou sincronizar o iPad, desconecte o cabo Lightning do computador ou do adaptador de alimentação e limpe-o com um pano macio, seco e sem fiapos. Não uso líquidos ou produtos de limpeza para limpar o conector Lightning.

**Temperatura de funcionamento** O iPad foi projetado para funcionar em temperaturas ambiente entre 0° e 35° C e armazenado sob temperaturas entre -20° e 45° C. O iPad pode ser danificado e a autonomia da bateria reduzida se for armazenado ou operado fora destes limites de temperatura. Evite expor o iPad a diferenças dramáticas de temperatura ou umidade. Quando você estiver usando o iPad ou carregando a bateria, é normal que ele se aqueça.

<span id="page-138-1"></span>Se a temperatura interna do iPad exceder as temperaturas normais de operação (por exemplo, em um carro quente ou sob luz solar direta por períodos prolongados), você pode perceber as reações seguintes, à medida que ele procura regular sua temperatura:

- O iPad para de carregar a bateria.
- A tela escurece.
- Uma tela de aviso de temperatura aparece.
- Alguns aplicativos podem se fechar.

*Importante:* Talvez você não possa usar o iPad enquanto o aviso de temperatura estiver sendo exibido. Se o iPad não puder regular sua temperatura interna, ele entrará em um modo de repouso profundo até esfriar. Mova o iPad para um local mais frio, longe da luz solar direta, e espere alguns minutos antes de tentar usá-lo novamente.

Para obter mais informações, consulte [support.apple.com/kb/HT2101?viewlocale=pt\\_BR.](http://support.apple.com/kb/HT2101?viewlocale=pt_BR)

# Site de suporte do iPad

Informações de suporte abrangentes estão disponíveis no site [www.apple.com/br/support/ipad.](http://www.apple.com/br/support/ipad/) Para obter o suporte personalizado da Apple (não disponível em todas as regiões), consulte [www.apple.com/br/support/contact](https://www.apple.com/br/support/contact/).

# <span id="page-138-0"></span>Reinicie ou redefina o iPad

Se algo não estiver funcionando bem, tente reiniciar o iPad, forçar o encerramento de um aplicativo ou redefinir o iPad.

**Reiniciar o iPad:** Mantenha pressionado o botão Repouso/Despertar até que apareça o controle deslizante vermelho. Deslize o dedo pelo controle para desligar o iPad. Para ligar o iPad novamente, mantenha pressionado o botão Repouso/Despertar até que o logotipo da Apple apareça.

O iPad pode estar com pouca energia. Conecte o iPad ao adaptador de alimentação USB para carregar. Consulte [Carregue e monitore a bateria](#page-36-0) na página [37](#page-36-1).

**Forçar o encerramento de um aplicativo:** Mantenha pressionado o botão Ativar/Desativar da parte superior do iPad por alguns segundos até que um controle deslizante vermelho apareça e, em seguida, mantenha pressionado o botão Início até que o aplicativo seja fechado.

Se não conseguir desligar o iPad ou se o problema continuar, talvez você precise redefinir o iPad. Faça isso somente se não puder reiniciar o iPad.

**Redefinir o iPad:** Mantenha os botões Repouso/Despertar e Início pressionados ao mesmo tempo por pelo menos dez segundos, até que o logotipo da Apple apareça.

Você pode redefinir o dicionário de palavras, os ajustes de rede, o leiaute da tela inicial e os avisos de localização. Também é possível apagar todo o conteúdo e todos os ajustes.

### Redefina os ajustes do iPad

**Redefinir os ajustes do iPad:** Vá em Ajustes > Geral > Redefinir e escolha uma opção:

- *Redefinir Todos os Ajustes:* Todas as suas preferências e ajustes serão redefinidos.
- *Apagar Todo o Conteúdo e Todos os Ajustes:* Suas informações e ajustes serão removidos. O iPad não poderá ser usado até ser configurado novamente.
- *Redefinir os Ajustes de Rede:* Quando você redefine os ajustes de rede, as redes usadas anteriormente e os ajustes de VPN que não foram instalados por um perfil de configuração serão removidos. (Para remover os ajustes de VPN instalados por um perfil de configuração, vá em Ajustes > Geral > Perfil e, em seguida, selecione o perfil e toque em Remover. Isso também removerá outros ajustes ou contas fornecidos pelo perfil). A rede Wi-Fi será desativada e ativada novamente, desconectando-o de qualquer rede. Os ajustes Wi-Fi e "Solicitar Conexão" permanecem ativados.
- *Redefinir o Dicionário do Teclado:* Para adicionar palavras ao dicionário do teclado, rejeite as palavras que o iPad sugere enquanto você digita. A redefinição do dicionário do teclado apaga todas as palavras que você adicionou.
- *Redefinir o Leiaute da Tela de Início:* Restaura a organização original dos aplicativos integrados na tela de Início.
- *Redefinir a Localização e Privacidade:* Redefine os ajustes de privacidade e dos serviços de localização com os padrões de fábrica.

# Um aplicativo não preenche a tela

Muitos aplicativos para o iPhone e iPod touch podem ser usados com o iPad, mas talvez não utilizem a tela grande. Neste caso, toque em  $\bullet$  para ampliar o aplicativo. Toque em  $\bullet$  para retornar ao tamanho original.

Consulte a App Store para ver se há uma versão do aplicativo otimizada para o iPad, ou uma versão universal otimizada para iPhone, iPod touch e iPad.

## Se o teclado da tela não aparecer

Se o iPad estiver emparelhado com um teclado Bluetooth, o teclado na tela não aparece. Para fazer que o teclado na tela apareça, pressione a tecla Ejetar em um teclado Bluetooth. Você também pode fazer que apareça o teclado na tela movendo o teclado Bluetooth para fora do alcance ou desligando-o.

# Obtenha informações sobre o iPad

**Ver informações sobre o iPad:** Vá em Ajustes > Geral > Sobre. Os itens que você pode ver incluem:

- Número de músicas, vídeos, fotos e aplicativos
- Capacidade e espaço de armazenamento disponível
- Versão do iOS
- Número de modelo
- Número de série
- Endereços de Wi-Fi e Bluetooth
- Diagnóstico e Uso, e Legal (inclusive avisos legais, de licença, garantia, marcas de regulamentação e informações sobre exposição à radiofrequência)

Para copiar o número de série e outros identificadores, mantenha o identificador pressionado até que a opção Copiar apareça.

Para ajudar a Apple a melhorar seus produtos e serviços, o iPad envia dados de diagnóstico e uso. Os dados não lhe identificam pessoalmente, mas podem incluir informações de localização.

**Ver ou desativar as informações de diagnóstico:** Vá em Ajustes > Geral > Sobre > Diagnóstico e Uso.

# Informações de uso

**Ver as informações sobre o uso:** Vá em Ajustes > Geral > Uso para:

- Ver o armazenamento de cada aplicativo
- Visualizar e gerenciar o armazenamento do iCloud
- Ver o tempo decorrido desde que o iPad foi carregado

### iPad desativado

Se o iPad for desativado porque você esqueceu seu código ou digitou um código incorreto muitas vezes, você pode restaurar o iPad a partir de um backup do iTunes ou iCloud e redefinir o código. Para obter mais informações, consulte [Restaure o iPad](#page-142-0) na página [143](#page-142-1).

Se você receber uma mensagem do iTunes dizendo que o iPad está bloqueado e que você deve digitar um código, consulte [support.apple.com/kb/HT1212?viewlocale=pt\\_BR.](http://support.apple.com/kb/HT1212?viewlocale=pt_BR)

### Ajustes de VPN

Redes VPN (Virtual Private Network) fornecem acesso seguro pela Internet a redes privadas, como a rede da sua organização. Talvez seja necessário instalar um aplicativo para VPN da App Store que configura o iPad para acessar uma rede. Entre em contato com o administrador da sua rede para obter informações sobre o aplicativo e os ajustes necessários.

## Ajustes de perfis

Os perfis de configuração definem ajustes para usar o iPad em redes ou contas de empresas ou escolas. Pode ser solicitado que você instale um perfil de configuração que foi enviado via e-mail, ou um perfil transferido de uma página da web. O iPad solicita sua permissão para instalar o perfil, e exibe informações sobre o conteúdo ao abrir o arquivo. Você pode visualizar os perfis instalados em Ajustes > Geral > Perfis. Se você apagar um perfil, todos os ajustes, aplicativos e dados associados ao perfil também serão apagados.

## Faça um backup do iPad

Você pode usar o iCloud ou o iTunes para realizar backups automáticos do iPad. Se optar por fazer backup usando o iCloud, você não poderá usar o iTunes também para fazer backup automático no seu computador, mas poderá usar o iTunes para fazer backup manual no seu computador. O iCloud faz backup do iPad diariamente por meio de Wi-Fi, quando está conectado a uma fonte de alimentação e bloqueado. A data e a hora do último backup são indicadas na parte inferior da janela de Armazenamento e Backup.

O iCloud faz o backup de:

- Músicas, filmes, programas de TV, aplicativos e livros comprados.
- Fotos e vídeos do Rolo da Câmera
- Ajustes do iPad
- Dados de aplicativos
- A tela de Início, pastas e o leiaute dos aplicativos
- Mensagens
- Toques

*Nota:* O backup dos conteúdos comprados não está disponível em todas as áreas.

**Ativar os backups do iCloud.** Vá em Ajustes > iCloud e inicie uma sessão com o seu ID Apple e a sua senha, se necessário. Vá em Armazenamento e Backup e ative o Backup do iCloud. Para ativar os backups no iTunes, vá em Arquivo > Dispositivos > Efetuar o Backup.

**Fazer backup imediatamente:** Vá em Ajustes > iCloud > Armazenamento e Backup e toque em Efetuar Backup Agora.

**Criptografar seu backup:** Os backups do iCloud são criptografados automaticamente, para que seus dados fiquem protegidos contra acesso não autorizado durante a transmissão aos seus dispositivos e enquanto estiverem armazenados no iCloud. Se estiver usando o iTunes para fazer backup, selecione "Criptografar o Backup do iPad" no painel Resumo do iTunes.

**Gerenciar seus backups:** Vá em Ajustes > iCloud > Armazenamento e Backup e toque em Gerenciar Armazenamento. Toque no nome do seu iPad. Você pode gerenciar de quais aplicativos quer fazer backup no iCloud e remover os backups existentes. No iTunes, remova backups nas Preferências do iTunes.

**Visualizar os dispositivos com backups ativados:** Vá em Ajustes > iCloud > Armazenamento e Backup > Gerenciar Armazenamento.

**Interromper os backups do iCloud:** Vá em Ajustes > iCloud > Armazenamento e Backup e desative o Backup do iCloud.

Não é feito um backup no iCloud das músicas que não foram compradas no iTunes. Utilize o iTunes para fazer backup e restaurar tal conteúdo. Consulte [Sincronize com o iTunes](#page-16-0) na página [17.](#page-16-1)

*Importante:* Backups de músicas, filmes ou programas de TV comprados não estão disponíveis em todos os países. Os itens comprados anteriormente podem não ser restaurados se não estiverem mais à venda na iTunes Store, na App Store ou na iBooks Store.

O conteúdo adquirido e o conteúdo do Compartilhamento de Fotos não contam contra os 5 GB de armazenamento gratuito no iCloud.

Para obter mais informações sobre como fazer o backup do iPad, consulte [support.apple.com/kb/HT5262?viewlocale=pt\\_BR](http://support.apple.com/kb/HT5262?viewlocale=pt_BR).

# Atualize e restaure o software do iPad

Você pode atualizar o software do iPad nos Ajustes ou usando o iTunes. Você também pode apagar o iPad e depois usar o iCloud ou o iTunes para restaurar um backup.

Os dados apagados não estarão mais acessíveis através da interface de usuário do iPad, mas não serão excluídos do iPad. Para obter informações sobre como eliminar todo o conteúdo e ajustes, consulte [Reinicie ou redefina o iPad](#page-138-0) na página [139](#page-138-1).

#### <span id="page-142-1"></span>**Atualize o iPad**

Você pode atualizar o software do iPad nos Ajustes ou usando o iTunes.

**Atualizar sem fios no iPad:** Vá em Ajustes > Geral > Atualização de Software. O iPad verificará se há atualizações de software disponíveis.

**Atualizar o software no iTunes:** O iTunes verifica se há atualizações de software sempre que você sincroniza o iPad usando o iTunes. Consulte [Sincronize com o iTunes](#page-16-0) na página [17.](#page-16-1)

Para obter mais informações sobre como atualizar o software do iPad, consulte o site [support.apple.com/kb/HT4623?viewlocale=pt\\_BR](http://support.apple.com/kb/HT4623?viewlocale=pt_BR).

#### <span id="page-142-0"></span>**Restaure o iPad**

Você pode usar o iCloud ou o iTunes para restaurar um backup do iPad.

**Restaurar um backup do iCloud:** Redefina o iPad para apagar todos os ajustes e informações. Inicie uma sessão no iCloud e selecione Restaurar de um Backup no Assistente de Configuração. Consulte [Reinicie ou redefina o iPad](#page-138-0) na página [139](#page-138-1).

**Restaurar um backup do iTunes:** Conecte o iPad ao computador com o qual é sincronizado normalmente, selecione iPad na janela do iTunes e clique em Restaurar no painel Resumo.

Quando o software do iPad tiver sido restaurado, você poderá configurá-lo como um novo iPad ou restaurar suas músicas, vídeos, dados de aplicativo e outros conteúdos de um backup.

Para obter mais informações sobre como restaurar o software do iPad, consulte o site [support.apple.com/kb/HT1414?viewlocale=pt\\_BR.](http://support.apple.com/kb/HT1414?viewlocale=pt_BR)

### Ajustes da rede celular

Use os ajustes de Dados do Celular do iPad (modelos Wi-Fi + Celular) para ativar o serviço de dados do celular, ativar ou desativar o uso do celular ou adicionar um Número de Identificação Pessoal (PIN) para bloquear o cartão SIM. Com algumas operadoras também é possível alterar o plano de dados.

Para as opções a seguir, vá em Ajustes > Dados Celulares e ative ou desative as opções, ou siga as instruções na tela.

**Ativar ou desativar os Dados do Celular:** Se os Dados do Celular estiverem desativados, os serviços de dados usarão apenas Wi-Fi, incluindo e-mails, navegação na web, notificações push e outros serviços. Se os Dados do Celular estiverem ativados, a operadora pode cobrar taxas. Por exemplo, o uso de determinados recursos e serviços que transferem dados, como o Mensagens, poderia resultar em taxas cobradas no seu plano de dados.

**Monitorar e gerenciar o uso da rede de dados celulares:** Vá em Ajustes > Celular. Você pode ver quais aplicativos usar dados celulares e desativar a opção, se desejar.

**Ativar ou desativar o LTE:** Ativar o LTE carrega os dados mais rápido.

**Ativar ou desativar o Roaming de Dados:** A desativação do Roaming de Dados evita as taxas da operadora ao usar uma rede fornecida por uma operadora diferente.

**Configurar o Acesso Pessoal:** O Acesso Pessoal compartilha a conexão do iPad à Internet com seu computador e outros dispositivos iOS. Consulte [Acesso Pessoal](#page-31-0) na página [32.](#page-31-1)

**Definir se os dados celulares são usados para aplicativos e serviços:** Ative ou desative os Dados do Celular para qualquer aplicativo que possa usar dados celulares. Se um ajuste estiver desativado, o iPad usará somente a Wi-Fi para este serviço. O ajuste do iTunes inclui o iTunes Match e as transferências automáticas da iTunes Store e da App Store.

**Ativar, visualizar ou alterar sua conta de dados de celular:** Toque em Ver Conta e siga as instruções na tela.

**Bloquear o cartão SIM:** Bloquear o cartão SIM com um PIN significa que você precisa digitar o PIN para usar uma conexão celular no iPad.

# Som, música e vídeo

Se o iPad não tiver som ou se o vídeo não for reproduzido, tente os seguintes passos.

#### **Não há nenhum som**

- Certifique-se de que o alto-falante do iPad não esteja coberto.
- Certifique-se de que o Interruptor Lateral não está na posição de silêncio. Consulte [Botões de](#page-9-0)  [Volume e Interruptor Lateral](#page-9-0) na página [10](#page-9-1).
- Se você não estiver usando um fone de ouvido, desconecte-o e, em seguida, conecte-o novamente. Certifique-se de que o conector esteja totalmente encaixado.
- Certifique-se que o volume não esteja no mínimo.
- A música do iPad pode estar pausada. Se você estiver usando um headset com botão de reprodução, tente pressionar o botão para retomar a reprodução. Ou, na tela Início, toque em Música e, em seguida, toque em  $\blacktriangleright$ .
- Verifique se há um limite de volume definido. Em Ajustes, vá para Música > Limite do Volume.
- Se você estiver usando a porta de saída de linha no Dock opcional do iPad, certifique-se de ligar o aparelho de som ou alto-falantes externos e de que estejam conectados e funcionando adequadamente. Use os controles do volume do aparelho de som ou alto-falantes externos, não os do iPad.
- Se você estiver usando um aplicativo que funciona com o AirPlay, verifique se o dispositivo AirPlay para o qual você está enviando o som está ligado e o volume ativado. Se você quiser ouvir som através do alto-falante do iPad, toque em e e selecione-o da lista.

#### **Se a música, vídeo ou outros itens não puderem ser reproduzidos**

A música, vídeo, audiolivro ou podcast podem estar codificados em um formato não compatível com o iPad. Para obter informações sobre os formatos de arquivo de áudio e vídeo compatíveis com o iPad , visite o site [www.apple.com/br/ipad/specs](http://www.apple.com/br/ipad/specs).

Se uma música ou vídeo na biblioteca do seu iTunes não for compatível com o iPad, talvez você possa convertê-la a um formato compatível com o iPad. Por exemplo, você pode usar o iTunes para Windows para converter arquivos WMA não protegidos para um formato compatível com o iPad. Para obter mais informações, abra o iTunes e escolha Ajuda > Ajuda iTunes.
#### **Sem vídeo ou som ao utilizar o AirPlay**

Para enviar vídeo ou áudio para um dispositivo AirPlay como um Apple TV, o iPad e o dispositivo AirPlay devem estar conectados à mesma rede sem fio. Se você não vir o botão  $\Box$ , o iPad não está conectado à mesma rede Wi-Fi que o dispositivo AirPlay, ou que o aplicativo que você está usando não é compatível com o AirPlay.

- Quando som ou vídeo está sendo enviado para um dispositivo AirPlay, o iPad não exibe o vídeo ou a reproduz o áudio. Para direcionar o conteúdo para o iPad e desconectar o iPad do dispositivo AirPlay, toque em  $\Box$  e selecione o iPad na lista.
- Alguns aplicativos reproduzem áudio somente através do AirPlay. Se o vídeo não estiver funcionando, certifique-se de que o aplicativo que você está usando é compatível com ambos, áudio e vídeo.
- Se o Apple TV foi configurado para necessitar um código, você deve inseri-lo no iPad quando solicitado, para poder usar o AirPlay.
- Certifique-se de que os alto-falantes no dispositivo AirPlay estão ligados e ativados. Se você estiver usando um Apple TV, certifique-se de que a origem de entrada da TV está definida para Apple TV. Certifique-se de que o controle de volume no iPad está ativado.
- Quando o iPad está transmitindo com o AirPlay, ele deve permanecer conectado à rede Wi-Fi. Se você retirar o iPad do alcance, a reprodução será interrompida.
- Dependendo da velocidade da sua rede, pode levar 30 segundos ou mais para que a reprodução seja iniciada durante a utilização do AirPlay.

Para obter informações sobre o AirPlay, visite o site [support.apple.com/kb/HT4437?viewlocale=pt\\_BR](http://support.apple.com/kb/HT4437?viewlocale=pt_BR).

#### **Sem imagem no televisor ou no projetor conectado ao iPad**

Quando você conecta o iPad a um televisor ou projetor usando um cabo USB, o monitor anexado reflete automaticamente a tela do iPad. Alguns aplicativos podem ser compatíveis com o uso do monitor anexado como um monitor secundário. Verifique os ajustes e a documentação do aplicativo.

- Para visualizar vídeos em alta definição, utilize o Adaptador AV Digital da Apple ou um cabo de vídeo componente.
- Certifique-se que o cabo de vídeo esteja firmemente conectado em ambas extremidades, e que seja um cabo compatível. Se o iPad estiver conectado a uma caixa de alternagem A/V ou receptor, tente conectá-lo diretamente ao televisor ou projetor.
- Certifique-se de que o seu televisor possui a entrada de vídeo correta selecionada, como HDMI ou componente de vídeo.
- Se não aparecer vídeo, pressione o botão Início e desconecte e reconecte o cabo e tente novamente.

### Deseja vender ou doar o seu iPad?

Antes de vender ou doar seu iPad, certifique-se de eliminar todo o conteúdo e suas informações pessoais. Se você ativou o recurso Buscar iPad (consulte [Buscar iPad](#page-35-0) na página [36](#page-35-1)), o Bloqueio de Ativação está ativado. Você terá que desativar o Bloqueio de Ativação antes de que o novo proprietário possa ativar o iPad em sua própria conta.

**Apagar o iPad e remover o Bloqueio de Ativação:** Vá para Ajustes > Geral > Redefinir > Apagar Todo o Conteúdo e Ajustes.

Consulte [support.apple.com/kb/HT5661?viewlocale=pt\\_BR.](http://support.apple.com/kb/HT5661?viewlocale=pt_BR)

## Informações adicionais, serviço e suporte

Consulte os seguintes recursos para obter mais informações sobre segurança, softwares, serviços e suporte relacionadas ao iPad.

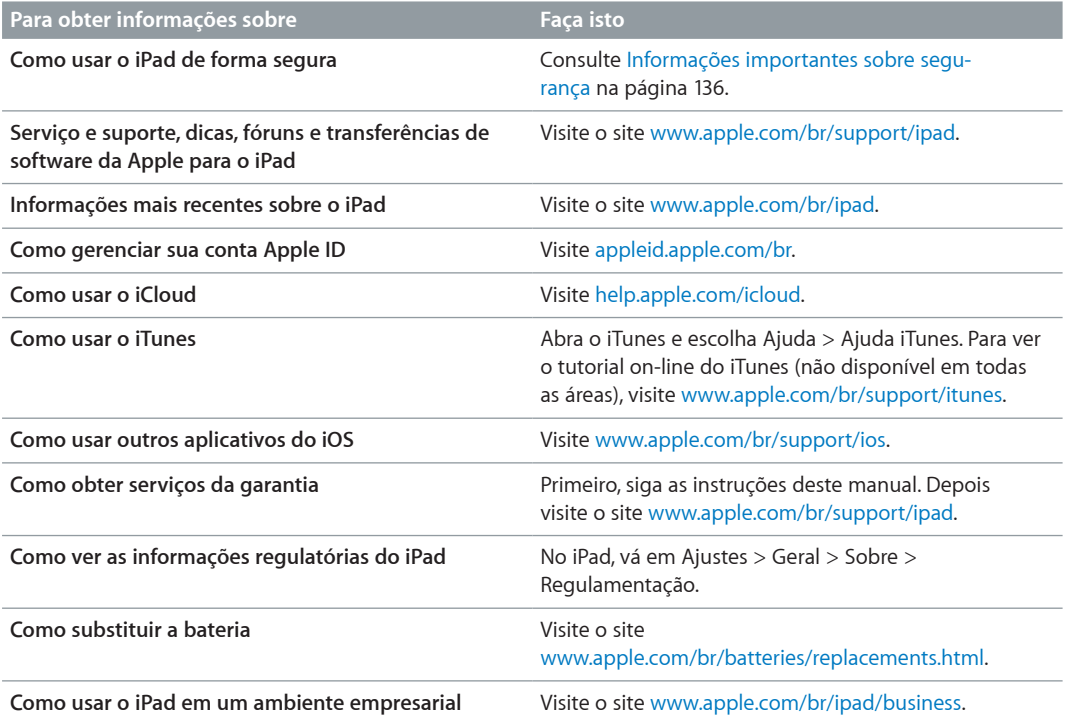

## Declaração de conformidade com a FCC

Este dispositivo está em conformidade com a parte 15 das normas da FCC. A operação está sujeita às duas condições a seguir: (1) este dispositivo não pode causar interferência prejudicial, e (2) este dispositivo deve aceitar qualquer interferência recebida, incluindo interferências que possam causar operação indesejada.

*Nota:* Este equipamento foi testado e mostrou estar em conformidade com os limites para dispositivos digitais da Classe B, de acordo com a parte 15 das regras da FCC. Tais limites foram projetados para proporcionar proteção razoável contra interferências nocivas em uma instalação residencial. Este equipamento gera, usa e pode irradiar energia de radiofrequência e, se não instalado e usado conforme as instruções, pode causar interferências nocivas às comunicações de rádio. Porém, não há garantia de que a interferência não ocorrerá em uma instalação em particular. Se este equipamento causar interferência nociva à recepção de rádio ou televisão, o que pode ser determinado ao desligar e ligar o equipamento, recomenda-se ao usuário tentar corrigir a interferência por meio de uma das medidas a seguir:

- Reorientar ou realocar a antena receptora.
- Aumentar a separação entre o equipamento e o receptor.
- Conectar o equipamento a uma tomada em um circuito diferente do que o receptor está conectado.
- Consultar o distribuidor ou um técnico experiente em rádio e TV para obter ajuda.

*Importante:* Mudanças ou modificações deste produto não autorizadas pela Apple podem anular a compatibilidade eletromagnética (EMC) e a conformidade sem fio, e negar a sua autoridade para operar o produto. Este produto demonstrou estar em conformidade com EMC sob condições que incluem o uso de dispositivos periféricos compatíveis e cabos protegidos entre os componentes do sistema. É importante que você use os dispositivos periféricos e cabos protegidos compatíveis entres os componentes do sistema para reduzir a possibilidade de causar interferências em rádios, televisores e outros dispositivos eletrônicos.

## Declaração de regulamentação do Canadá

Este dispositivo está em conformidade com os padrões RSS de isenção de licença do Ministério da Indústria do Canadá. A operação está sujeita às duas condições a seguir: (1) este dispositivo não pode causar interferência prejudicial, e (2) este dispositivo deve aceitar qualquer interferência, incluindo interferências que possam causar operação indesejada do dispositivo.

Le présent appareil est conforme aux CNR d'Industrie Canada applicables aux appareils radio exempts de licence. L'exploitation est autorisée aux deux conditions suivantes : (1) l'appareil ne doit pas produire de brouillage, et (2) l'utilisateur de l'appareil doit accepter tout brouillage radioélectrique subi, même si le brouillage est susceptible d'en compromettre le fonctionnement.

CAN ICES-3 (B)/NMB-3(B)

## Informações sobre descarte e reciclagem

Seu iPad deve ser descartado adequadamente e de acordo com as leis e normas locais. Como contém uma bateria, o iPad deve ser eliminado separadamente do lixo doméstico. Quando o iPad atingir o fim de sua vida útil, contate a Apple ou as autoridades locais para saber sobre as opções de reciclagem.

*Substituição da bateria:* A bateria de íon de lítio do iPad deve ser substituída apenas pela Apple ou por um Fornecedor de serviços autorizado Apple, e deve ser reciclada ou descartada separadamente do lixo doméstico. Para obter informações sobre reciclagem e substituição da bateria, visite o sit[ewww.apple.com/br/batteries/replacements.html](http://www.apple.com/br/batteries/replacements.html).

Para obter informações sobre o programa de reciclagem da Apple, visite [www.apple.com/br/recycling](http://www.apple.com/br/recycling).

#### *Eficiência do carregador de bateria*

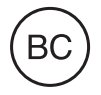

*Türkiye* Türkiye Cumhuriyeti: EEE Yönetmeliğine Uygundur.

台灣

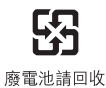

#### *Declaração sobre bateria de Taiwan*

警告:請勿戳刺或焚燒。此電池不含汞。

#### *Declaração sobre bateria da China*

警告: 不要刺破或焚烧。该电池不含水银。

#### *União Europeia - Informação de Descarte*

# X

O símbolo acima significa que, de acordo com as leis e normas locais, seu produto e sua bateria devem ser descartados separadamente do lixo doméstico. Quando este produto atingir o fim de sua vida útil, leve-o a um ponto de coleta designado pelas autoridades locais. A coleta separada e a reciclagem de seu produto e/ou sua bateria no momento do descarte ajudarão a conservar os recursos naturais e a garantir que a reciclagem será feita de maneira a proteger a saúde humana e ambiental.

#### *Brasil—Informações sobre descarte e reciclagem*

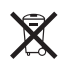

O símbolo indica que este produto e/ou sua bateria não devem ser descartados no lixo doméstico. Quando decidir descartar este produto e/ou sua bateria, faça-o de acordo com as leis e diretrizes ambientais locais. Para informações sobre o programa de reciclagem da Apple, pontos de coleta e telefone de informações, visite www.apple.com/br/environment.

#### *Información sobre eliminación de residuos y reciclaje*

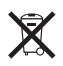

El símbolo indica que este producto y/o su batería no debe desecharse con los residuos domésticos. Cuando decida desechar este producto y/o su batería, hágalo de conformidad con las leyes y directrices ambientales locales. Para obtener información sobre el programa de reciclaje de Apple, puntos de recolección para reciclaje, sustancias restringidas y otras iniciativas ambientales, visite [www.apple.com/la/environment](http://www.apple.com/la/environment).

## A Apple e o meio ambiente

Na Apple, reconhecemos nossa responsabilidade em minimizar os impactos ambientais de nossas operações e produtos. Para obter mais informações, consulte [www.apple.com/br/environment.](http://www.apple.com/br/environment)

#### $#$  Apple Inc.

© 2014 Apple Inc. Todos os direitos reservados.

Apple, o logotipo da Apple, AirDrop, AirPlay, AirPort, Aperture, Apple TV, FaceTime, Finder, iBooks, iCal, iMessage, iPad, iPhone, iPhoto, iPod, iPod touch, iSight, iTunes, Keychain, Mac, OS X, Photo Booth, Safari, Siri, Smart Cover, Spotlight e Time Capsule são marcas comerciais da Apple Inc., registradas nos EUA e em outros países.

AirPrint, EarPods, Flyover, Acesso Guiado, iPad Air, iPad mini, Lightning e Multi-Touch são marcas comerciais da Apple Inc.

Apple Store, Genius, iAd, iCloud, iTunes Extras, iTunes Plus, iTunes Store, iTunes U e o logotipo de Podcast são marcas de serviço da Apple Inc., registradas nos EUA e em outros países.

App Store, iBooks Store, iTunes Match e iTunes Radio são marcas de serviço da Apple Inc.

IOS é uma marca comercial ou registrada da Cisco nos EUA e em outros países e é utilizada sob licença.

A logomarca e os logotipos Bluetooth® são marcas de fábrica registradas de propriedade da Bluetooth SIG, Inc. e qualquer uso dessas marcas pela Apple Inc. é feito sob licença.

Adobe e Photoshop são marcas de fábrica ou marcas registradas da Adobe Systems Incorporated nos EUA e/ou outros países.

Outras empresas e nomes de produtos mencionados aqui podem ser marcas de fábrica das suas respectivas empresas.

Alguns aplicativos não estão disponíveis em todas as regiões. A disponibilidade dos aplicativos está sujeita a alterações.

Conteúdo disponível no iTunes. A disponibilidade do título está sujeita a alterações.

A menção de produtos de terceiros possui apenas fins informativos e não representa endosso ou recomendação. A Apple não assume nenhuma responsabilidade com relação ao desempenho ou utilização desses produtos. Todos os acordos, contratos ou garantias, se houver algum, acontecem diretamente entre o fornecedor e os potenciais usuários. Todos os esforços foram feitos para garantir que as informações contidas neste manual sejam exatas. Apple não é responsável por erros de impressão ou administrativos.

BR019-2624/2014-03